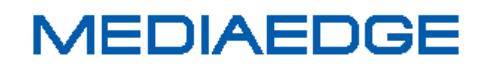

# MEDIAEDGE マルチデバイスサーバー

操作マニュアル

2017 年 8 月 29 日

第 2.0 版

Copyright (C) 2016-2017 MEDIAEDGE Corporation

### 改訂履歴

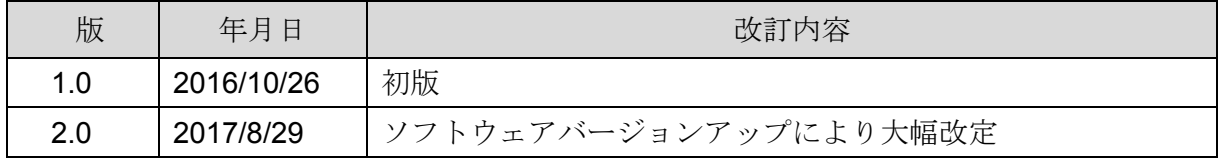

### 目次

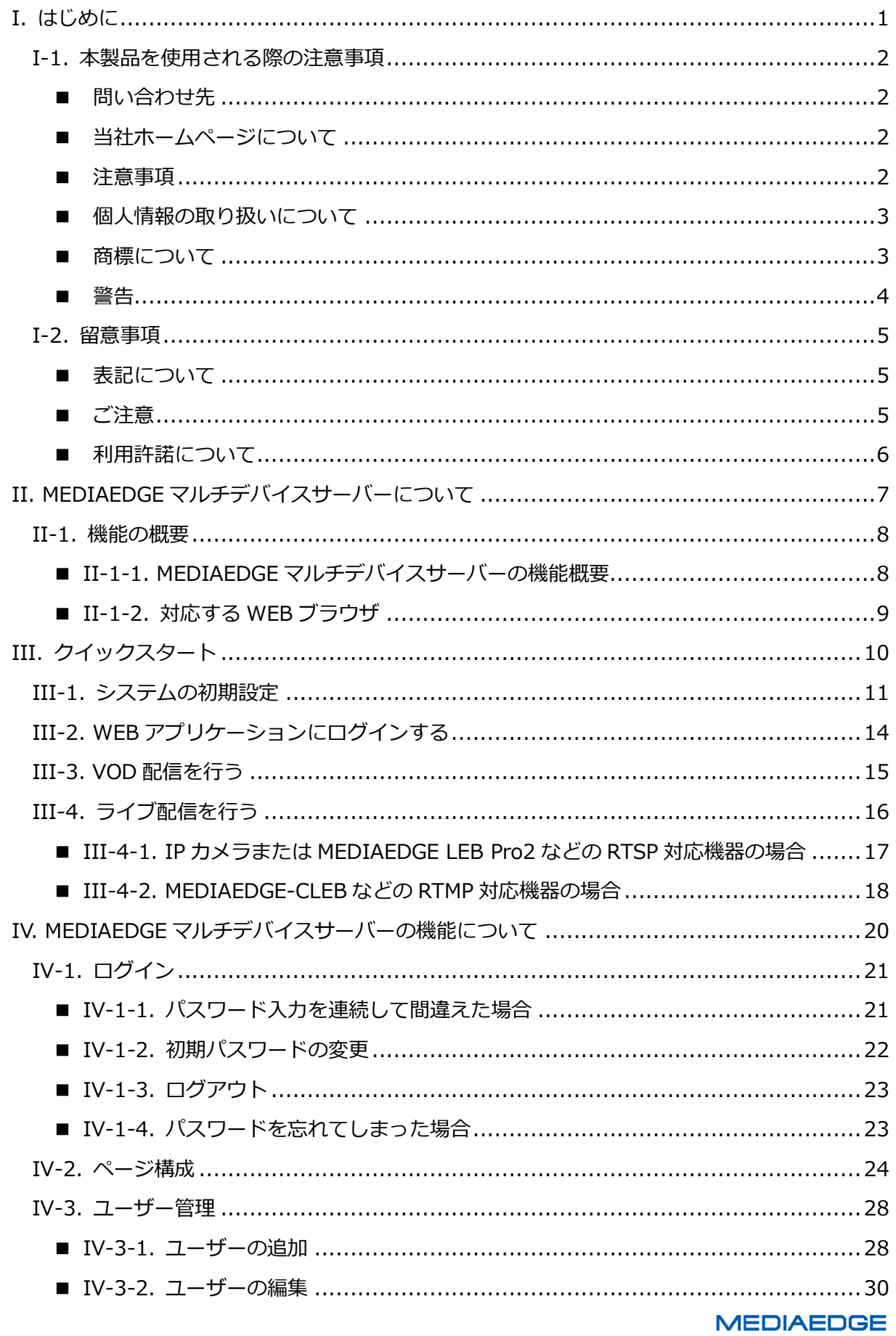

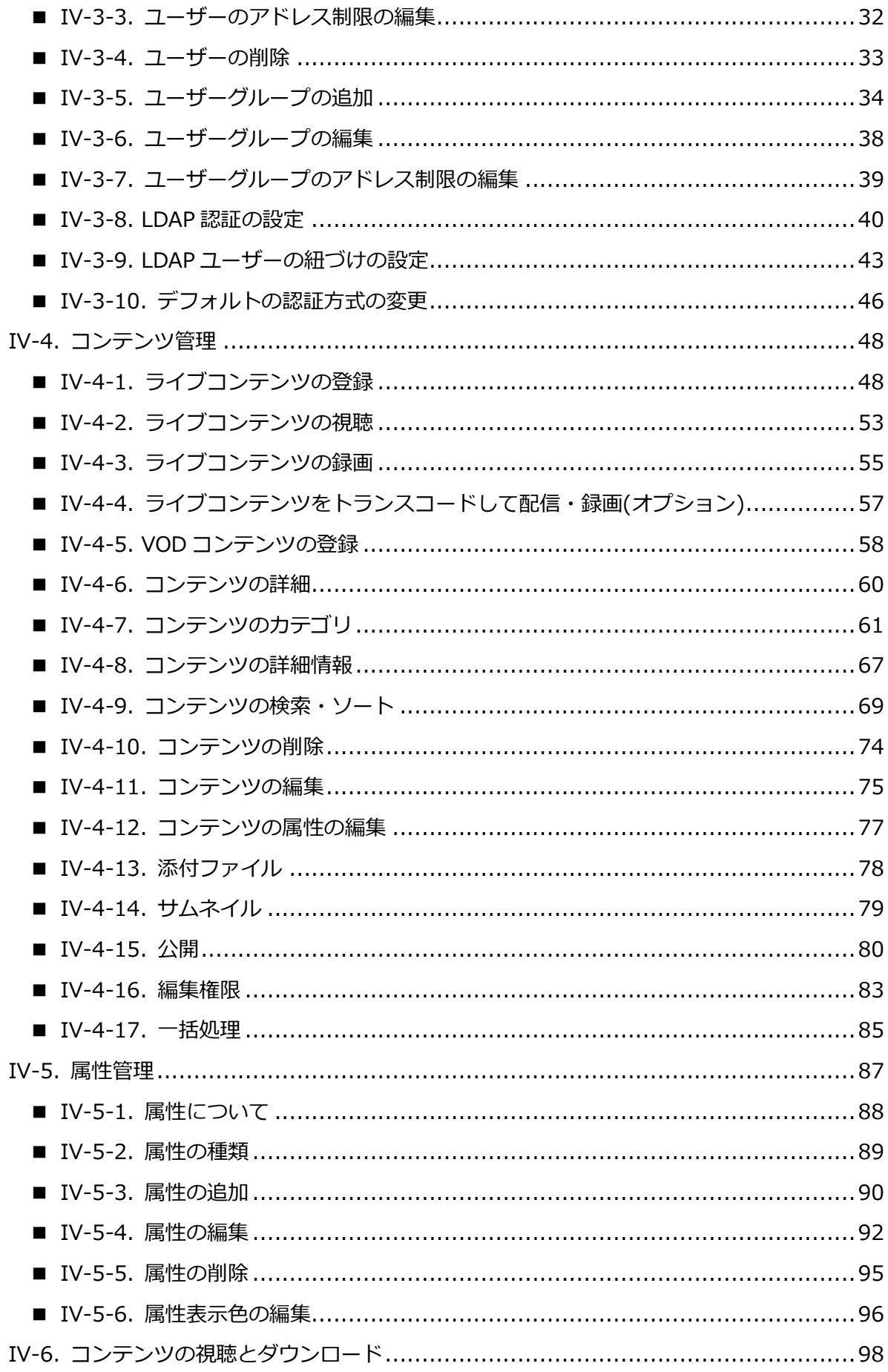

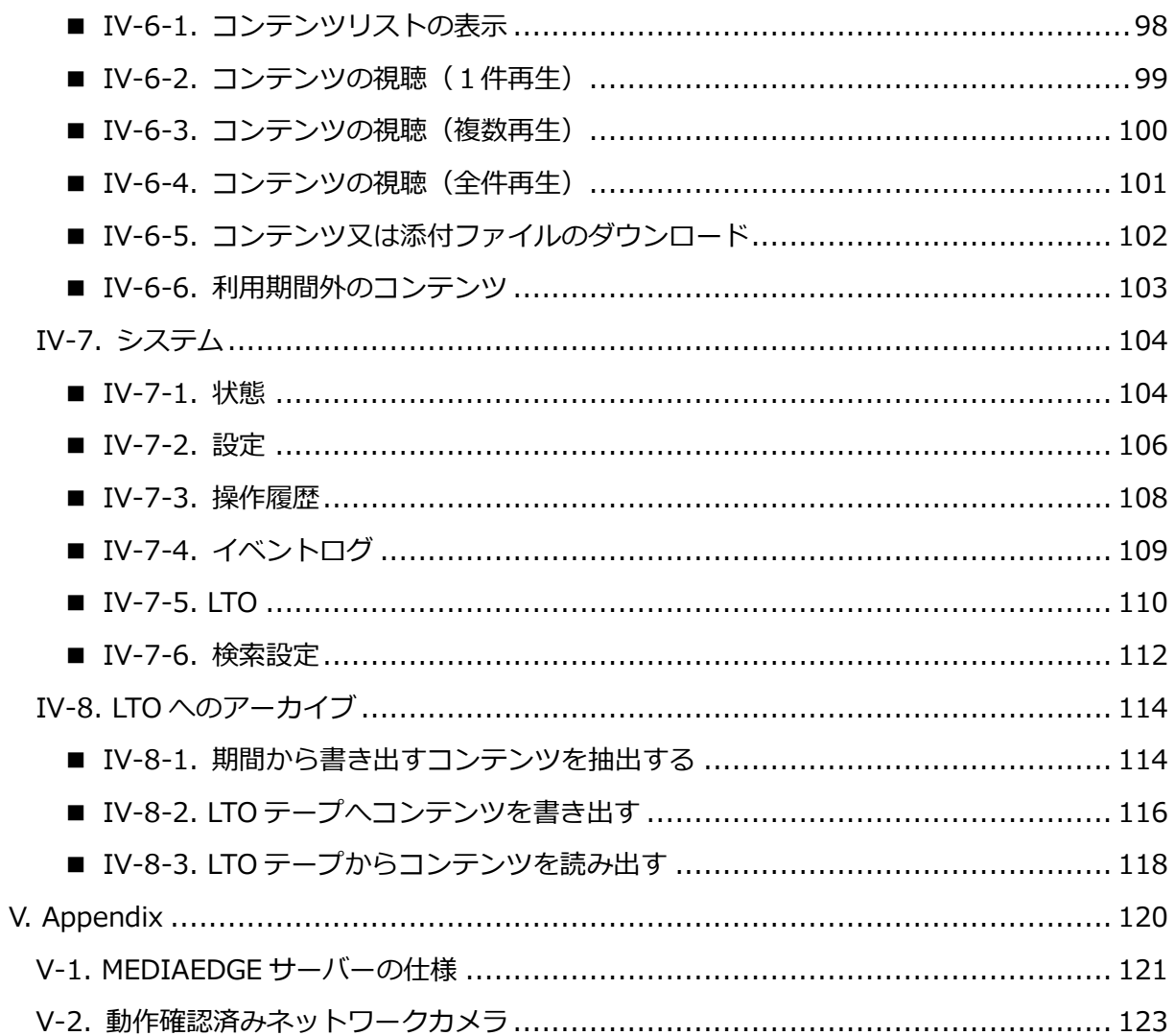

# <span id="page-6-0"></span>I. はじめに

この章では、MEDIAEDGE マルチデバイスサーバーのご使用前に確認していただきたい事項や、 ご注意いただきたい事項について説明します。

### <span id="page-7-0"></span>I-1. 本製品を使用される際の注意事項

### <span id="page-7-1"></span>■ 問い合わせ先

ここでは、本製品を使用されるときにご注意いただきたい事柄について説明しています。ご使 用方法や、この内容について不明な点、疑問点などがございましたら、メディアエッジ株式会社 カ スタマーサポートまでお問い合わせください。

メディアエッジ株式会社 カスタマーサポート TEL:078-265-1552 FAX:078-265-1550 Mail : support@mediaedge.co.jp (月曜~金曜 10:00~12:00、13:00~17:00 ※土日祝および当社指定休日を除く)

### <span id="page-7-2"></span>■ 当社ホームページについて

MEDIAEDGE マルチデバイスサーバーを始めとする当社の最新情報をホームページ (http://www.mediaedge.co.jp)にて発信しています。

最新のドライバー、ユーティリティ、製品マニュアル、FAQ などを公開していますので、当社 ホームページに是非アクセスいただきご活用ください。

#### <span id="page-7-3"></span>■ 注意事項

ご使用上の過失の有無を問わず、本製品の運用において発生した逸失利益を含む特別、付随的、 または派生的損害に対するいかなる請求があったとしても、当社はその責任を負わないものとし ます。製品本来の使用目的及び、当社が推奨する使用環境以外での本製品の動作保証は、一切い たしかねます。

#### <span id="page-8-0"></span>■ 個人情報の取り扱いについて

当社では、お客様の個人情報は原則として下記の目的以外では使用いたしません。

● ご利用の当社製品のサポートの実施 当社製品の使用状況調査、製品改良、製品開発、サービス向上を目的としたアンケートの実 施。

※調査結果につきましては、お客様の個人情報を含まない形で当社のビジネスパートナーに 参考資料として提供することがあります。

- 銀行口座やクレジットカードの正当性、有効性の確認。
- ソフトウェアのバージョンアップや新製品の案内等の情報提供。
- 懸賞企画等で当選されたお客様への賞品の発送。

事前にお客様のご了承を得た上で、上記以外の目的で使用させていただく場合があります。

当社ではご記入いただいた情報を適切に管理し、特段の事情がない限りお客様の承諾なく第三 者に開示・提供することはございません。

お客様の個人情報の取扱いに関するお問い合わせ、ご意見は http://www.mediaedge.co.jp までご連絡ください。

#### <span id="page-8-1"></span>■ 商標について

- ① MEDIAEDGE は、メディアエッジ株式会社の登録商標です。
- ② Microsoft、Windows は米国マイクロソフト・コーポレーションの登録商標です。
- ③ その他の商品名やそれに類するものは各社の商標または登録商標です。

### <span id="page-9-0"></span>■ 警告

■ 健康上のご注意

ごくまれに、コンピュータのモニターおよびテレビ画面に表示される強い光の刺激や点滅によ って、一時的にてんかん・意識の喪失などが引き起こされる場合があります。

こうした経験をこれまでにされたことがない方でも、それが起こる体質をもっていることも考 えられます。こうした経験をお持ちの方や、経験をお持ちの方の血縁にあたる方は、本製品を使 用される前に必ず医師と相談してください。

■著作権について

お客様が著作物に該当するフォントを使用して文書等の映像配信を行う場合は、事前に著作権 者から許諾を受けたライセンスの範囲に基づき、ご使用形態がライセンス条項に抵触しないこと を確認のうえ、本製品をご使用ください。

テレビ放送やビデオなど、他人の作成した映像/音声をキャプチャしたデータは、動画、静止画 に関わらず個人として楽しむ以外は、著作権法上、権利者に無断では使用できません。また、個 人として楽しむ目的であっても複製が制限されている場合があります。

キャプチャしたデータのご利用に対する責任は当社では一切負いかねますのでご注意ください。

MEDIAEDGE マルチデバイスサーバー

### <span id="page-10-0"></span>I-2. 留意事項

#### <span id="page-10-1"></span>■ 表記について

- 本書は MEDIAEDGE マルチデバイスサーバー バージョン 2.0.0 での操作方法を説明してい ます。
- 本書の説明と実際の運用方法とで相違点がある場合には、実際の運用方法を優先するものと します。
- 本書はコンピュータの基本的な操作を行うことができる方を対象に書かれています。特に記 載のない操作については、一般的なコンピュータの操作と同じように行ってください。
- 実際に使用される画面上の表示と説明文中の図および画面写真が異なる場合があります。

画面写真は Windows10 上の Google Chrome ブラウザで開発中の製品を使用しています。

<span id="page-10-2"></span>■ ご注意

- ① 本製品の構成や仕様は将来予告なしに変更することがあります。
- ② 本製品は構成について万全を期して開発しておりますが、万一ご不審な点や不備等お気付き の点がございましたら、MEDIAEDGE 株式会社カスタマーサポートまでご連絡ください。
- ③ 運用した結果については、②項にかかわらず責任を負いかねますので、ご了承ください。
- ④ ご使用上の過失の有無を問わず、本製品の運用において発生した逸失利益を含む特別、付随 的、または派生的損害に対するいかなる請求があったとしても、当社はその責任を何ら負わ ないものとします。
- ⑤ 製品本来の使用目的及び、当社が推奨する使用環境以外での本製品の動作保証は、一切いた しかねます。
- ⑥ 本製品、ならびに本製品に付属するマニュアル、その他添付物を含めたすべての関連製品に 関して、一部または全部を無断で複製することを禁止します。
- ⑦ 本製品付属のソフトウェア、ハードウェア、マニュアル、その他添付物を含めたすべての関 連製品に関して、解析、リバースエンジニアリング、デコンパイル、ディスアッセンブリを 禁じます。

### <span id="page-11-0"></span>■ 利用許諾について

本製品は、搭載するソフトウェアの一部に GNU 一般公衆利用許諾(GNU General Public License、以下「GPL」と呼ぶ)または GNU 劣等一般公衆利用許諾(GNU Lesser General Public License、以下「LGPL」と呼ぶ)に該当するフリーソフトウェアを利用しています。

GPL/LGPL 該当のソフトウェアのリスト、ソースコードの請求、および本件に関する質問は当 社カスタマーサポートまでお問い合わせください。

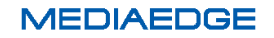

# <span id="page-12-0"></span>II. MEDIAEDGE マルチデバイスサーバーについて

この章では、MEDIAEDGE マルチデバイスサーバーの概要について説明します。

### <span id="page-13-0"></span>II-1. 機能の概要

#### <span id="page-13-1"></span>■ II-1-1. MEDIAEDGE マルチデバイスサーバーの機能概要

本製品は WEB ベースのアプリケーションで構成されています。 WEB ブラウザで管理画面を 表示し下記機能の操作が可能です。

- ユーザーアカウント情報によるログイン機能
- ユーザー管理(登録、編集、削除)
- 映像ファイルのアップロード・登録/削除
- 登録した映像ファイルの検索
- 登録した映像ファイルの視聴 (VOD)
- 登録した映像ファイルの視聴・ダウンロード・削除などの各種操作の権限管理※1
- エンコーダからのライブ映像を中継して視聴※2
- ライブ映像の緑画※2
- 登録した映像ファイルを LTO テープへ書き出すアーカイブ機能※3
- 登録した映像ファイルのサイズやビットレートを変換するトランスコード機能
	- ※1. 各ユーザーには異なる権限を与えることができ、コンテンツ視聴しかできないユーザーや全ての機能に アクセスできるユーザーも作ることができます。 そのためログインユーザーによってアクセスできる機能は異なります。
	- ※2. ライブ映像配信・録画はオプションです。
	- ※3. LTO アーカイブ機能はオプションです。

### <span id="page-14-0"></span>■ II-1-2. 対応する WEB ブラウザ

本製品の操作・映像の視聴には以下の WEB ブラウザの使用をお勧めします。

- Microsoft Internet Explorer 11 以降 ※1 ※2
- **•** Microsoft Edge
- Google Chrome 41.0 以降
- Safari (iOS) 5.0 以降

※1. Adobe Flash Player の最新版がインストールされていること

※2. 互換表示モードは OFF となっていること

# <span id="page-15-0"></span>III. クイックスタート

この章では、MEDIAEDGE マルチデバイスサーバーの初期設定を行い、VOD・ライブ配信を行 うための最小限の手順を説明します。配信に関する個々の操作について詳しく知りたい場合は、 各機能の説明ページをお読みください。

ここでは、基本操作の理解と動作の確認を行うため、配信サーバー上で使用するアカウントは admin(管理ユーザー)のみを使用します。本番の運用では適切な権限のユーザーを作成してご 利用ください。

また、使用するインターフェースも配信用の1系統のみです。本番の環境では異なる構成の場 合もありますが、その場合も同じように扱えますので適宜設定および読み替えてください。

IP アドレスの割り当てやホスト名などシステムの基本的な設定は出荷時点で行ってありますが、 必要に応じて変更・調整してください。設定内容に関しては接続するネットワークの管理者にお 問い合わせください。

システムのセキュリティに関しても同様に出荷時点で基本的な設定は行ってありますが、運用 形態によっては適切に変更・調整する必要があります。

注意事項にもある通り、これらの設定が不適切だった場合の運用結果については、当社はその 責任を負わないものと致しますのでご了承ください。

### <span id="page-16-0"></span>III-1. システムの初期設定

MEDIAEDGE マルチデバイスサーバーを初期設定するには、以下のものを用意してください。

- 電源
- モニター

MEDIAEDGE マルチデバイスサーバーにモニター・キーボード(同梱)・マウス(同梱)を接続して、 サーバー本体の電源を入れます。

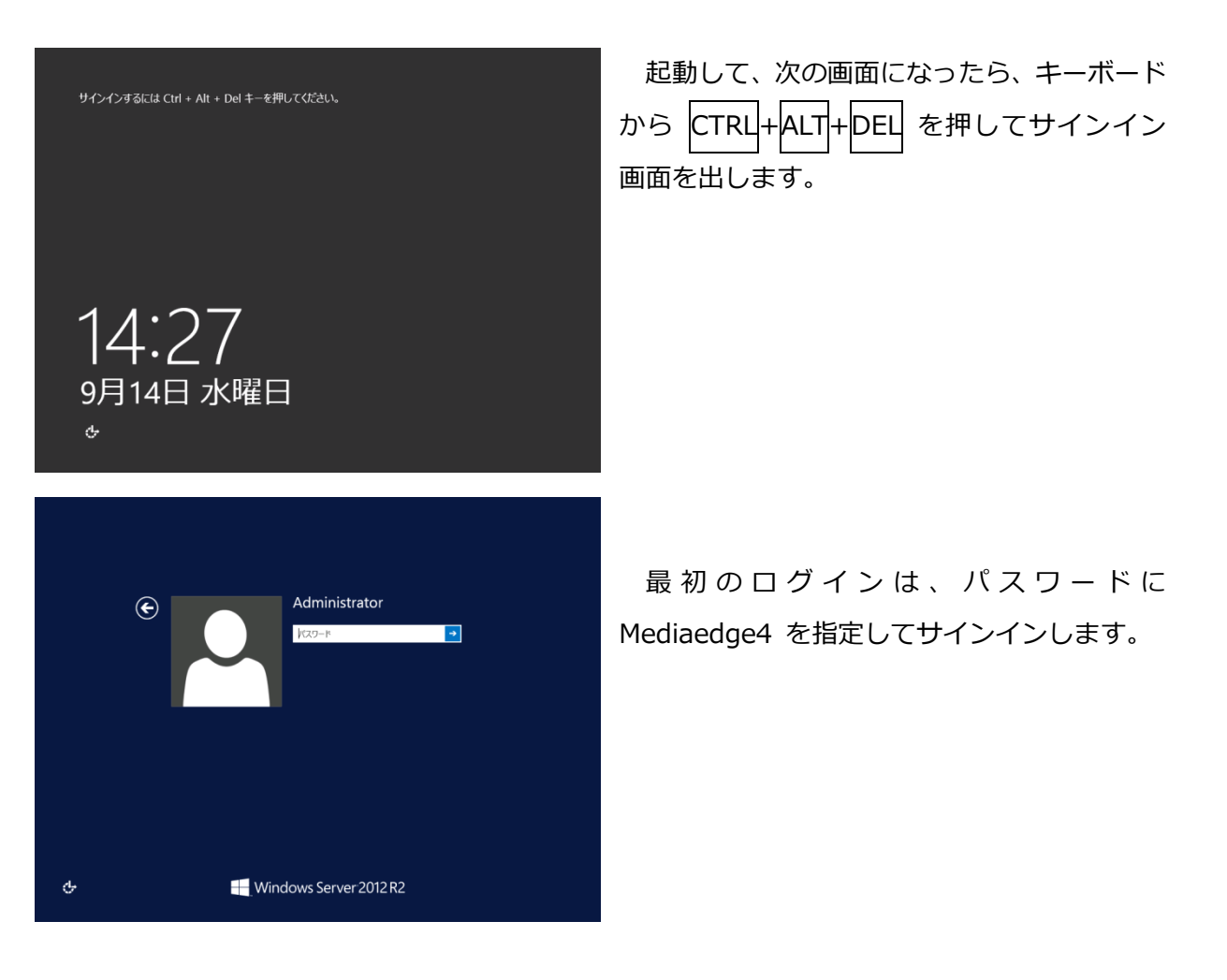

#### 操作説明書

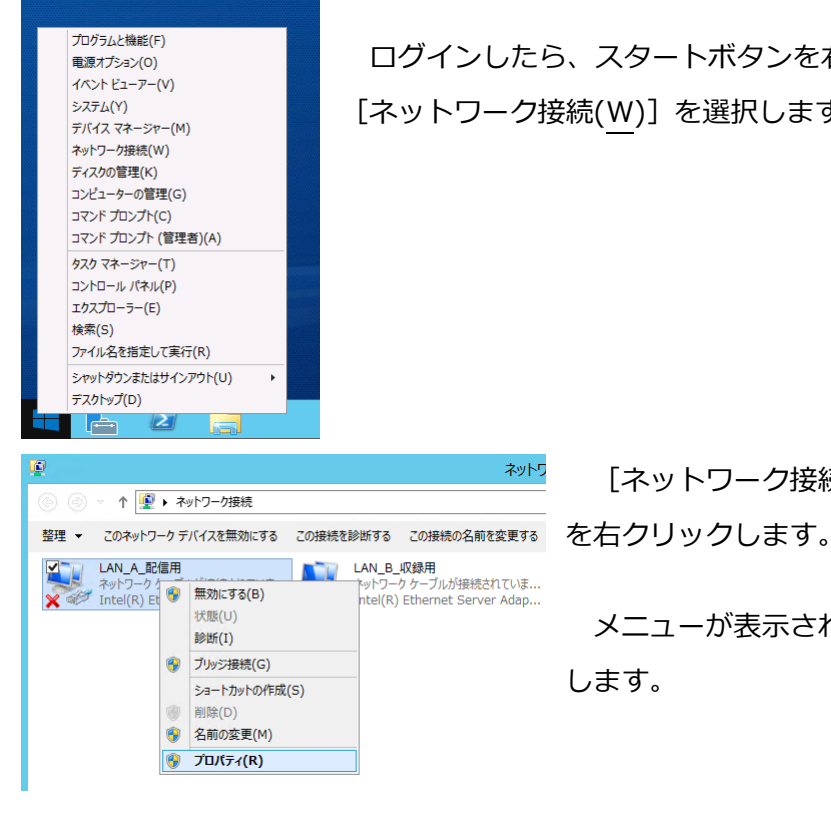

ログインしたら、スタートボタンを右クリックでメニューを出して、 [ネットワーク接続(W)]を選択します。

[ネットワーク接続] が開いたら、[LAN\_A\_配信]

メニューが表示されたら、[プロパティ(R)]を選択 します。

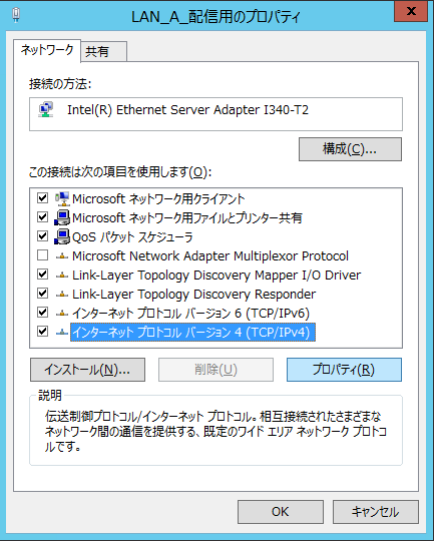

プロパティ画面の [ネットワーク] タブで [この接続は次の項目を使用します(O):]の中の [インターネット プロトコル バージョン 4(TCP/IPv4)]を 選んで、[プロパティ(R)] ボタンを押します。

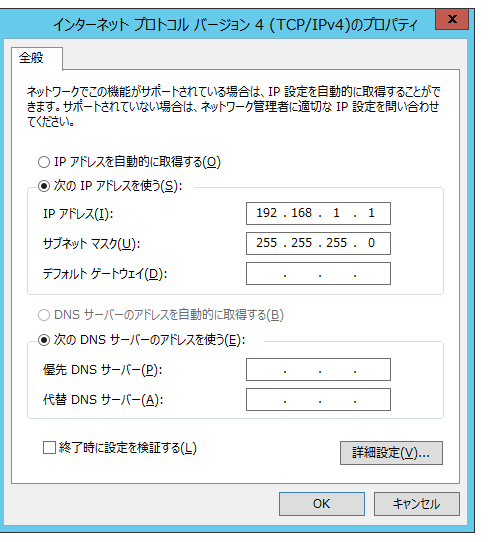

[全般] タブでこのインターフェースの IP アドレス (および DNS サーバー・ゲートウェイのアドレス)を設定 してください。標準構成では、出荷時の状態でこのイン ターフェースに 192.168.1.1 の IP アドレスが設定され ています。設定する IP アドレスの値については、接続す るネットワークの管理者に確認してください。

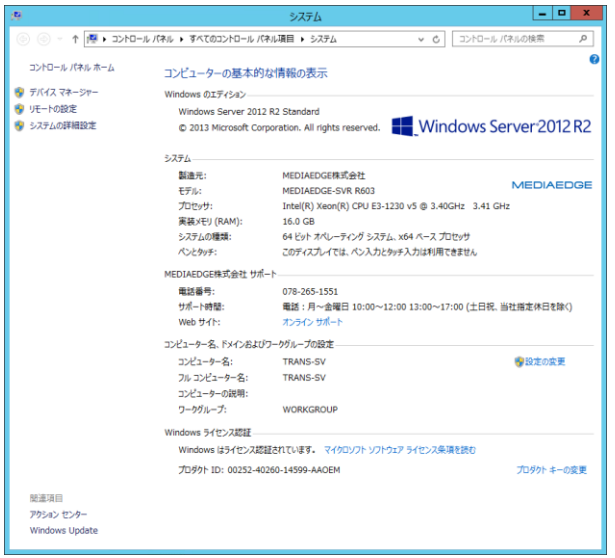

このサーバーは標準構成では、出荷時のコン ピュータ名として"MEDIAEDGE-SVR"が設定 されています。この名前を変更する場合は[ス タート]をマウス右クリックでメニューを出し て[システム(Y)]を選択します。[システム] 画面が出たら[コンピュータ名、ドメインおよ びワークグループの設定]の右側にある [設定 の変更] をクリックします。

[システムのプロパティ]が表示されたら、

[コンピュータ名] タブの中にある [変更(C)…] ボタンを押します。 コンピュータ名および所属 するグループの設定は、接続するネットワークの管理者に確認してください。この設定を変更し た場合はサーバーの再起動が必要なので、システムの指示に従って再起動を行ってください。

MEDIAEDGE マルチデバイスサーバーにネットワークケーブルを接続していない場合は、この 時点で接続してください。接続する端子は、筐体背面に表示されています。

以上で、システムの初期設定は完了です。

### <span id="page-19-0"></span>III-2. WEB アプリケーションにログインする

配信の操作は、WEB アプリケーションから行います。

MEDIAEDGE マルチデバイスサーバーで配信の操作を行うには、以下のものを用意してくださ い。

● 配信管理用コンピュータ 本製品で対応する WEB ブラウザが動作すれば、OS やハードウェアは問いません。ネット ワークを経由して MEDIAEDGE マルチデバイスサーバーに接続できる必要があります。

WEB アプリケーションへのログインは、MEDIAEDGE マルチデバイスサーバーに接続できる ネットワークで WEB ブラウザから IP アドレス[\(http://xxx.xxx.xxx.xxx/](http://xxx.xxx.xxx.xxx/))またはホスト名 [\(http://www.mediaedge-svr.mmds.local/](http://www.mediaedge-svr.mmds.local/)など)でアクセスします。ホスト名でアクセスする場 合は名前解決ができる必要がありますので、不明な場合はネットワーク管理者にご確認ください。

MEDIAEDGE マルチデバイスサーバーに接続すると、ログイン画面が表示されるのでユーザ名 admin /パスワード Mediaedge4 (初期設定時)でログインしてください。

### <span id="page-20-0"></span>III-3. VOD 配信を行う

MEDIAEDGE マルチデバイスサーバーで VOD 配信を行います。 以下のものを用意してください。

 $\bullet$  MP4 ファイル

解像度は任意、圧縮は H.264+AAC のもの

(詳細は、■ [IV-4-5](#page-63-0) VOD [コンテンツの登録](#page-63-0) を参照ください)

メニューバーから [コンテンツ] を選んで、メニューから [アップロード]を選択してくだ さい。

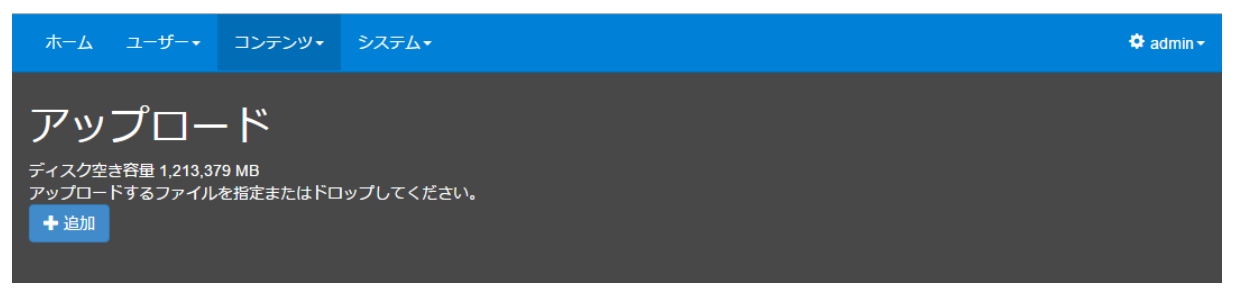

ここで、[+追加]ボタンを押すとファイル選択ウィンドウが開くので、準備した MP4 ファイ ルを指定します。

すると、ファイルがアップロードされてプログレスバーが右端まで進んで 100%になったのち、 しばらくすると [✔完了] ボタンが表示されます。これでコンテンツが登録できました。

登録されたコンテンツは、サーバーにアクセスしたブラウザでログインしたのち、[ホーム] ペ ージに表示されるので、そこから再生することができます。

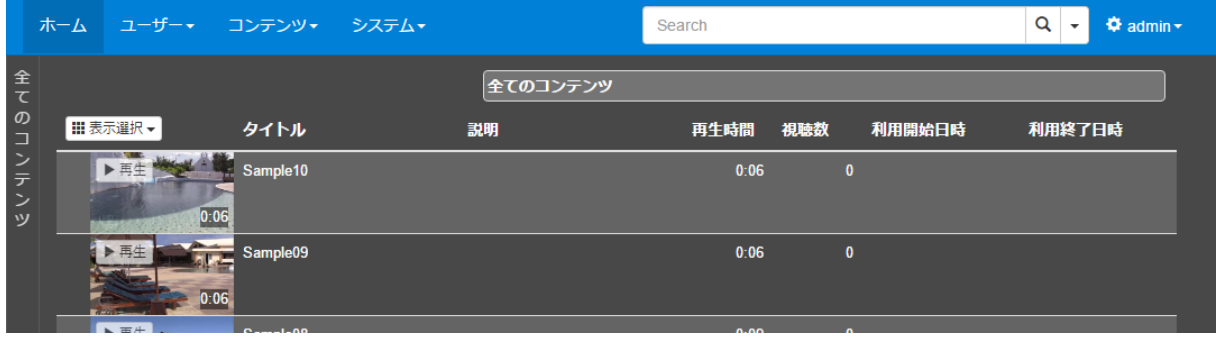

※システム設定([■ [IV-7-2](#page-111-0) [設定](#page-111-0)])により [全てのコンテンツ] が [ホーム] ページに表示されない場合があります。

### <span id="page-21-0"></span>III-4. ライブ配信を行う

MEDIAEDGE マルチデバイスサーバーでライブ配信を行います。 以下のものを用意してください。

● IP カメラまたはエンコーダ

(RTSP/RTP または RTMP 配信に対応した機器)

ライブ配信を行う方法は、配信元の機器のタイプによって2つに分かれます。

機器の種類(RTSP/RTP・RTMP)により次ページ以降のいずれかの手順で登録ののち、[ホ ーム]ページのコンテンツ一覧から再生することができます。

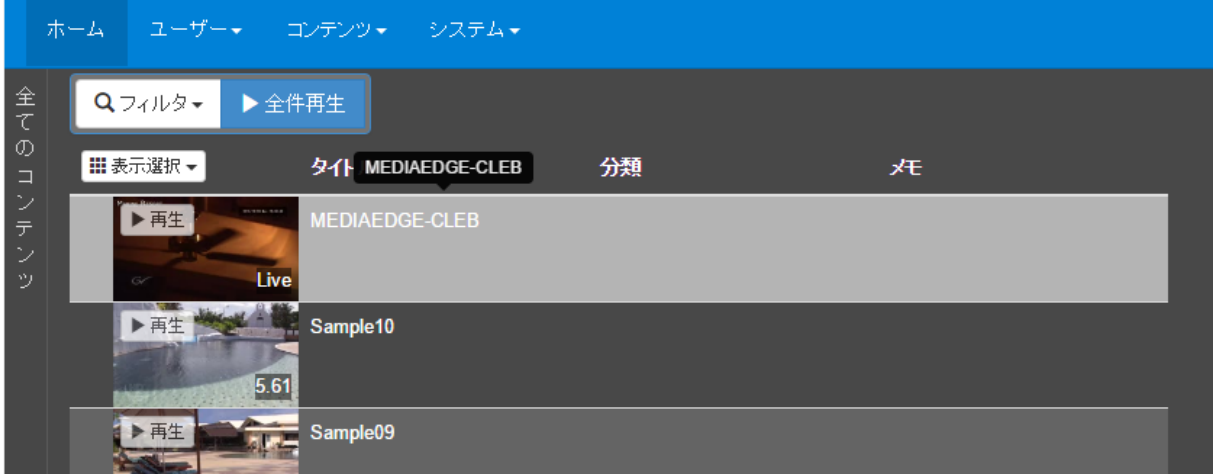

<span id="page-22-0"></span>■ III-4-1. IP カメラまたは MEDIAEDGE LEB Pro2 などの RTSP 対応機器の場合

メニューバーの [コンテンツ]⇒ [ライブの登録] のリンクからライブ登録ページに移動しま す。

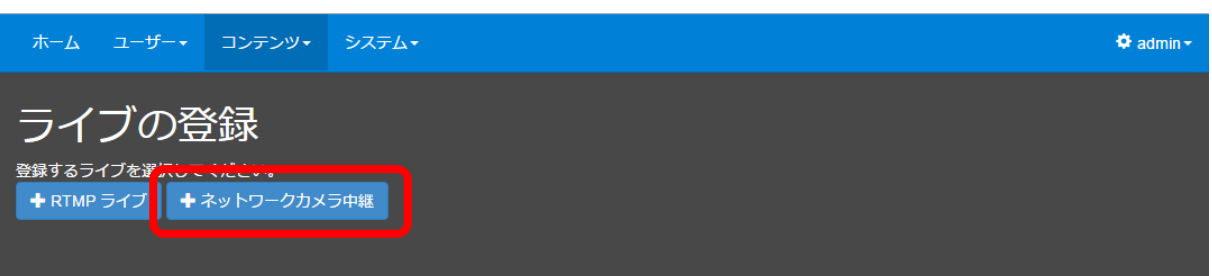

[+ネットワークカメラ中継]ボタンを押します。

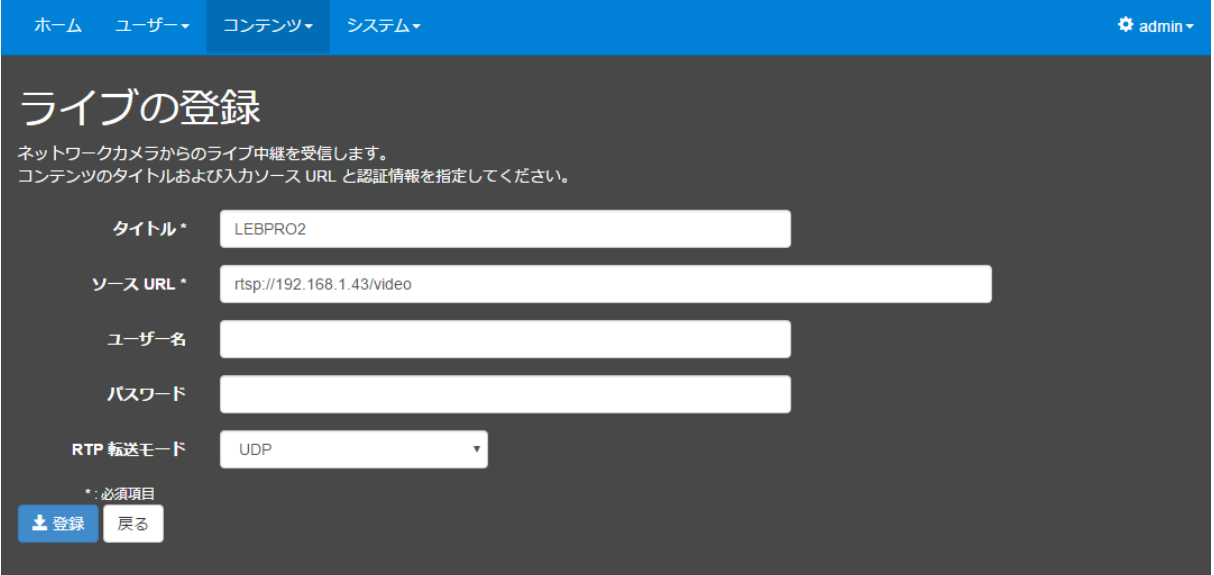

タイトルには適当な名前を指定します。

[ソース URL]にカメラまたはエンコーダ内の RTSP サーバーの URL を指定します。

ユーザー名とパスワードに機器のユーザー名・パスワードを指定します。

(指定する内容は機器の取扱説明書などをご確認ください)

RTP 転送モードは機器に合わせて設定ください(不明な場合は UDP を指定してください)。

#### <span id="page-23-0"></span>■ III-4-2. MEDIAEDGE-CLEB などの RTMP 対応機器の場合

メニューバーの[コンテンツ]⇒[ライブの登録]のリンクからライブ登録ページに移動しま す。

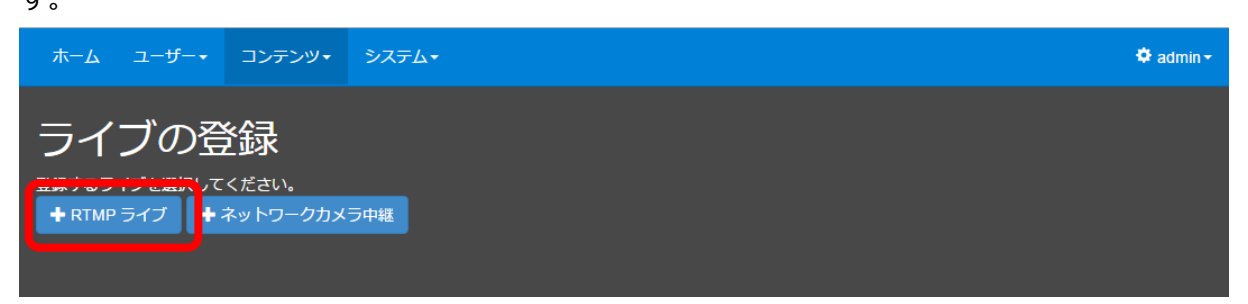

[+RTMP ライブ] ボタンを押します。

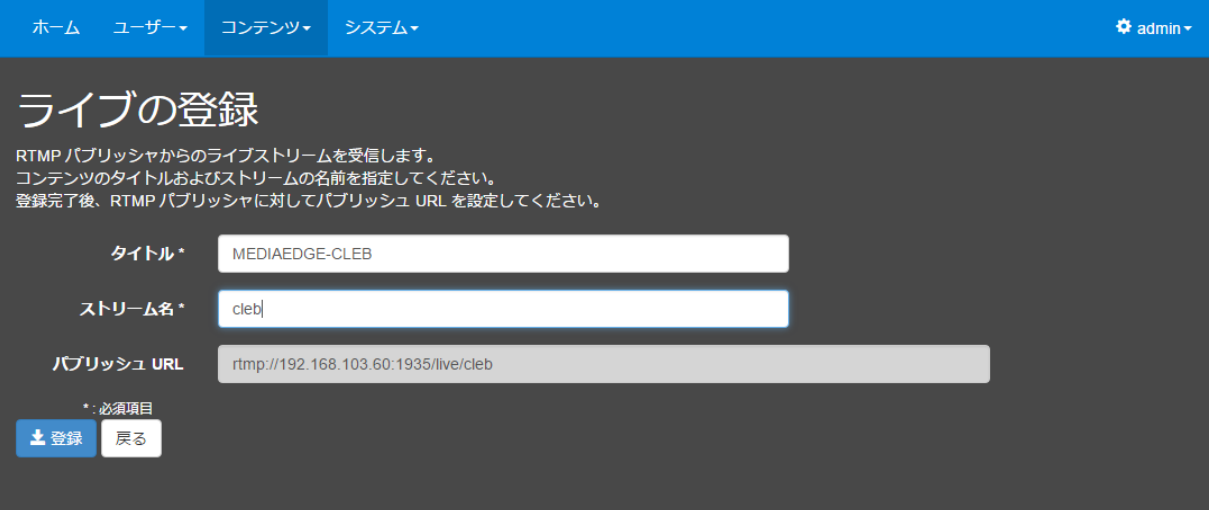

タイトルには適当な名前を指定します。

ストリーム名は適当な名前を指定します。配信する機器で指定がある場合はその値を設定してく ださい。

パブリッシュ URL が表示されるので、内容を確認してください。

次に配信機器側で、先の手順で表示されたパブリッシュ URL を配信先の URL に設定してくださ い。以下は、MEDIAEDGE-CLEB での設定例です。

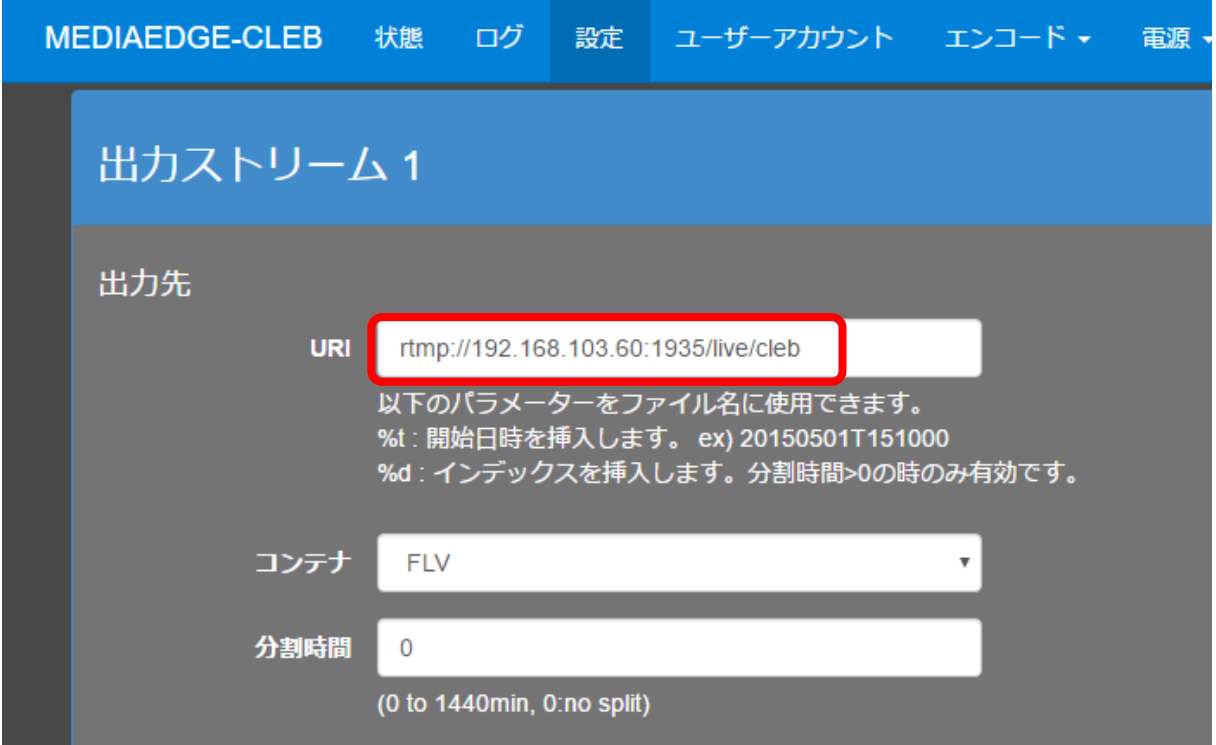

機器によっては配信先 URL とストリーム名で指定する場合もあるので、その場合はパブリッシュ URL からストリーム名を除いたものを指定するなど、適宜調整してください。

### <span id="page-25-0"></span>IV. MEDIAEDGE マルチデバイスサーバーの機能について

この章では、MEDIAEDGE マルチデバイスサーバーの機能について説明します。

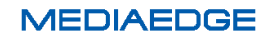

### <span id="page-26-0"></span>IV-1. ログイン

WEB ブラウザからサーバーの IP アドレスまたはホスト名にアクセスすると次のようにログイ ンページが表示されます。

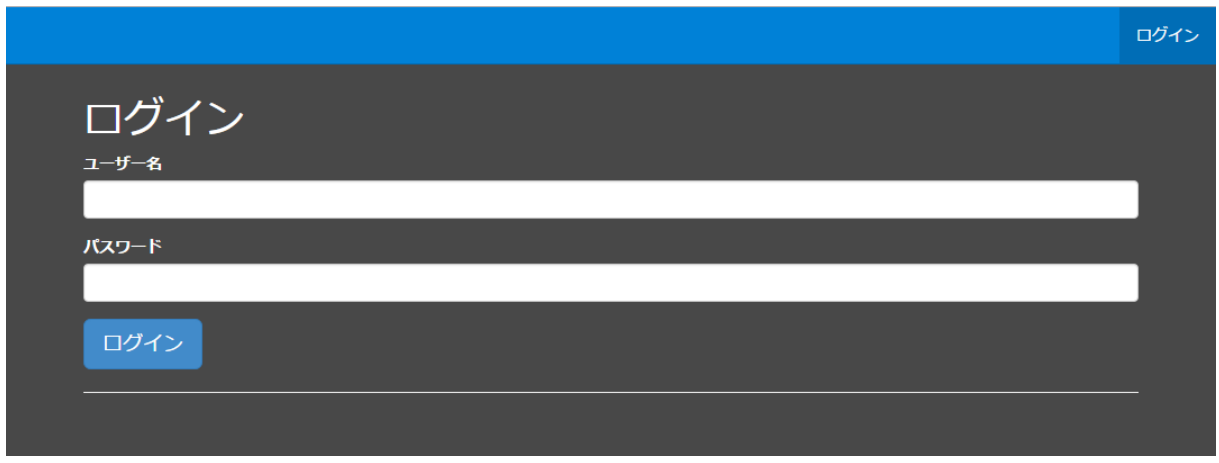

### ■ [ログイン] ページ

初期状態では、admin というユーザーのみが存在しており、パスワードは Mediaege4 となっ ています。この admin ユーザーはシステムの全権限を有するスーパーユーザーで、このユーザー を削除することはできません。管理者はまず、このユーザーのパスワードを初期値から変更する ことを推奨します。

※ログイン状態は 5 時間継続され、その時間を経過して操作した場合は再びログイン画面に戻ります。

### <span id="page-26-1"></span>■ IV-1-1. パスワード入力を連続して間違えた場合

パスワード入力を 10 回連続で間違えた場合は、10 秒間そのアカウントはロックされ、正しい パスワードを入力したとしてもログインできなくなります。

#### <span id="page-27-0"></span>■ IV-1-2. 初期パスワードの変更

初めてログインしたユーザーは、まずパスワードを変更することを推奨します。

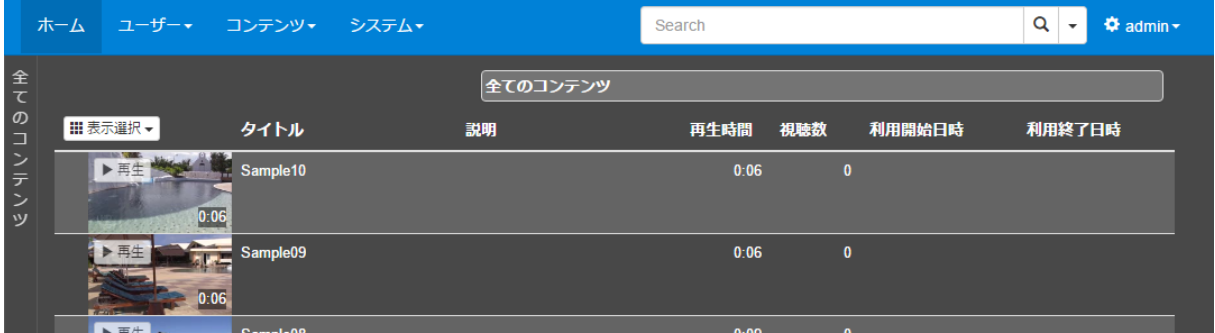

admin ユーザーでログインするとこのような画面が表示されます。

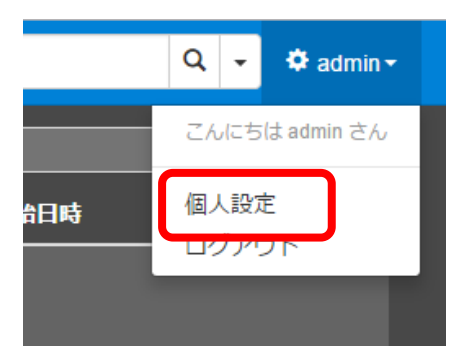

ここで、右上の [admin] と表示されたリンクをクリックす るとメニューが開きます。その中の[個人設定]を選択する ことでパスワードを変更できます。

MEDIAEDGE マルチデバイスサーバー

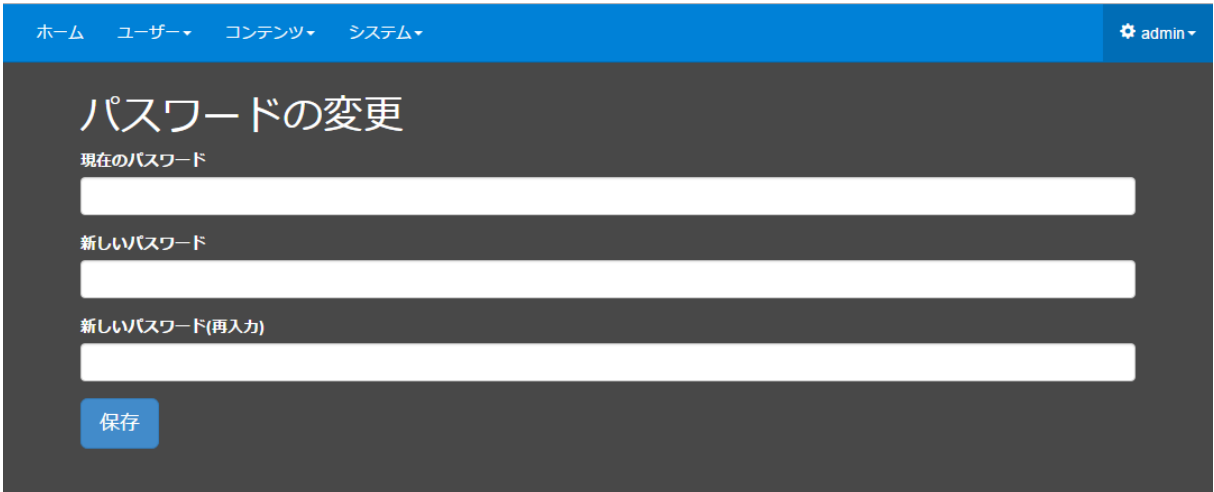

パスワードの変更では、まず現在のパスワードを入力します。

次に、新しいパスワードを入力します。

さらに、もう一度新しいパスワードを入力します。

※パスワードは 3 文字以上である必要があります。

以上で、パスワードの変更が完了します。

<span id="page-28-0"></span>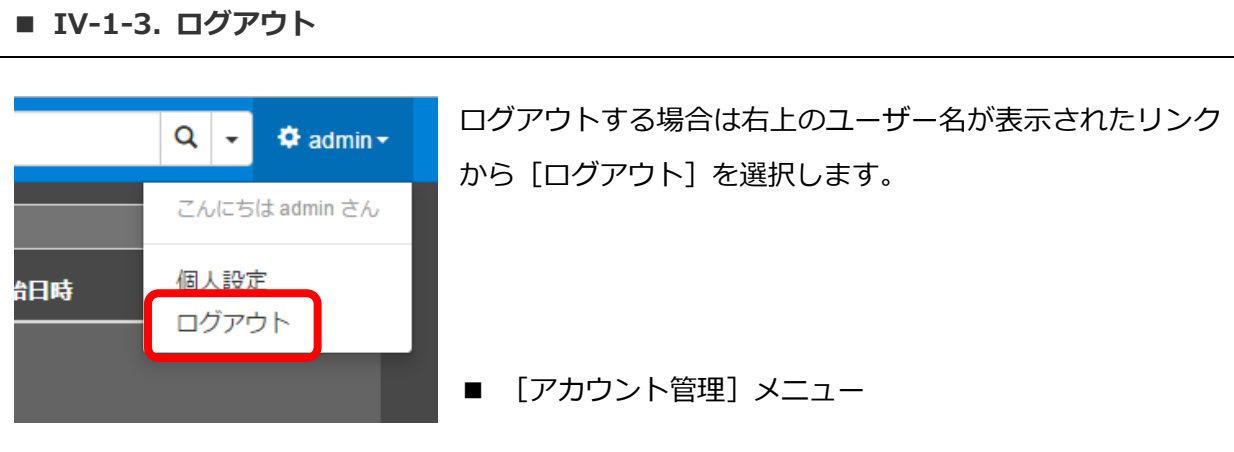

<span id="page-28-1"></span>■ IV-1-4. パスワードを忘れてしまった場合

管理権限を持ったユーザーであれば他のユーザーのパスワードを設定し直すことができます。パ スワードを忘れてしまった場合は管理者に連絡して再設定してもらうことになります。パスワー ドリセットについての詳細は「■ [IV-3-2](#page-35-0) [ユーザーの編集](#page-35-0)」の章で説明します。 admin ユーザーのパスワードはリセットする手段が無いため紛失しないようご注意ください。

### <span id="page-29-0"></span>IV-2. ページ構成

本システムのページ一覧とそれぞれのページの概要を説明します。

各ページの移動は上部のメニューバーから行えます。

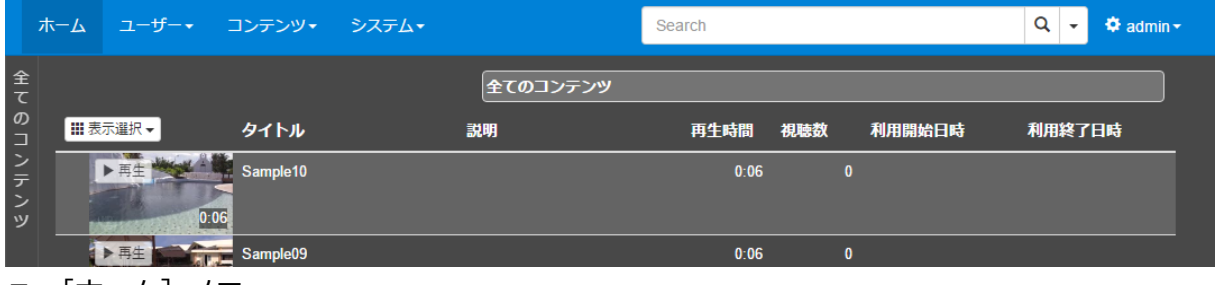

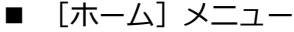

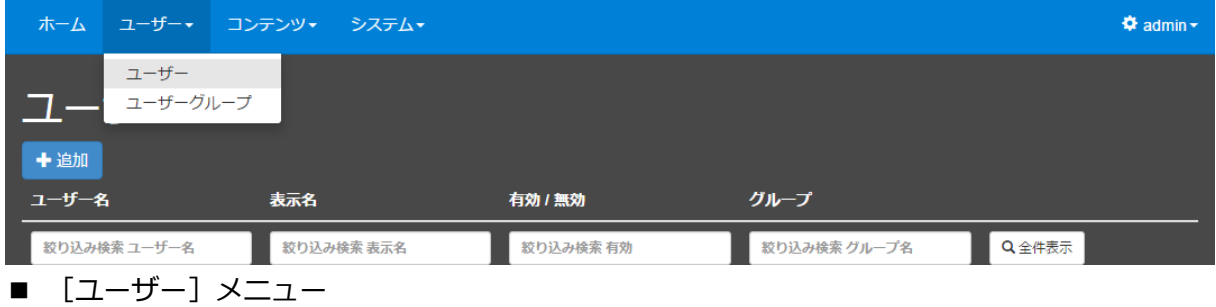

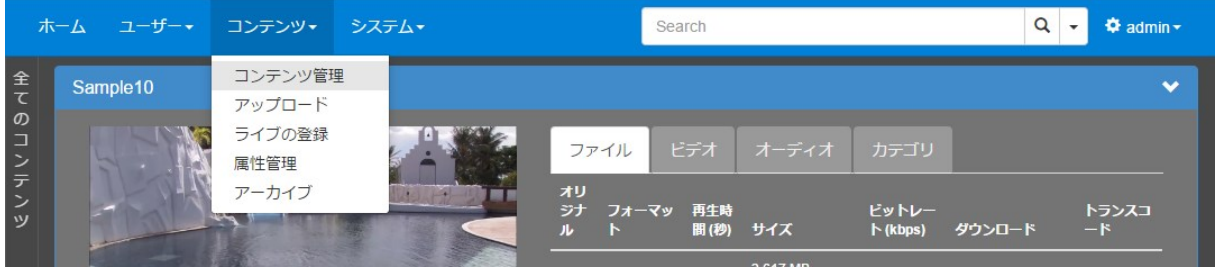

■ [コンテンツ] メニュー

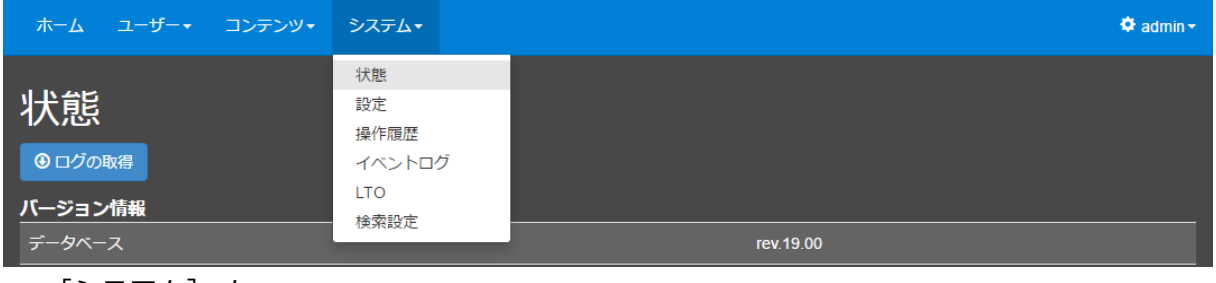

■ [システム] メニュー

MEDIAEDGE マルチデバイスサーバー

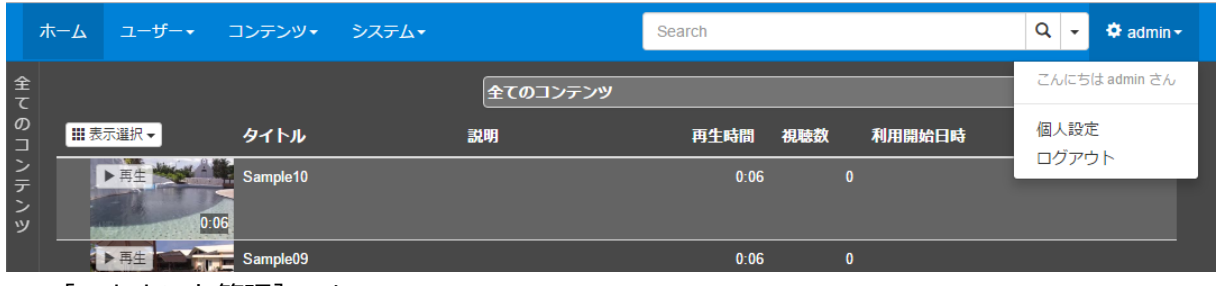

■ [アカウント管理] メニュー

メニューの構成は次のようになっています。ユーザーに設定された権限によってメニューに表 示されるリンクは異なります。admin ユーザーのように全権限を持っていれば下記の全ページに アクセスすることができます。また、オプション機能に関するリンクは構成によっては表示され ません。

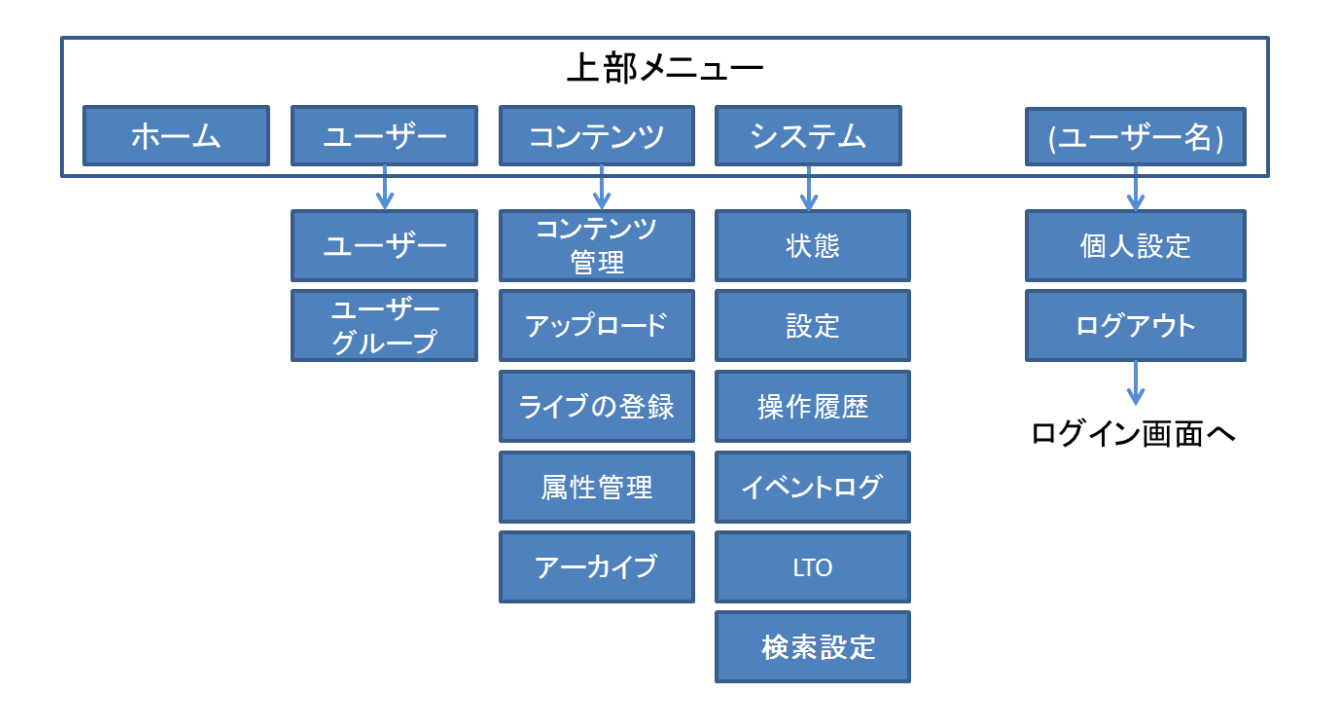

各メニュー項目の概要は次の通りです。

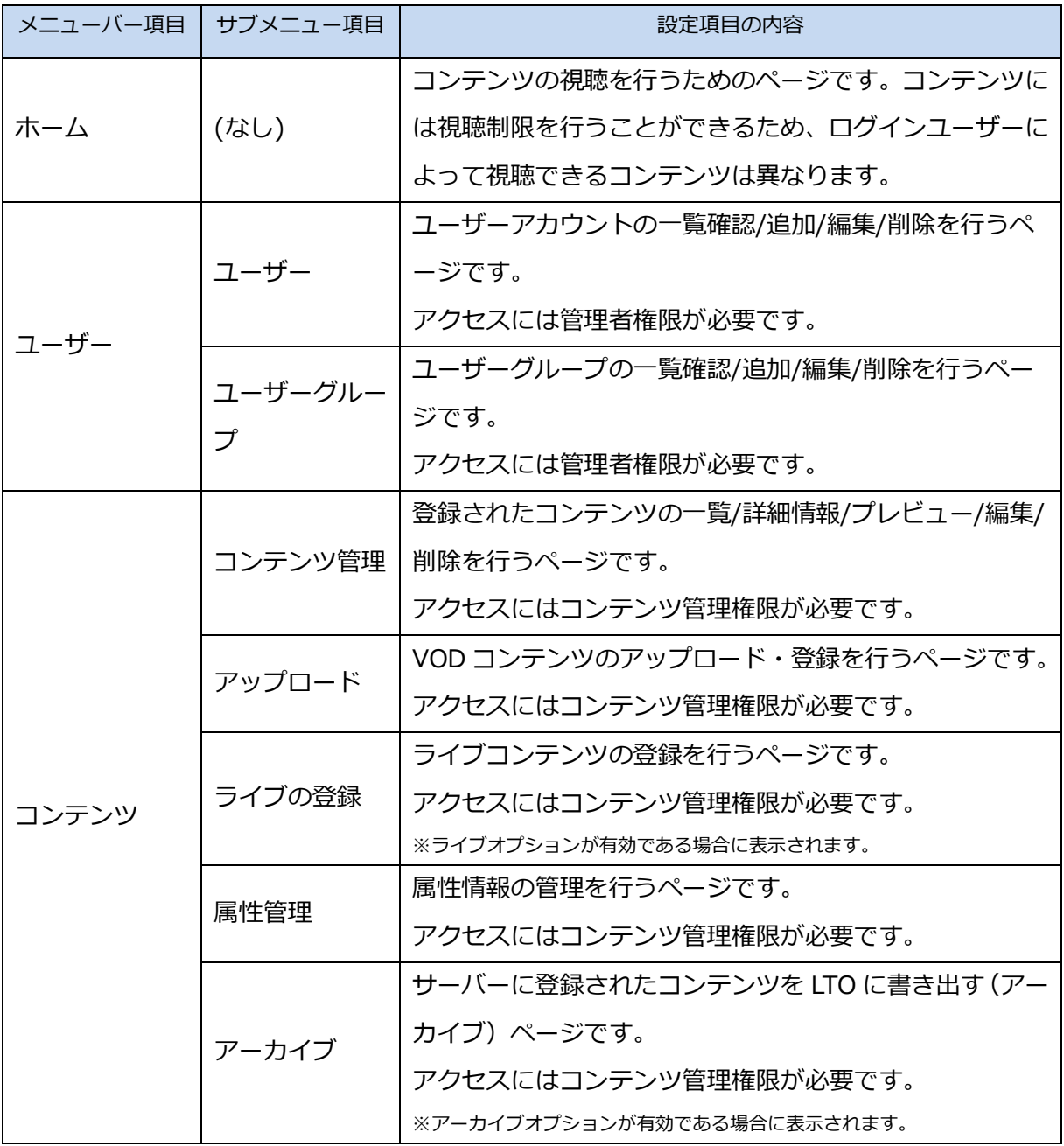

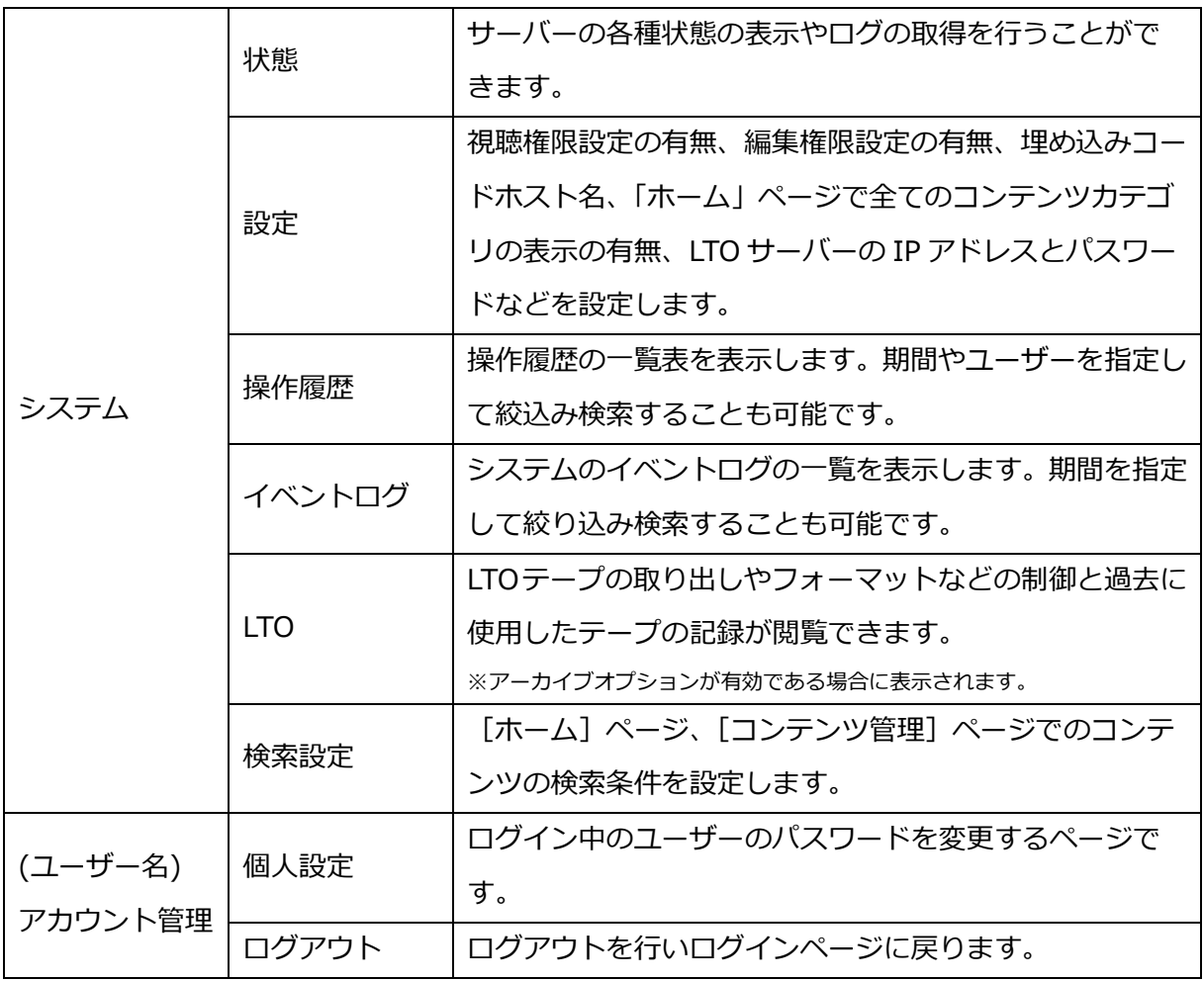

### <span id="page-33-0"></span>IV-3. ユーザー管理

ユーザー管理はユーザーの登録・設定変更・削除を行うことができます。

これらの操作を行うには管理者権限が必要です。

ユーザーに設定する権限は、そのユーザーをグループに所属させることで設定することができ ます。

ユーザーは複数のグループに所属することもできます。

#### <span id="page-33-1"></span>■ IV-3-1. ユーザーの追加

メニューバーの [ユーザー] のリンクからユーザー管理のページに移動するこ とができます。

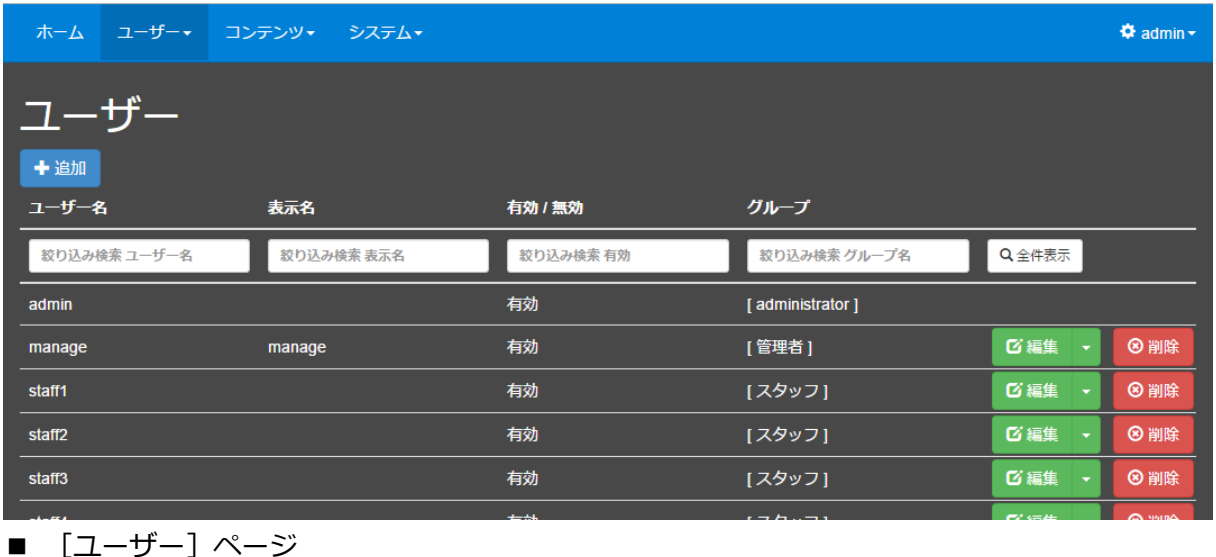

ユーザー管理のページで、ページ上部の[+追加]ボタンからユーザーを追加できます。

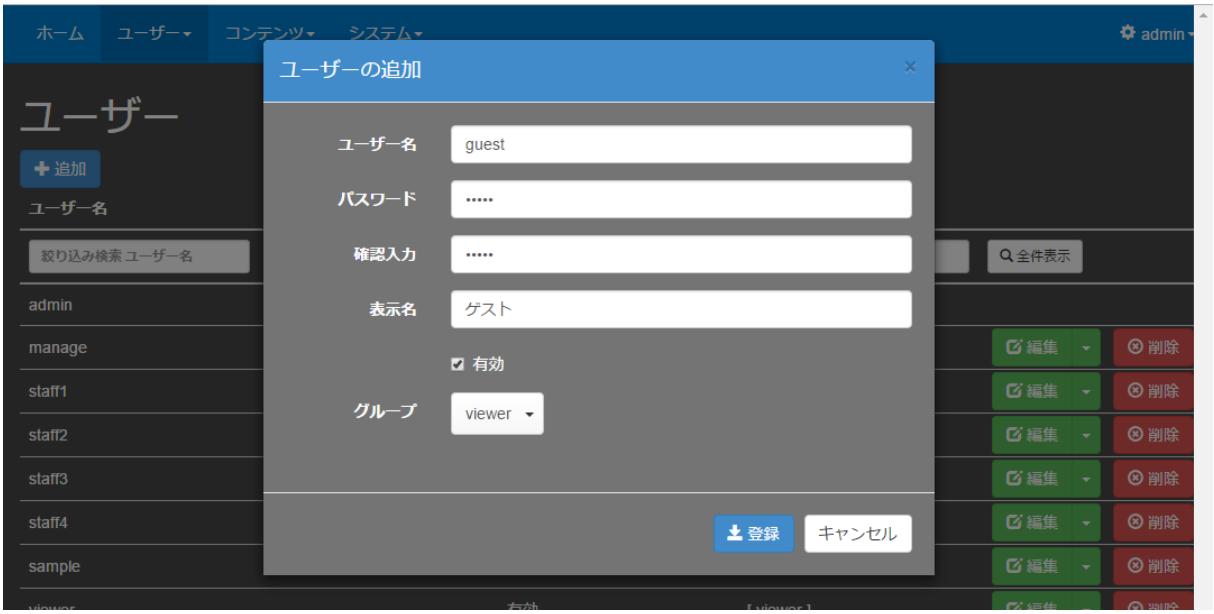

■ [ユーザーの追加]画面

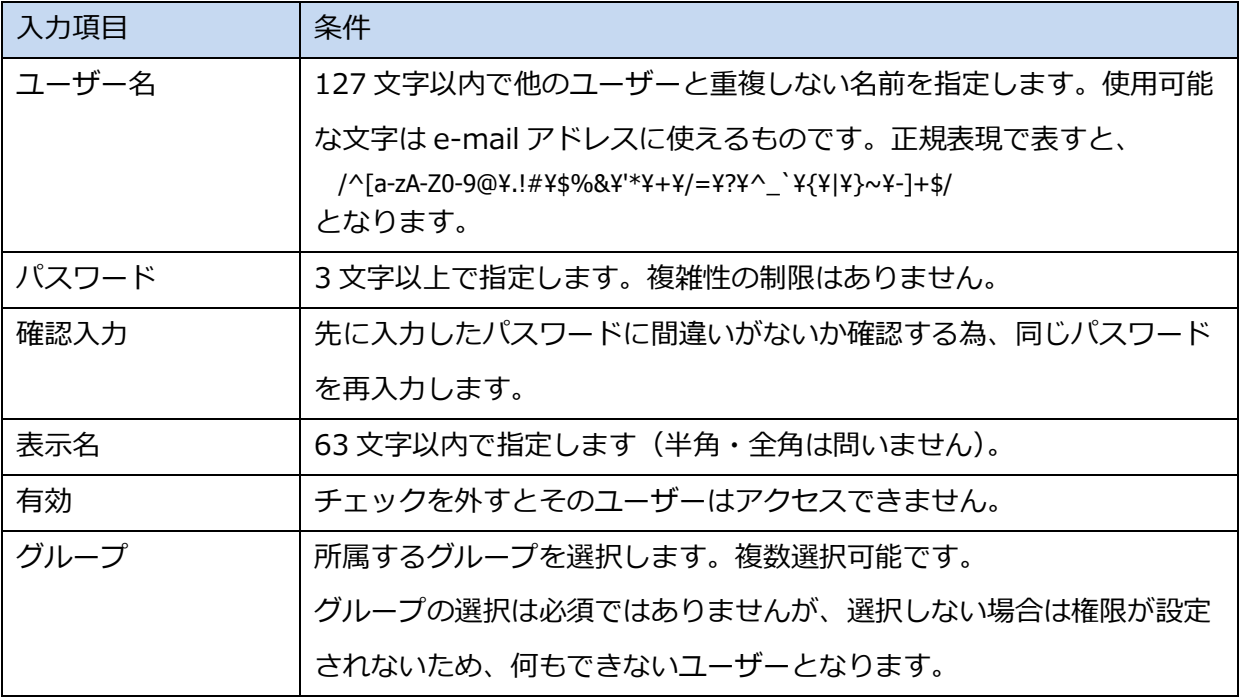

### <span id="page-35-0"></span>■ IV-3-2. ユーザーの編集

メニューバーの[ユーザー]⇒[ユーザー]のリンクからユーザー管理のページに移動し、リ ストの右側にある[編集]ボタンからユーザー情報の編集を行うことができます。

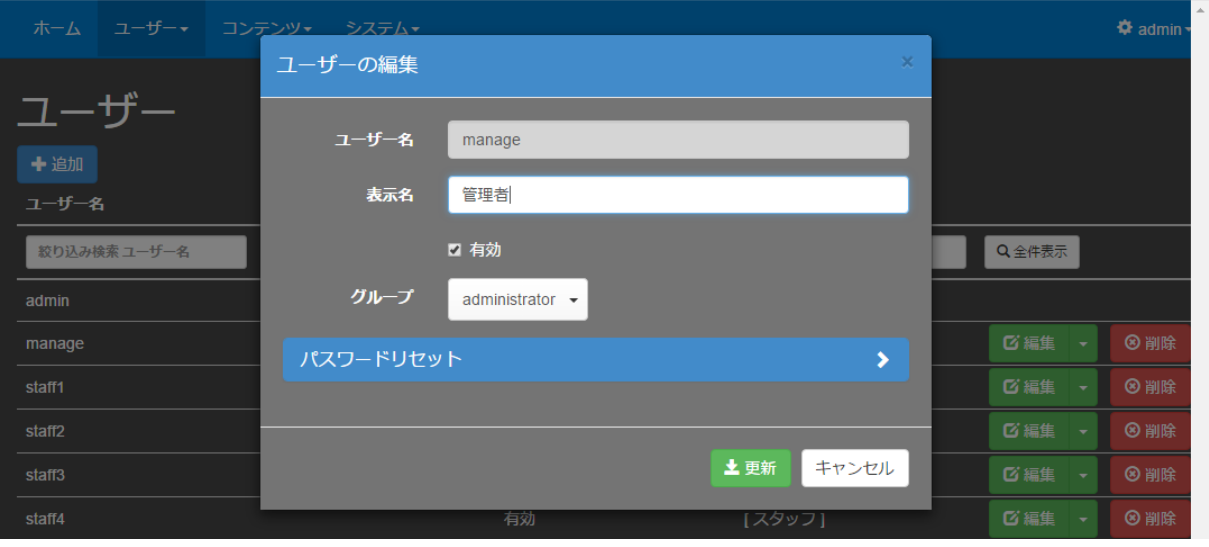

■ [ユーザーの編集]画面

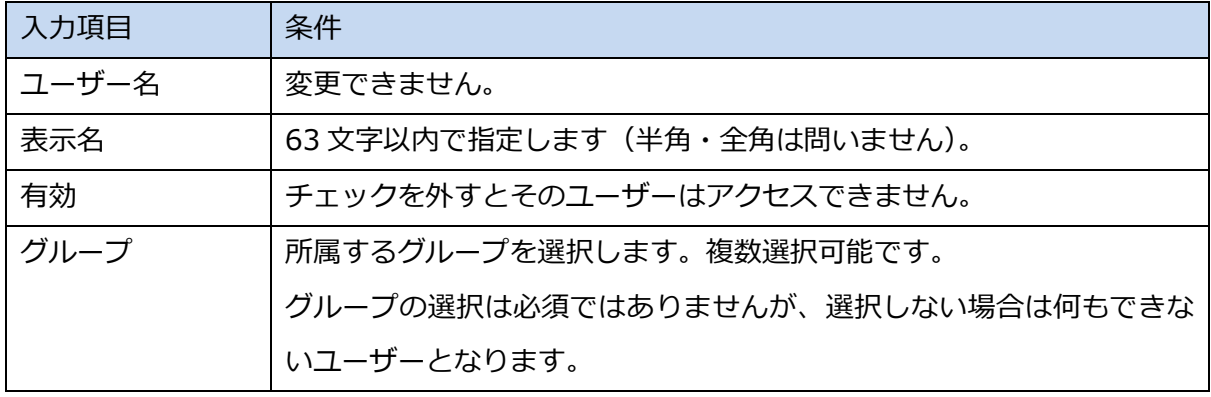
## IV-3-2-1. パスワードのリセット

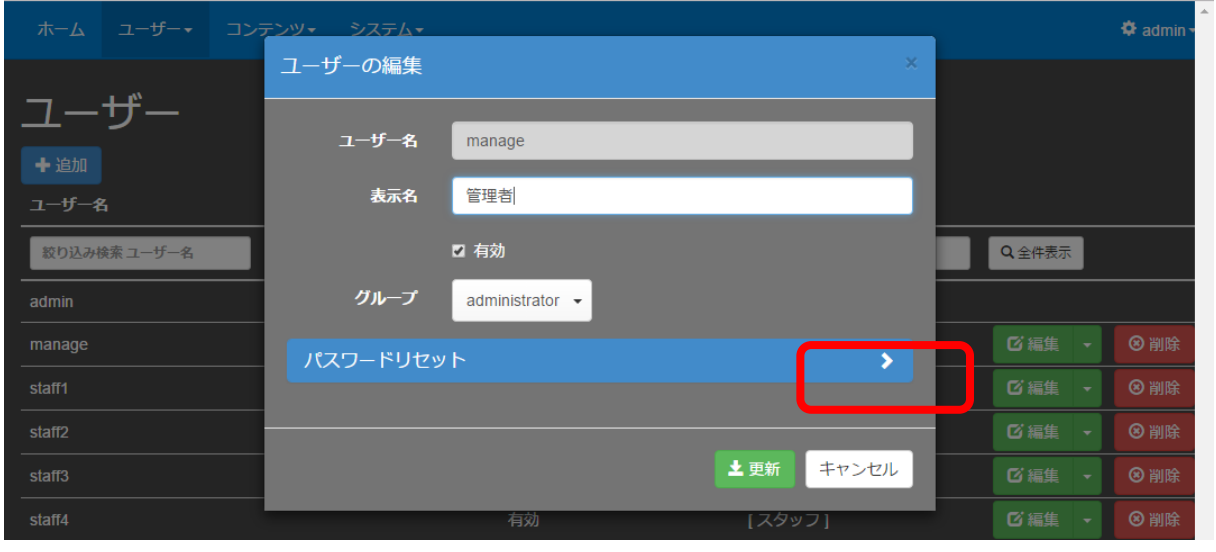

■ [パスワードリセット] 項目

パスワードを忘れてしまったユーザーに対して管理者はパスワードを再設定することができま す。

[パスワードリセット] 項目を展開することで入力欄が表示されます。新しいパスワードを入 力後、「リセット」ボタンを押すと、新しいパスワードに変更されます。

パスワード文字列の制限はユーザーの追加と同様です。

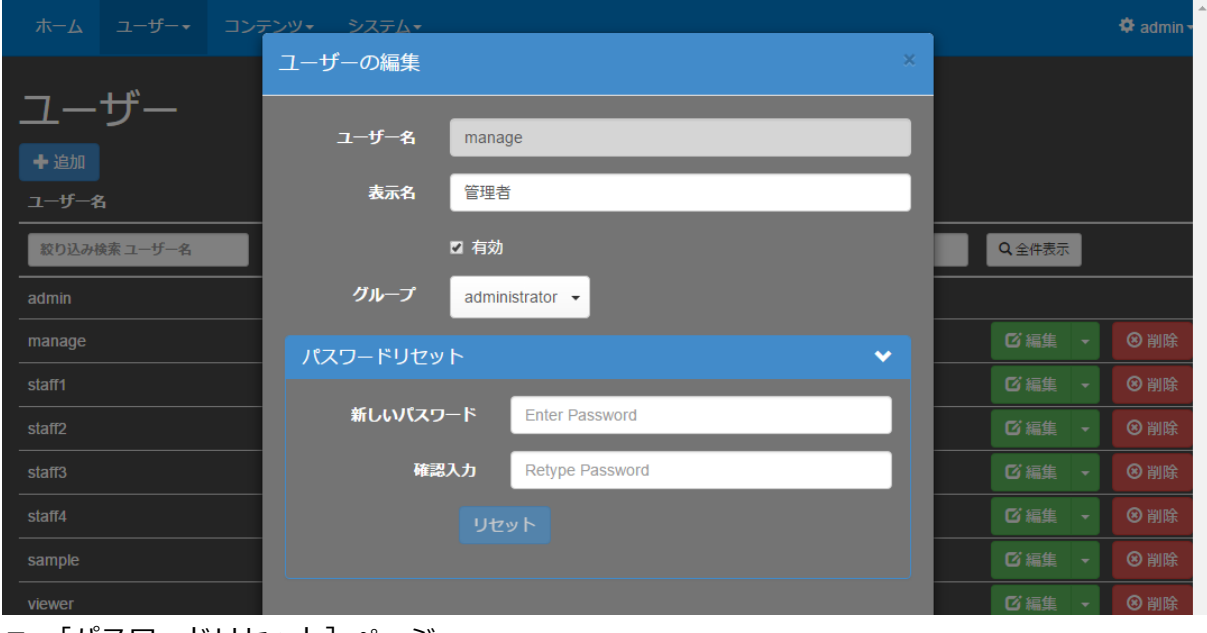

■ [パスワードリセット]ページ

#### ■ IV-3-3. ユーザーのアドレス制限の編集

ユーザーがログインする端末を制限したい場合、ユーザーのアドレス制限を設定することがで きます。

メニューバーの [ユーザー] ⇒ [ユーザー] のリンクからユーザー管理のページに移動し、リ ストの右側にある [編集] ボタンの [▼] をクリックし、ドロップダウンメニューから [アドレ ス制限の編集]を選択すると、アドレス制限の編集を行うことができます。

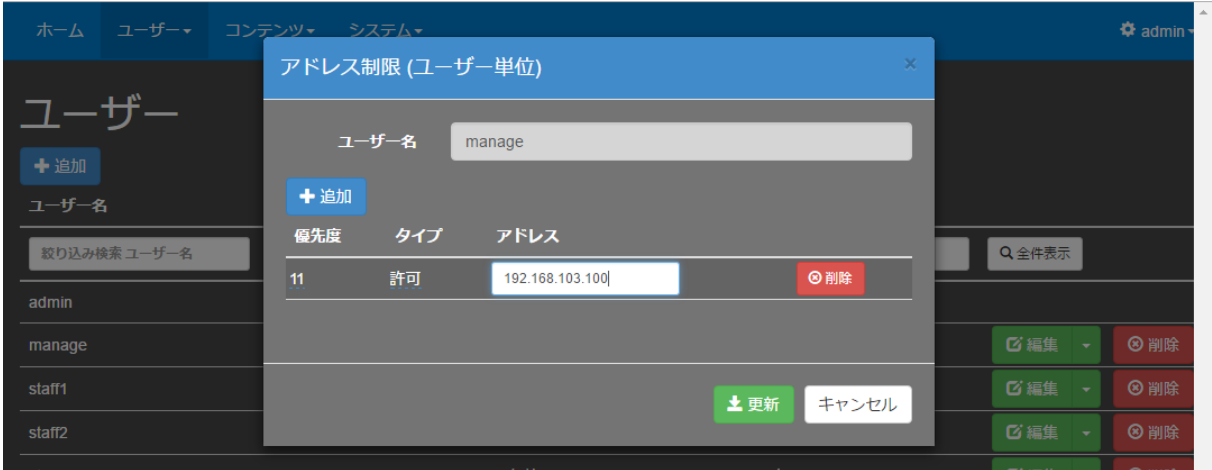

■ [アドレス制限]画面

上部の[+追加]ボタンから制限項目を追加できます。

また、登録済のアドレス制限の右端の [(x)削除] ボタンで制限項目を削除できます。

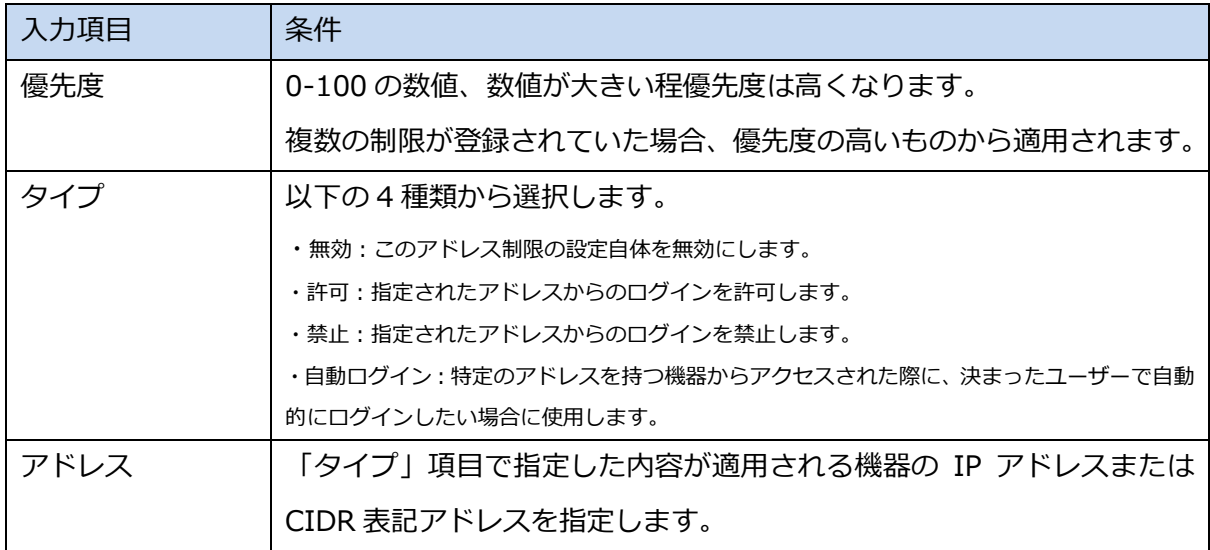

#### ■ IV-3-4. ユーザーの削除

メニューバーの[ユーザー]⇒[ユーザー]のリンクからユーザー管理のページに移動し、リ ストの右側にある [削除] ボタンからユーザーを削除できます。

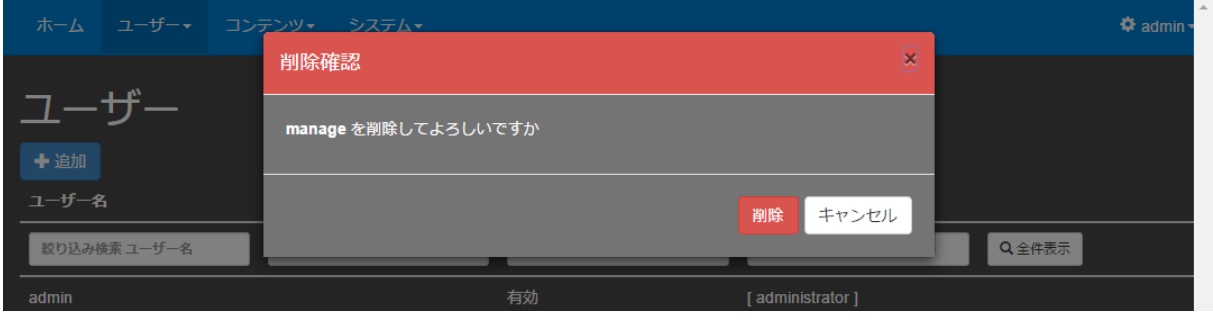

■ [削除確認]画面

削除時には確認メッセージが表示され、誤操作の場合はこの段階でキャンセルすることができ ます。

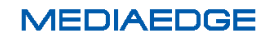

■ IV-3-5. ユーザーグループの追加

メニューバーの [ユーザー]⇒ [ユーザーグループ] のリンクからユーザーグループ管理のペ ージに移動することができます。

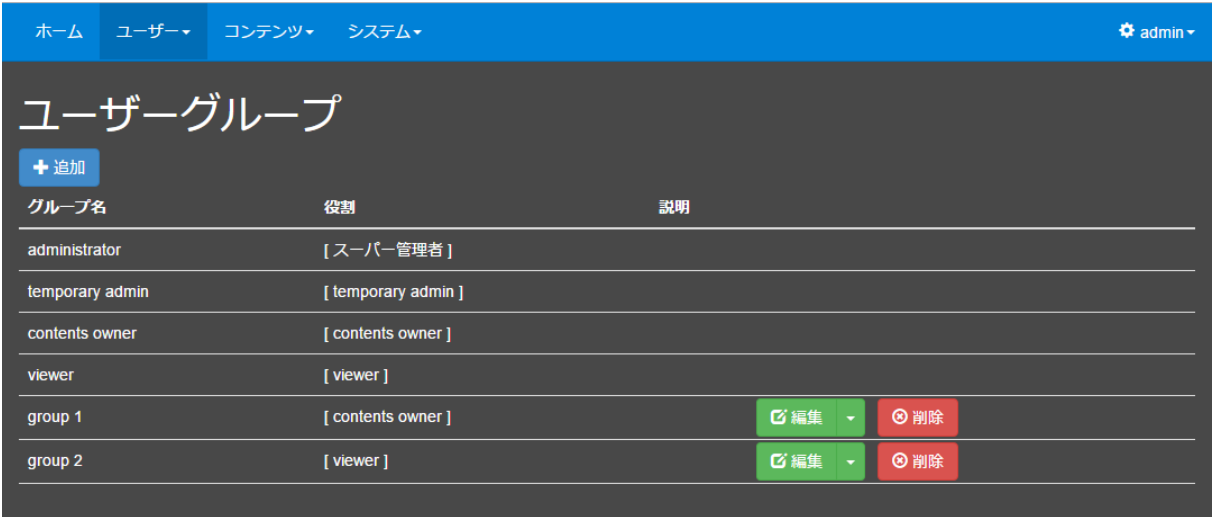

■ [ユーザーグループ] ページ

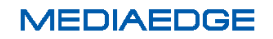

グループの追加は、ページ上部の[+追加]ボタンを押すことで行います。

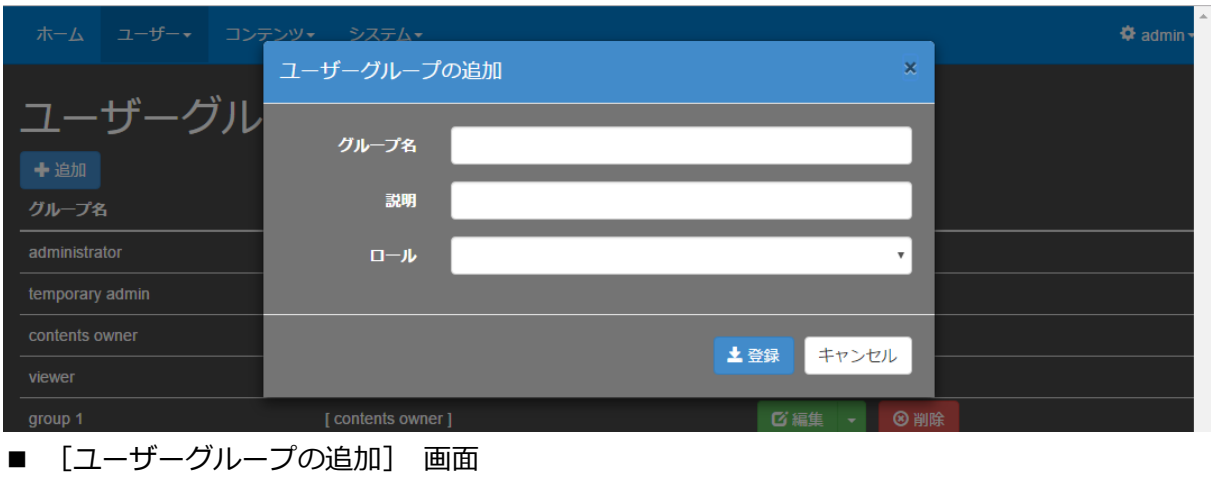

■ ユーザーグループの追加で設定する項目

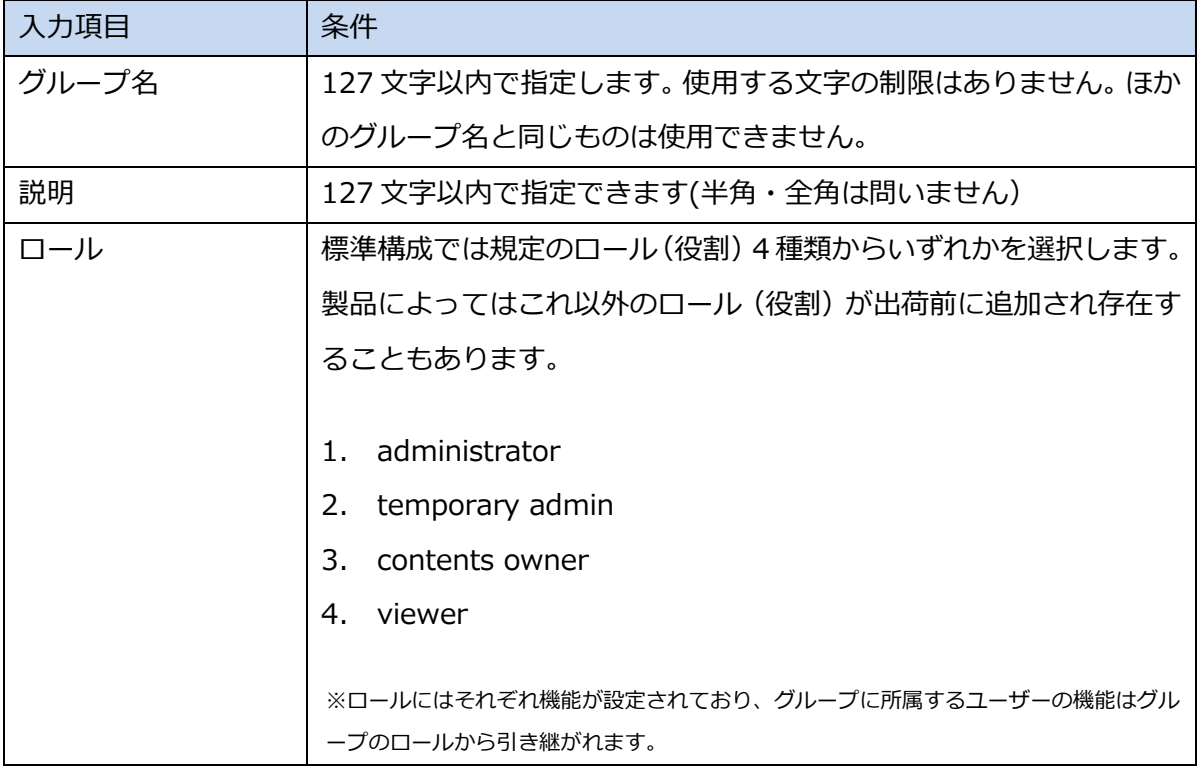

# ■ 各ロール (役割) の所持機能

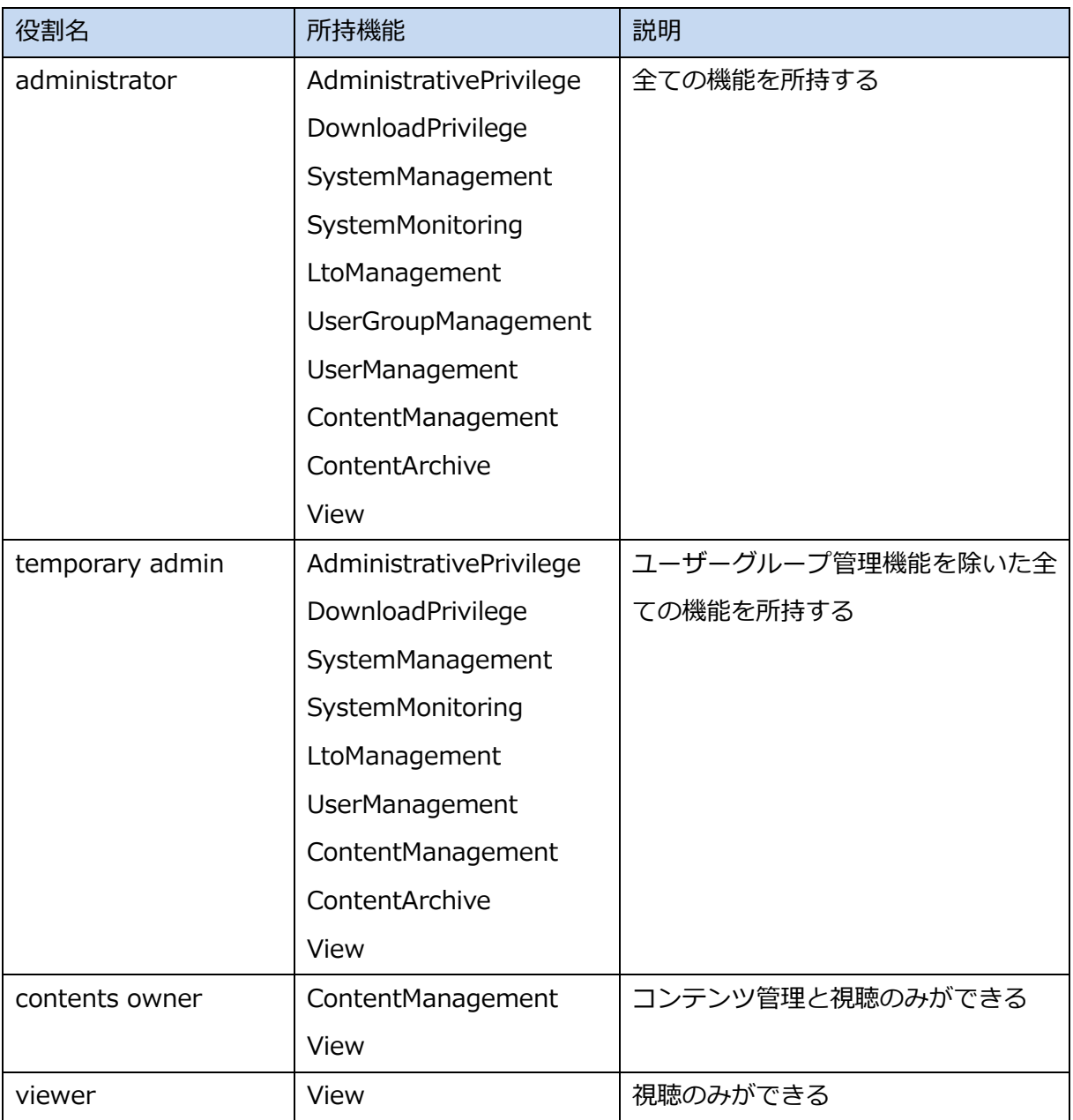

## ■ 機能の種類

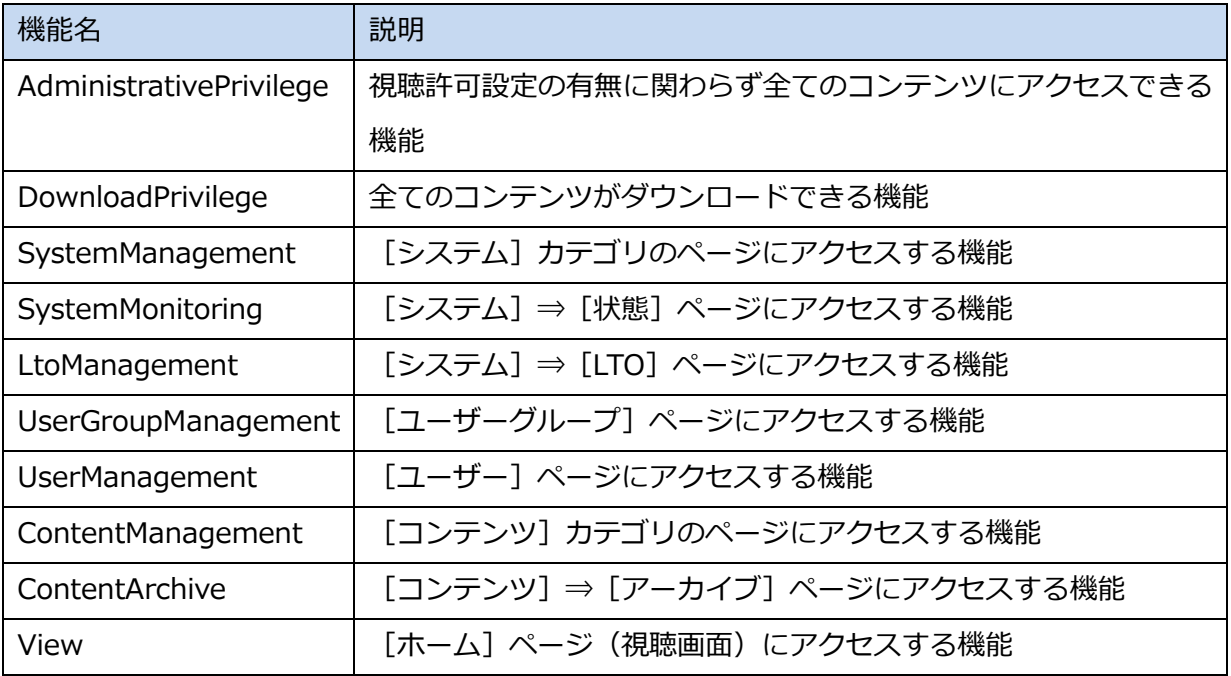

## ■ IV-3-6. ユーザーグループの編集

メニューバーの [ユーザー] ⇒ [ユーザーグループ] のリンクからユーザーグループ管理のペ ージに移動し、リストの右側ある[編集]ボタンからユーザーグループ情報の編集を行うことが できます。

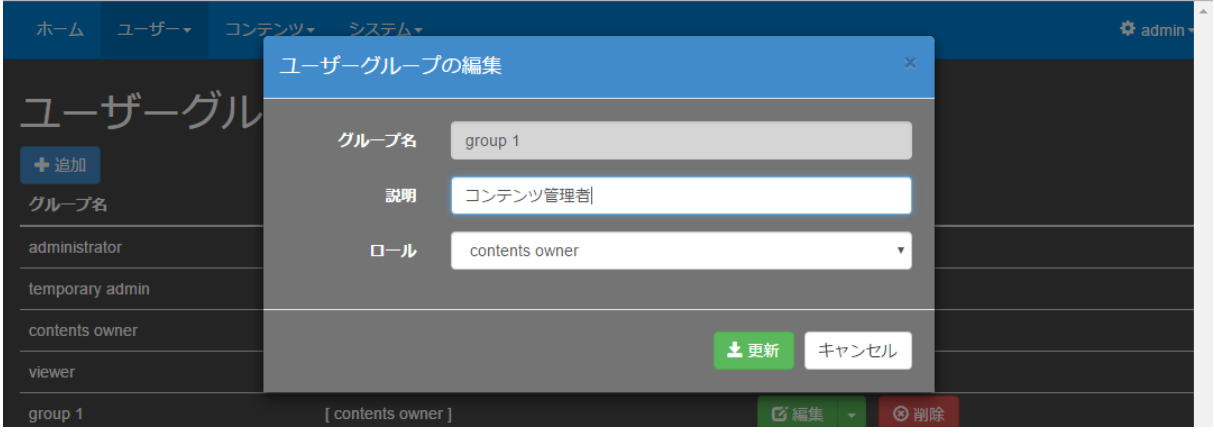

■ [ユーザーグループの編集]画面

## ■ ユーザーグループの編集の設定項目

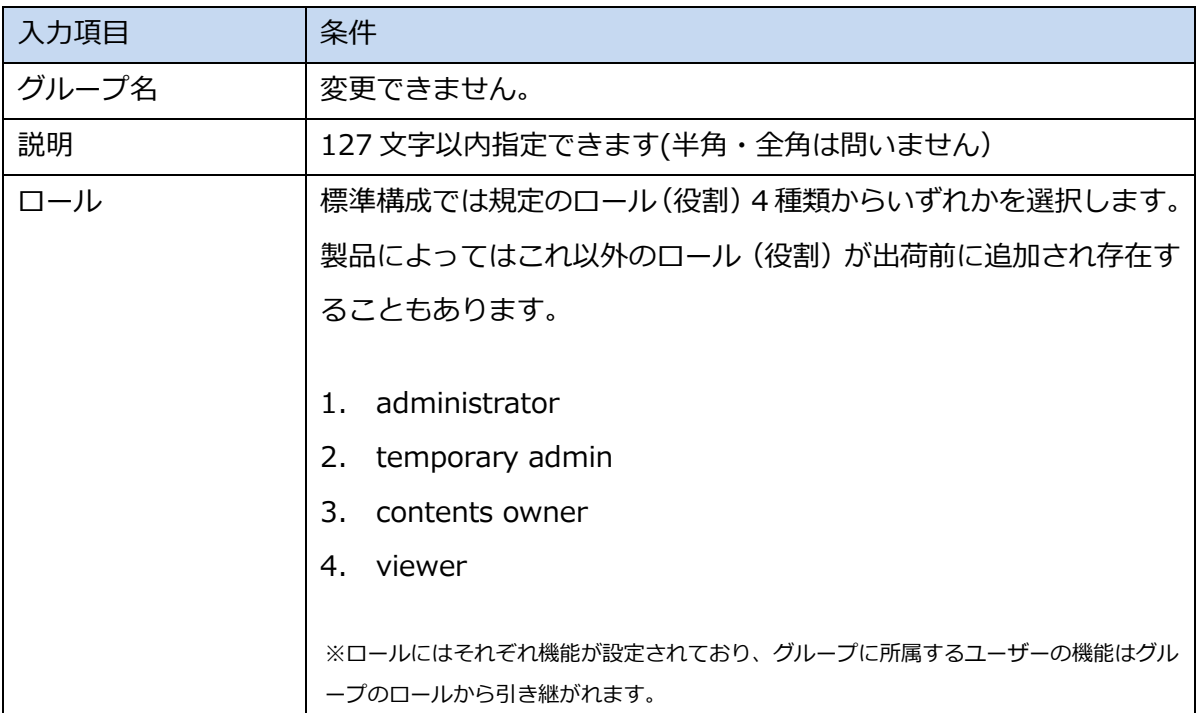

■ IV-3-7. ユーザーグループのアドレス制限の編集

メニューバーの [ユーザー] ⇒ [ユーザーグループ] のリンクからユーザーグループ管理のペ ージに移動し、リストの右側にある [編集] ボタンの [▼] をクリックし、ドロップダウンメニ ューから[アドレス制限の編集]を選択すると、アドレス制限の編集を行うことができます。

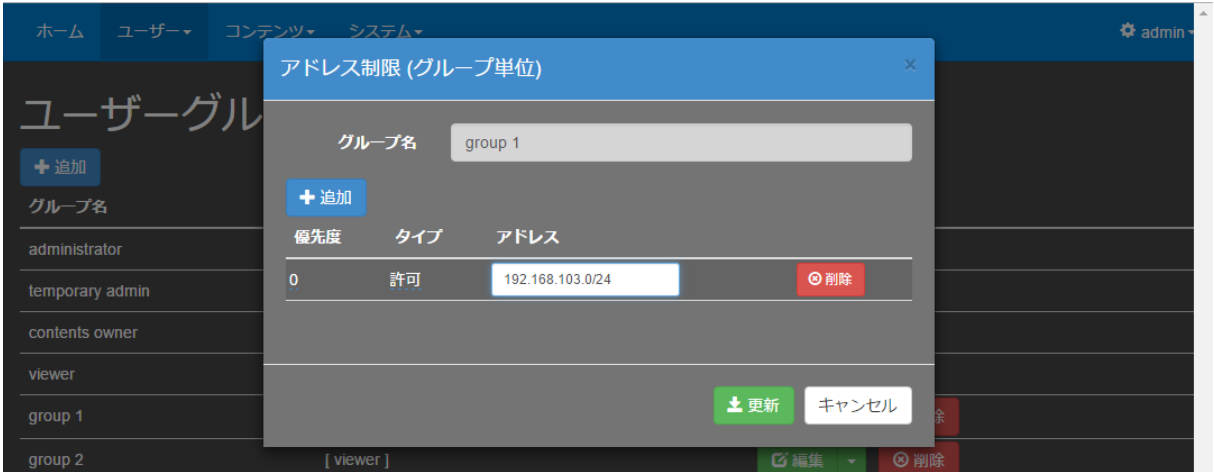

■ [アドレス制限]画面

上部の [+追加] ボタンから制限を追加できます。また、登録済のアドレス制限の右端の [(x)削 除]ボタンで削除できます。

■アドレス制限の設定項目

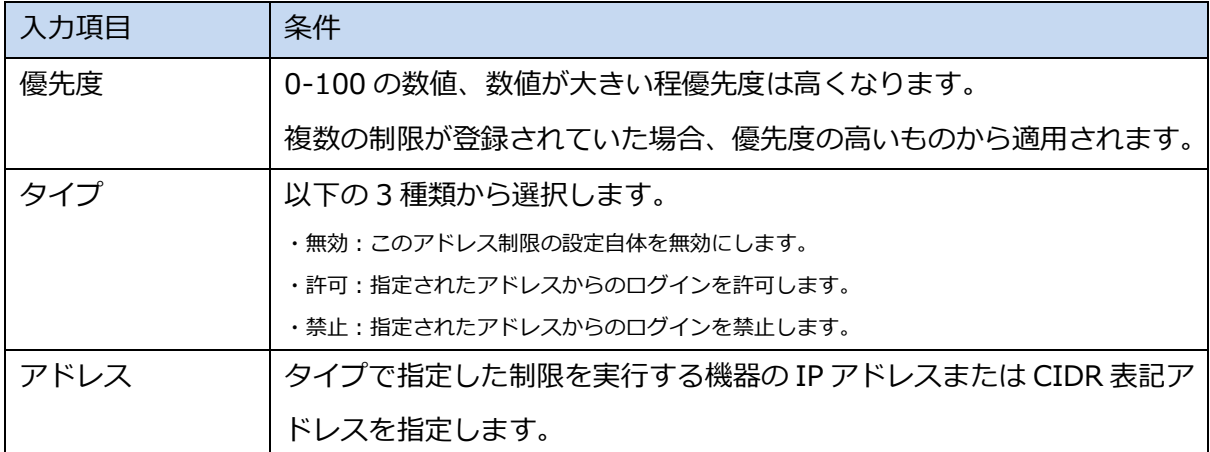

※ユーザーグループに対するアドレス制限とユーザーに対するアドレス制限の両方が設定されていた場合、ユーザーに対する アドレス制限が優先されます。

#### ■ IV-3-8. LDAP 認証の設定

LDAP 認証の設定を行うと、MEDIAEDGE マルチデバイスサーバーのユーザーに、対応する LDAP サーバーのユーザー名/パスワードでログインすることができます。

LDAP 認証の設定手順は、まず [システム] ⇒ [設定] ページから [LDAP 認証の設定] を表 示します。

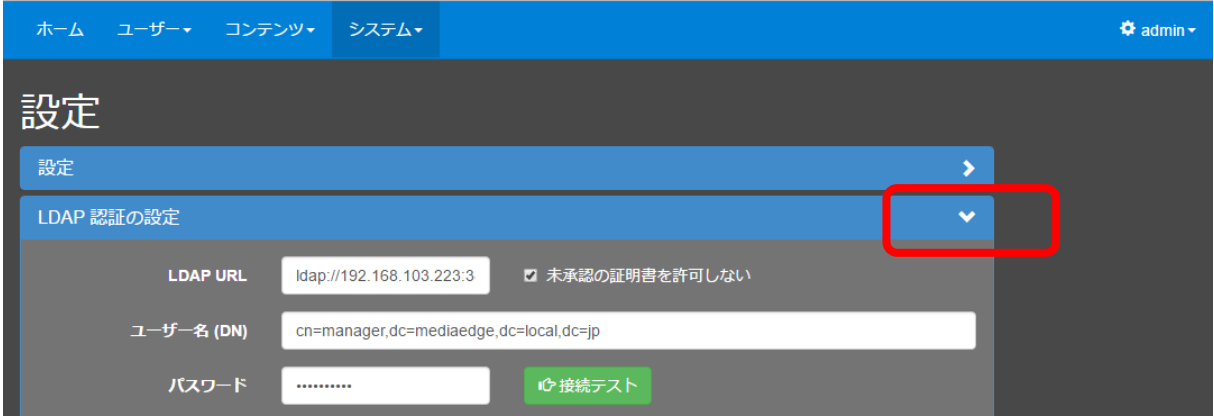

次に、[LDAP 認証の設定]に LDAP URL とユーザー名 (DN)・パスワードを入力します。

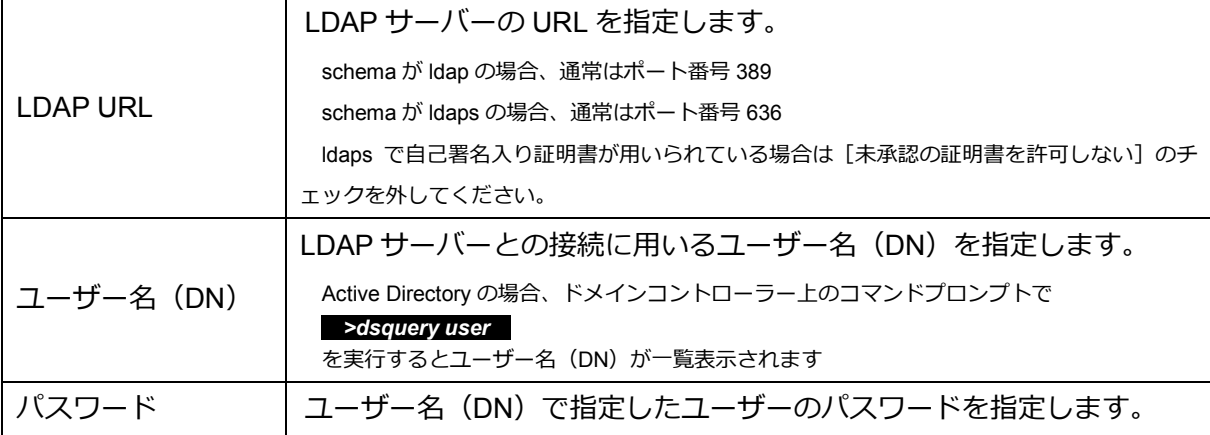

[接続テスト]ボタンを押して[成功]と表示されることを確認します。

[検索先 (DN)]・[検索フィルタ]を入力した後、[認証テスト]の[ユーザー名]・[パスワー ド] 項目に入力し [認証テスト] ボタンを押します。

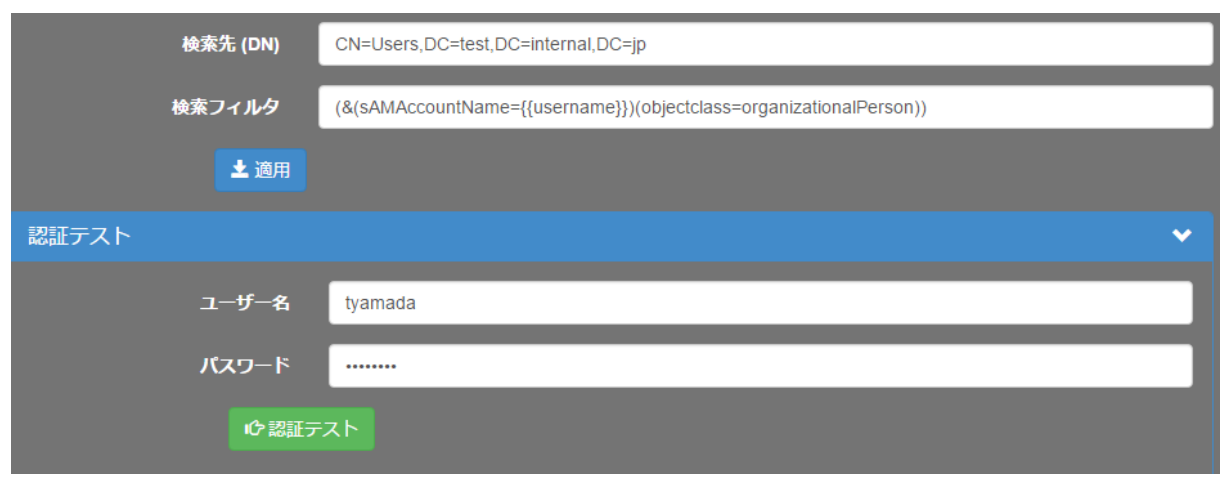

このとき、各項目に設定する内容は次の通りです。

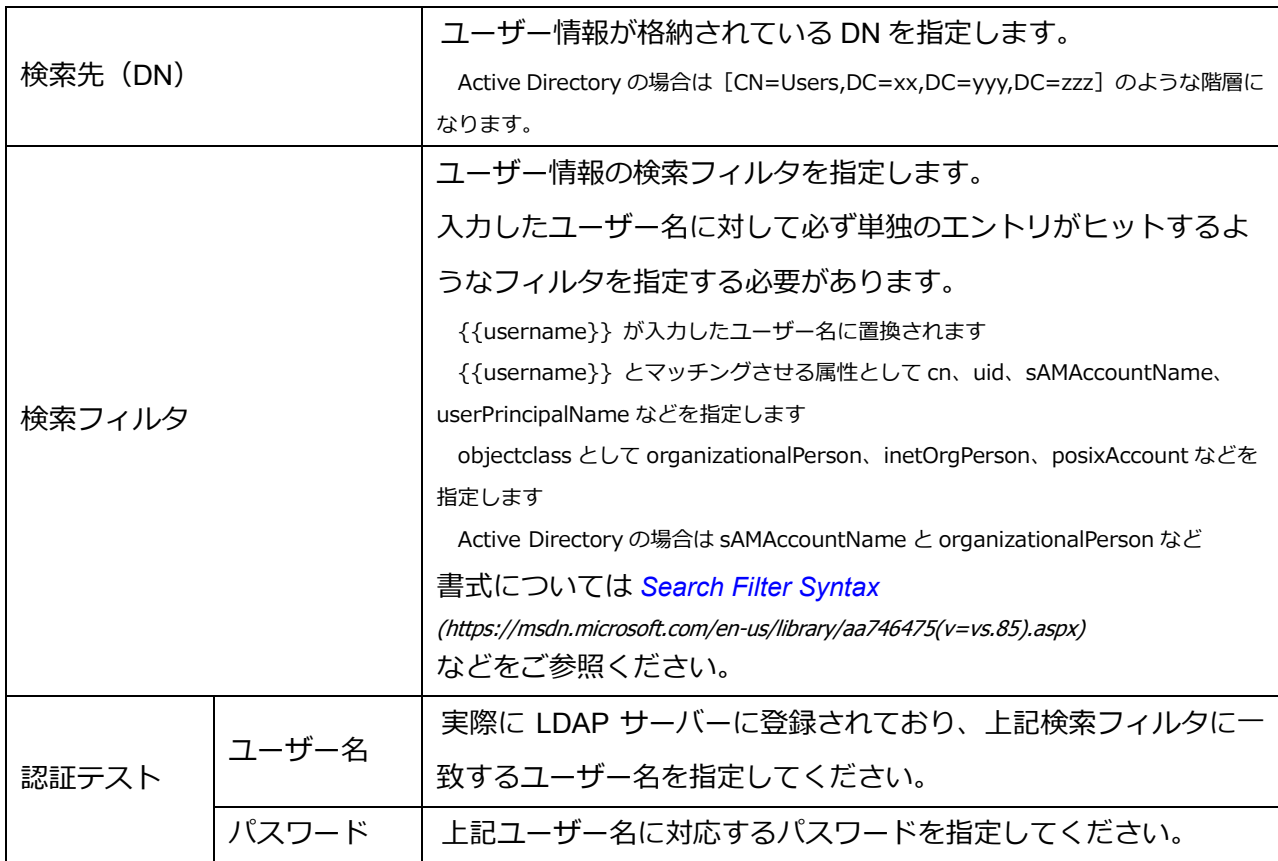

認証に成功すると指定したユーザーの LDAP の属性値が JSON 形式で表示されます。

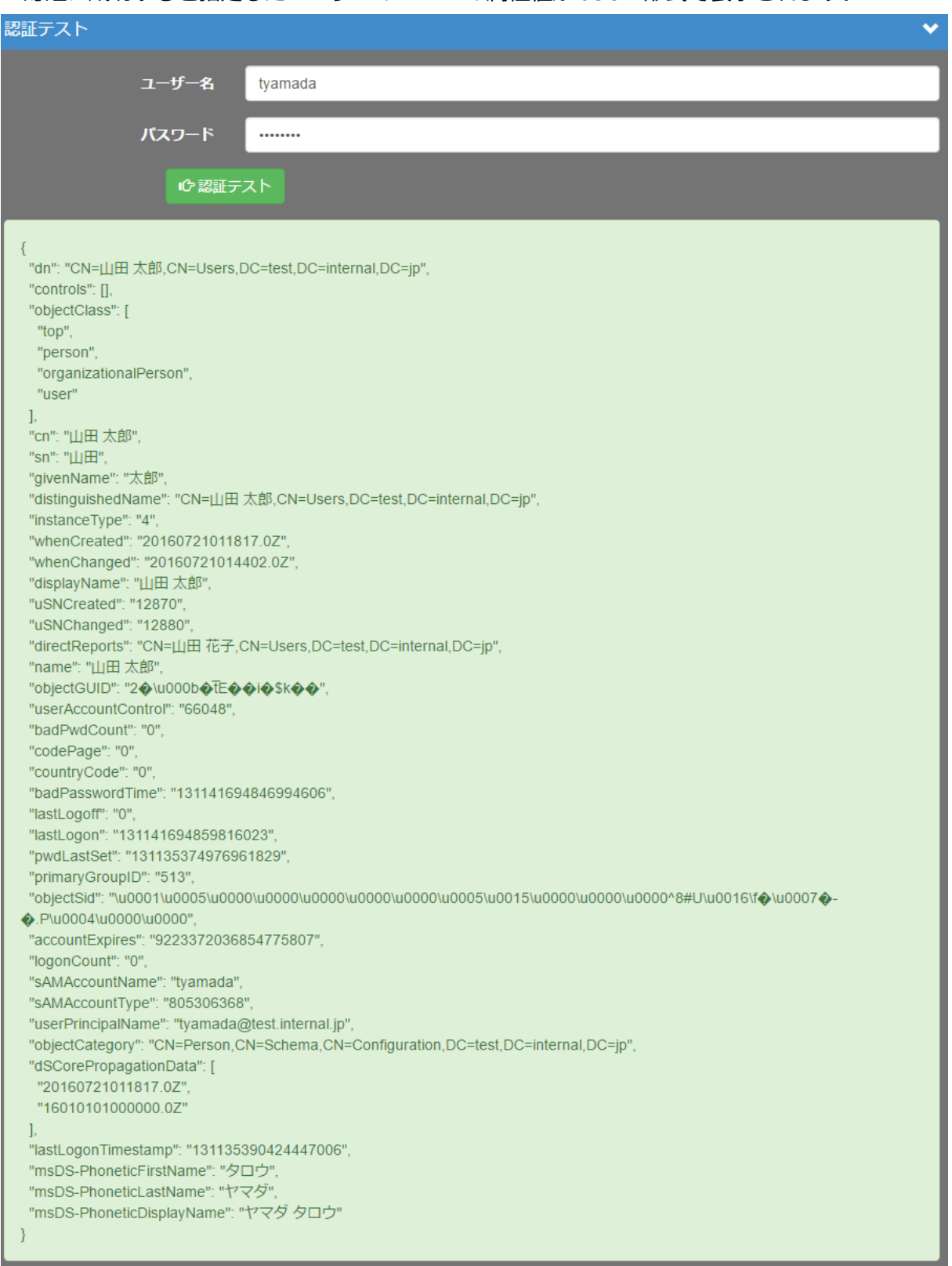

[適用]をクリックし、設定内容を保存します。

#### ■ IV-3-9. LDAP ユーザーの紐づけの設定

LDAP のユーザーでログインするためには LDAP のユーザーと本システムのユーザーの紐づけ 規則を設定する必要があります。紐づけには LDAP の属性値を用います。 紐づけ規則の設定は、次の手順で行います。

- 1. [ユーザー]⇒ [ユーザー]からユーザー一覧を開きます。
- 2. 右端の [編集] の [▼] ボタンをクリックし、ドロップダウンメニューから [LDAP ユーザ ーの紐づけ]をクリックします。

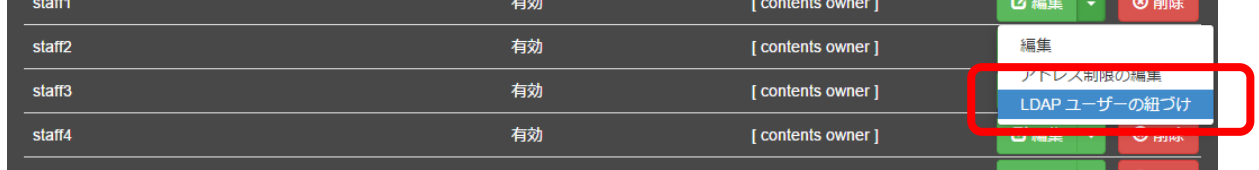

3. LDAP ユーザーの紐づけの規則 (Idap-bind オブジェクトの JSON 表現) を入力し [更新] をクリックします。

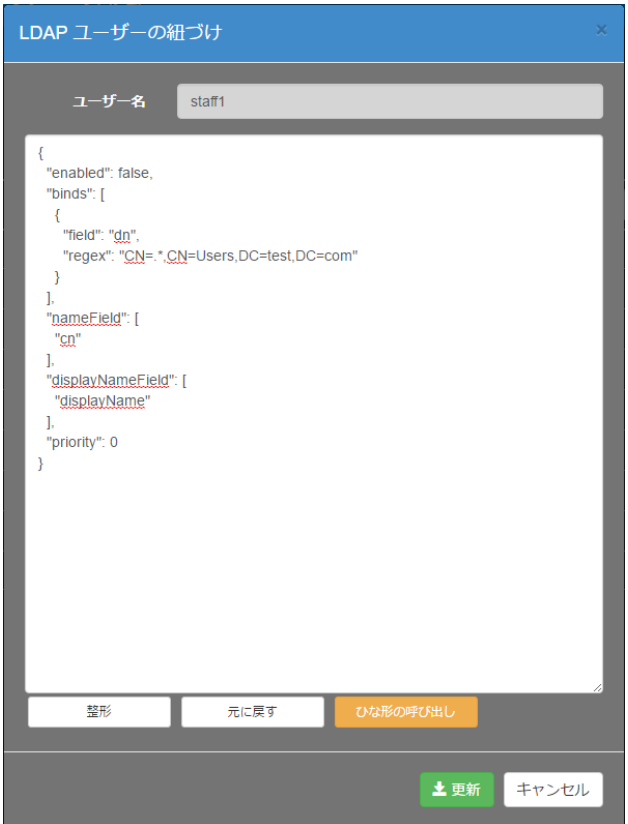

● Idap-bind オブジェクト

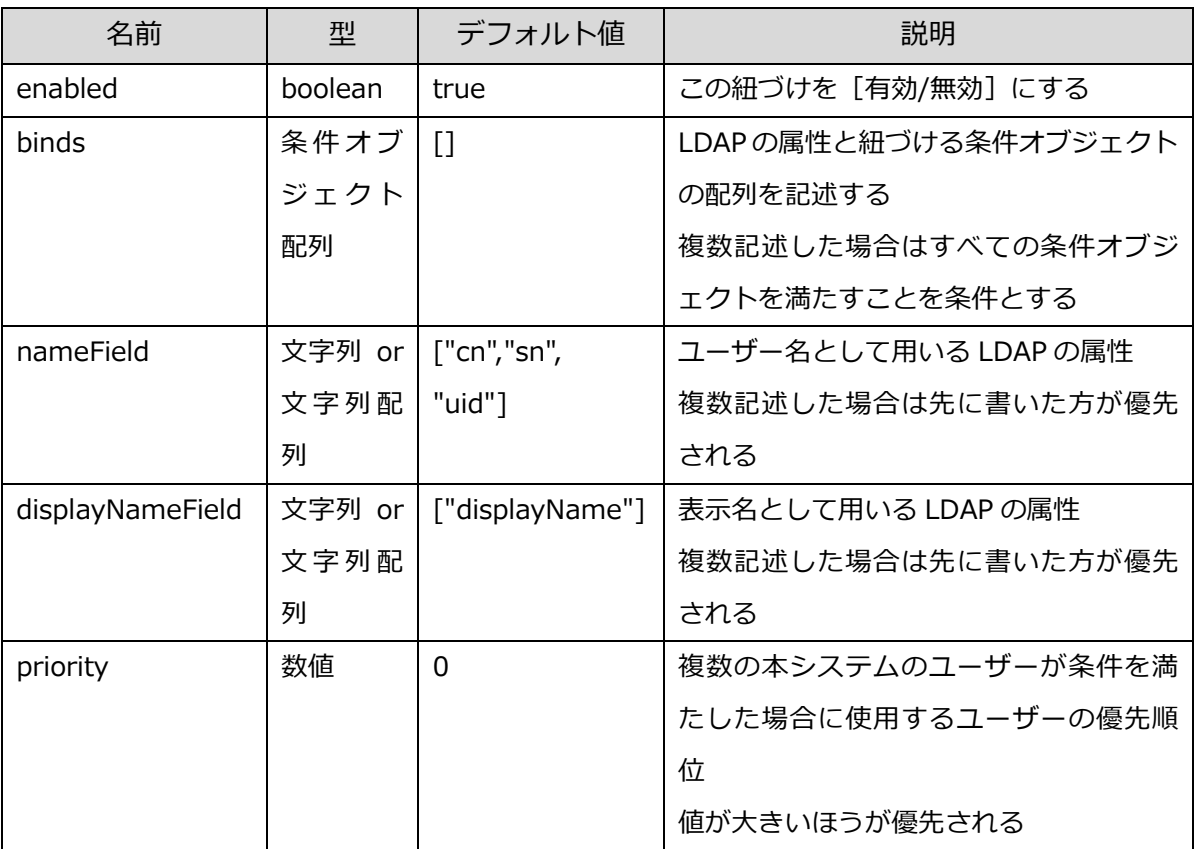

● 条件オブジェクト

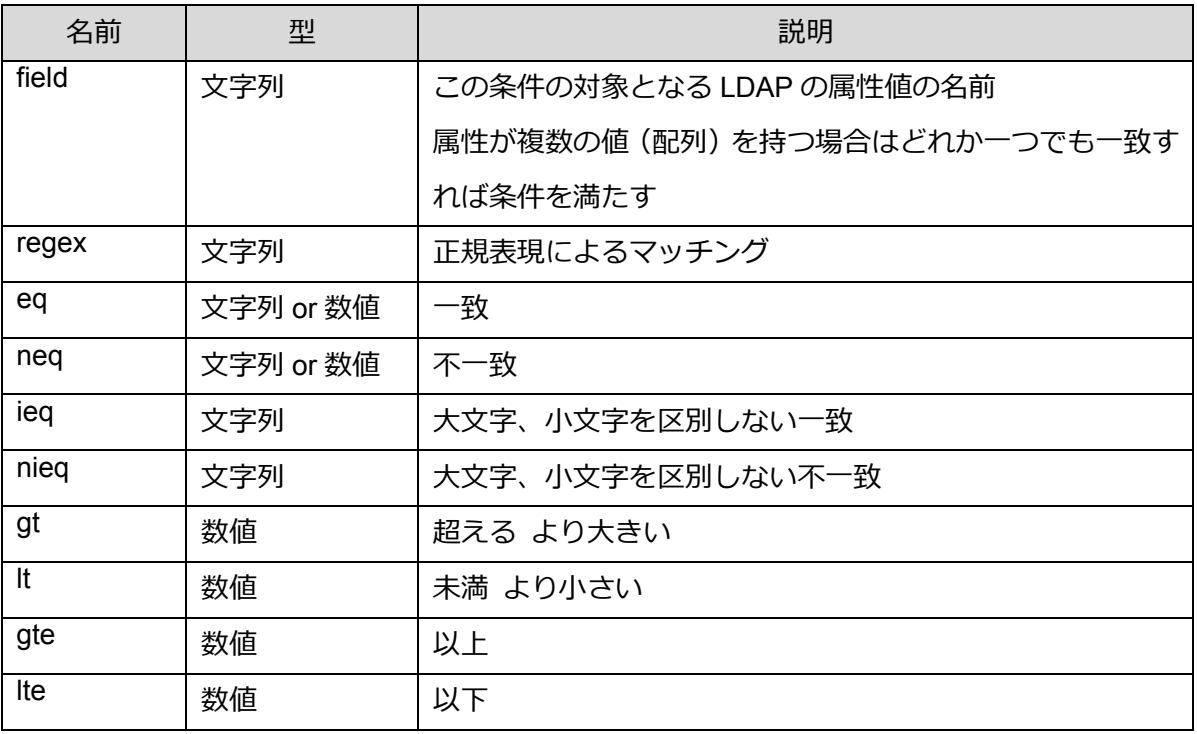

- 属性値によって別のユーザーに紐づける場合
	- > 例えば Active Directory で Administrators グループに所属しているユーザーは下記

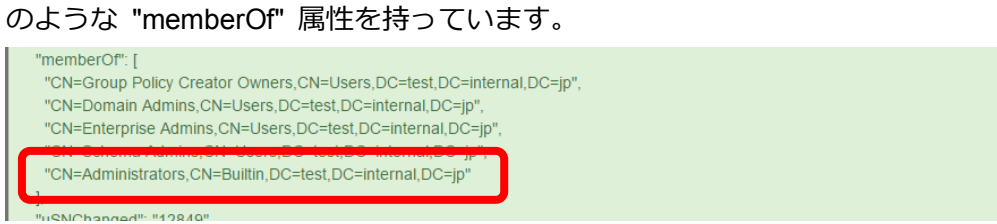

**> Idap-bind オブジェクトを編集して Active Directory で Administrators グループに所** 属するユーザーを本システムの別のユーザーに紐づけることができます。

※"memberOf" を対象とする条件オブジェクトを追加、"priority" を高く設定

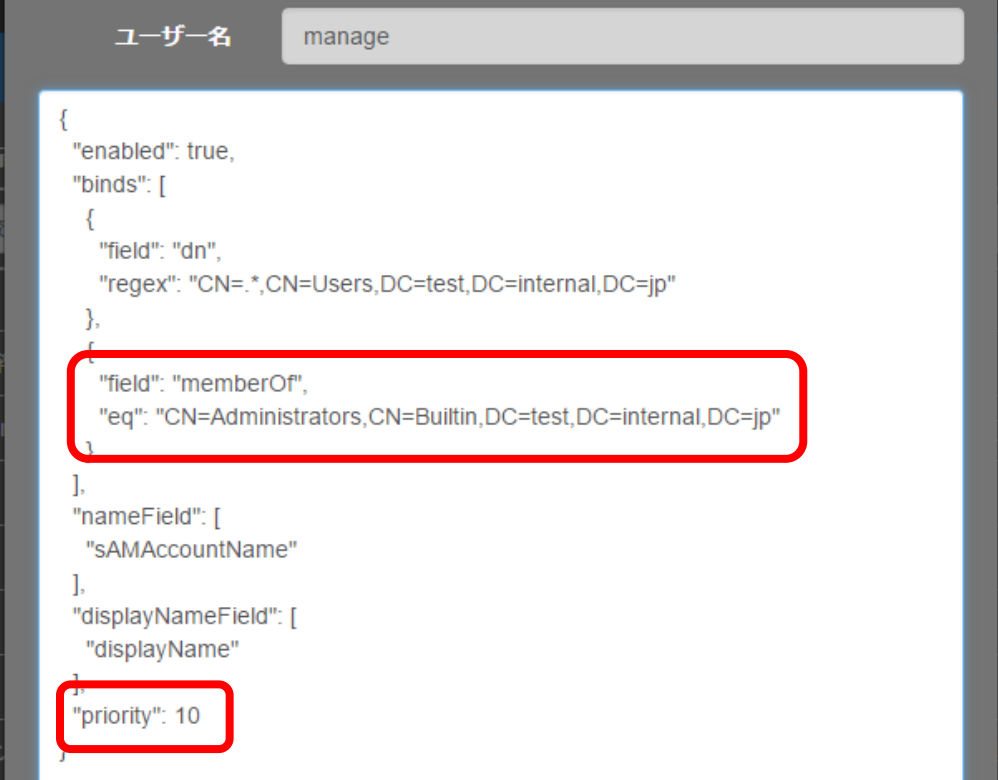

#### ■ IV-3-10. デフォルトの認証方式の変更

LDAP 認証 ⇔ ローカル認証の切り替えは、次の手順で行います。

- LDAP 認証へ変更する場合
- 1. ログインページの URL の後ろに ?strategy=ldapauth をつけます(入力後、そのペー ジに "移動" してください)。

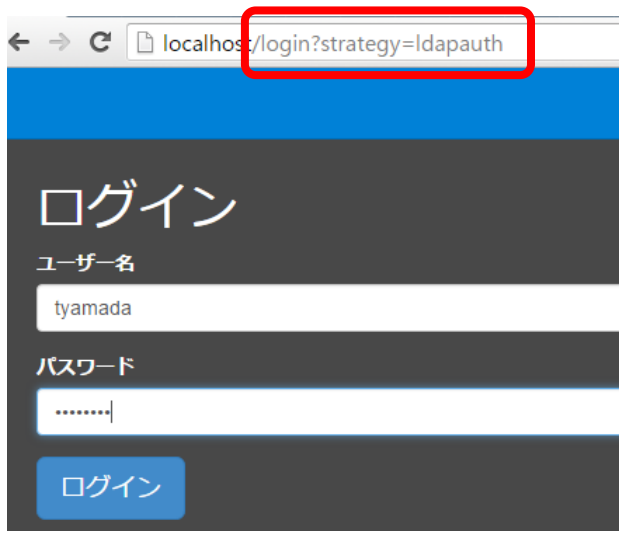

- 2. ユーザー名、パスワードに LDAP のユーザー名、パスワードを指定し [ログイン]を 実行します。
- 3. 下記のようになっているか確認します。
	- ·右上に [nameField] で指定した属性の値が表示されること
	- ・ドロップダウンに[displayNameField]で指定した属性の値が表示されること
	- ・ドロップダウンに[個人設定]が表示されていないこと

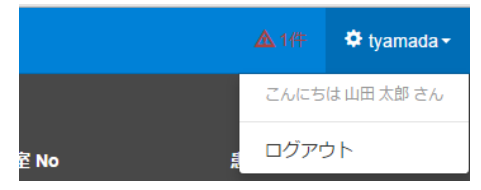

- 4. 管理者権限のあるユーザーでログインしなおし [システム]⇒[設定]ページに移動 します。
- 5. [設定]⇒[認証方式]を [LDAP 認証]に変更し、適用をクリックしてください。

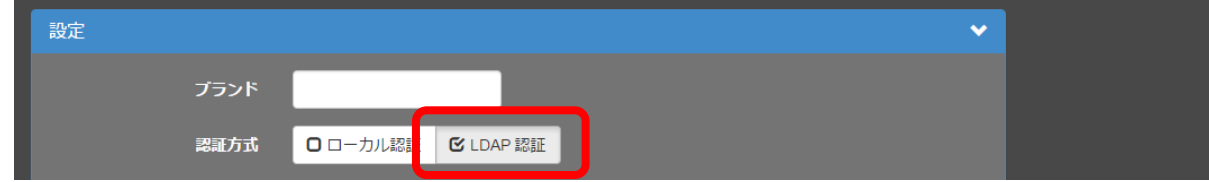

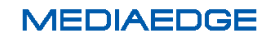

- 認証方式を [LDAP 認証]に変更後、一時的にローカル認証を行いたい場合
- 1. ログインページの URL の後ろに ?strategy=local をつけます(入力後、そのページに " 移動" してください)。
- 2. ユーザー名、パスワードに本システムのユーザーのユーザー名、パスワードを指定し [ログイン]を実行します。

※認証方式を LDAP 認証に切り替えた後、ログインができなくなった場合などにこの方法で一時的にローカル認 証でログインし、設定を変更することができます。

# IV-4. コンテンツ管理

本製品で扱うことのできるコンテンツにはライブコンテンツと VOD (ビデオオンデマンド)コ ンテンツの 2 種類があります。

※ライブ機能はライブオプションが有効の場合にご利用いただけます。

## ■ IV-4-1. ライブコンテンツの登録

各種エンコーダや IP カメラなどのライブ映像を本製品を経由して配信するにはライブコンテ ンツを登録する必要があります。メニューバーの [コンテンツ]⇒ [ライブの登録] のリンクか らライブ登録ページに移動することができます。

ホーム ユーザー・ コンテンツ・ システム・  $\ddot{\Phi}$  admin  $\ddot{\Phi}$ ライブの登録 登録するライブを選択してください。 ← RTMP ライブ ← ネットワークカメラ中継

■ 「ライブの登録]ページ

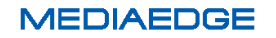

MEDIAEDGE-CLEB など、RTMP パブリッシュ機能をもつ機器の映像を配信する場合は [+ RTMP ライブ]ボタンより登録を行います。

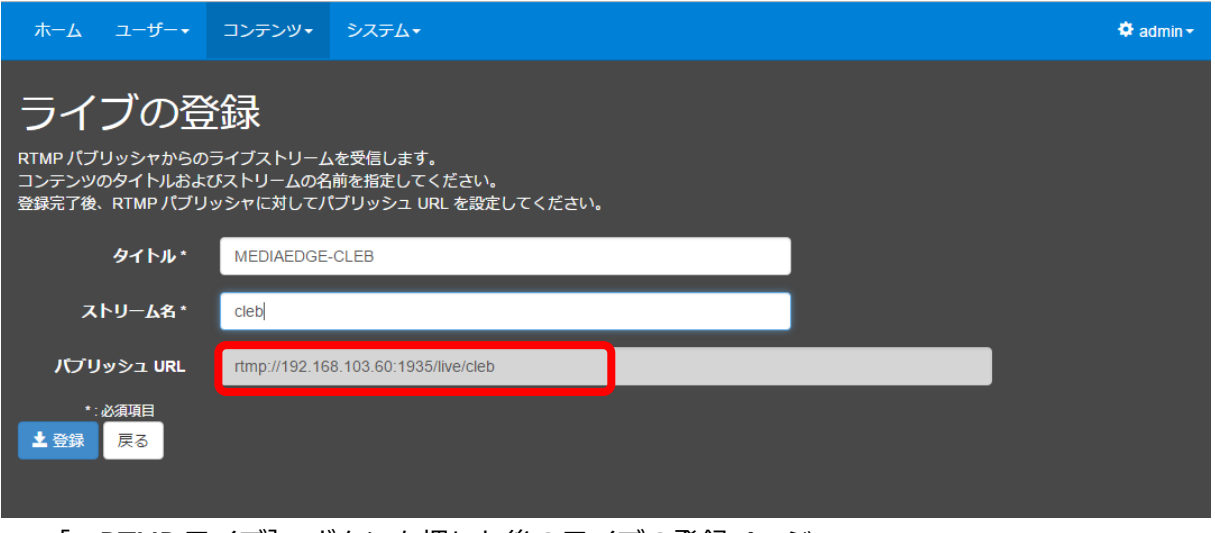

■ [+RTMP ライブ] ボタンを押した後のライブの登録ページ

タイトルには適当な名前を指定します。

ストリーム名は適当な名前を指定します。配信する機器で指定がある場合はその値を設定してく ださい。

パブリッシュ URL が表示されるので、内容を確認してください。

次に、MEDIAEDGE-CLEB などの配信機器で、出力(配信)先の URL としてライブの登録画面 に表示された[パブリッシュ URL]を記述します。

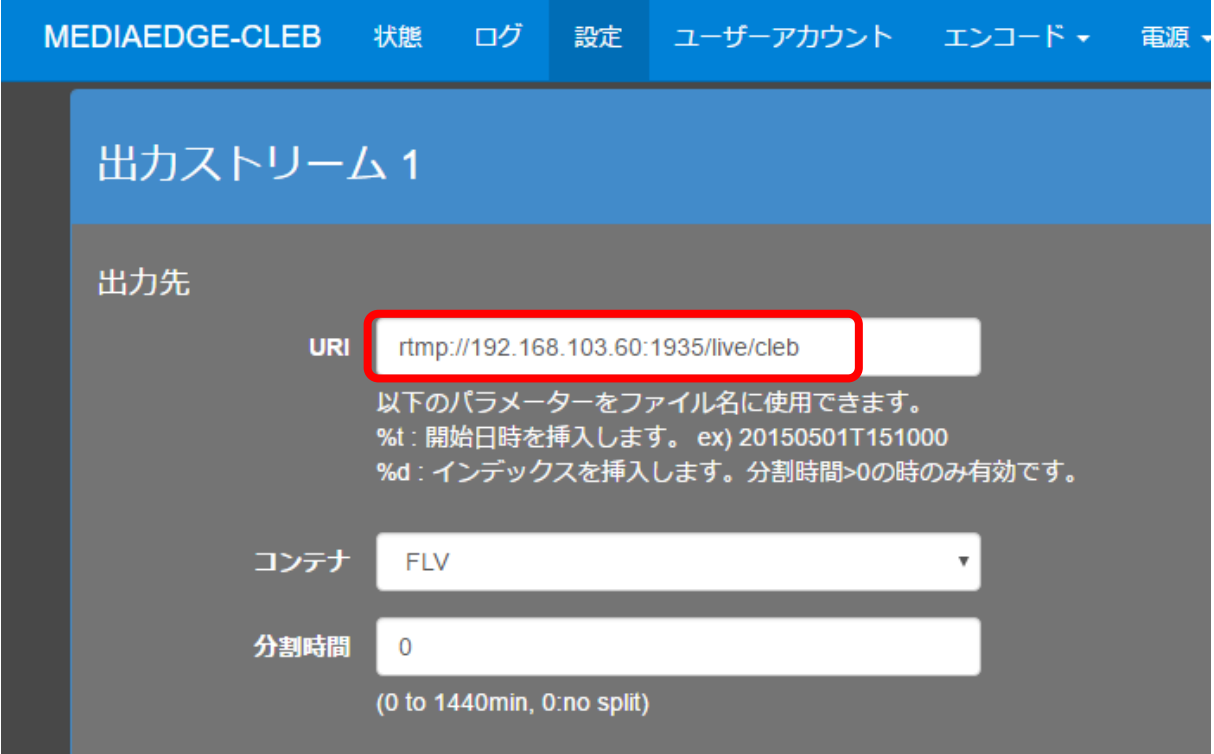

■ 設定画面の例 (MEDIAEDGE-CLEB)

機器によっては配信先 URL とストリーム名で指定する場合もあるので、その場合はパブリッシュ URL からストリーム名を除いたものを指定するなど、適宜調整してください。

ネットワークカメラや MEDIAEDGE LEB Pro2 など、RTSP 配信に対応した機器をライブの配 信ソースとする場合は「+ネットワークカメラ中継]ボタンより登録を行います。H.264 圧縮で RTSP プロトコルに対応したネットワークカメラおよびエンコーダ機器が対象となります。

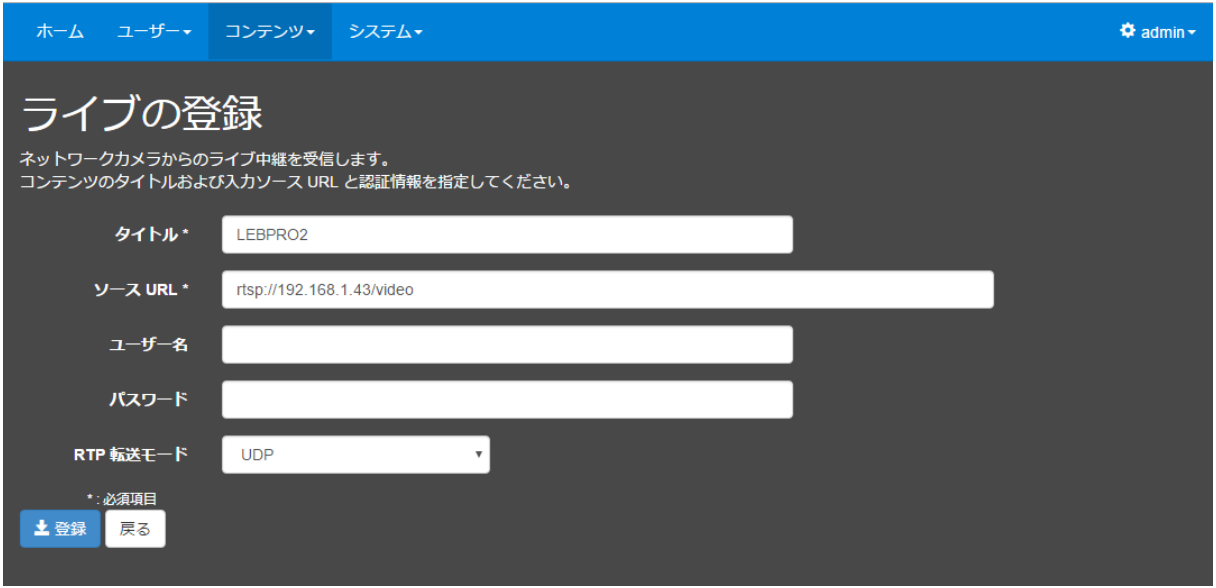

■ [ネットワークカメラ中継]ボタンを押した後のライブの登録ページ

タイトルには適当な名前を指定します。

「ソース URL]にカメラまたはエンコーダ内の RTSP サーバーの URL を指定します。

ユーザー名とパスワードに機器のユーザー名・パスワードを指定します。

RTP 転送モードは機器に合わせて設定ください(不明な場合は UDP を指定してください)。

RTSP の URL は使用するネットワークカメラの機種やメーカーによって異なっています。 次の値は当社で動作検証を行った範囲でのアクセス URL となります。 詳しくはそれぞれのカメラのマニュアルを参照するかメーカーにご確認ください。

■ 主なメーカーのソース URL 記述方法

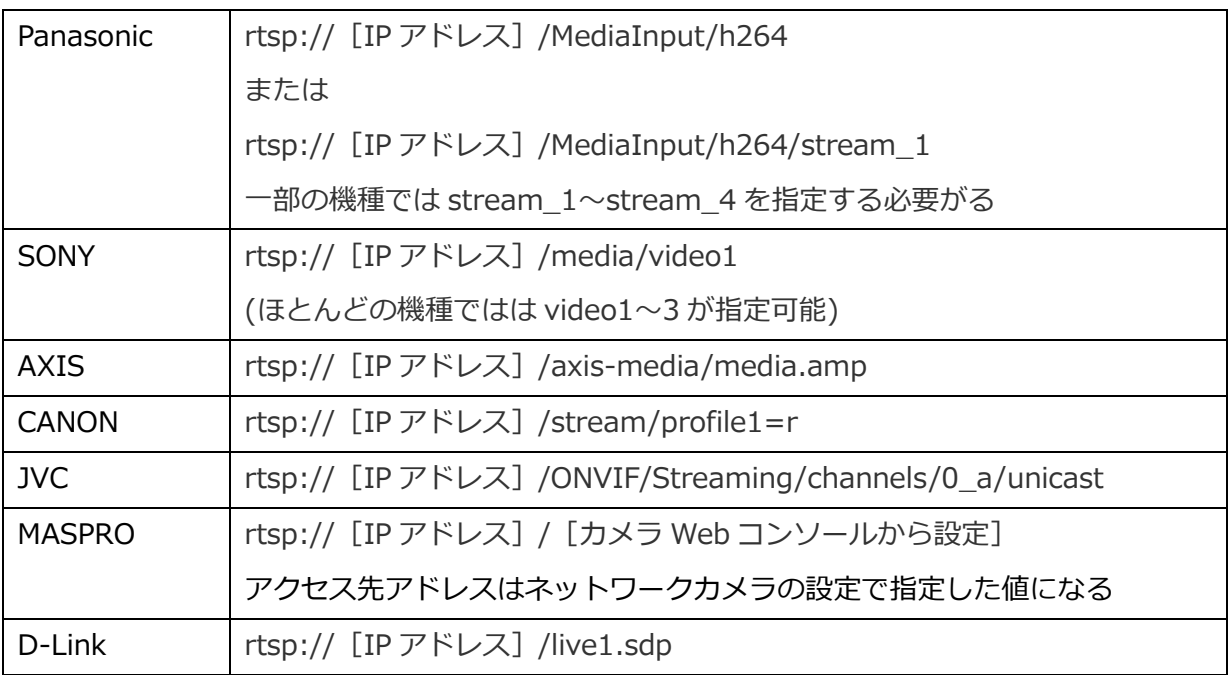

[IP アドレス]は、ネットワークカメラに割り振った IP アドレスまたはホスト名を指定して ください。

動作確認済みネットワークカメラの機種については Appendix の動作確認済みネットワークカ メラをご参照ください。

※rtsp://の部分は必ず小文字で記述する必要があります。 ※当社にて検証を行った結果であり、上記の値で接続できることを保証するものではありません。

■ IV-4-2. ライブコンテンツの視聴

ライブ映像は[ホーム]ページまたは[コンテンツ管理]ページより視聴することができます。

■ [ホーム]ページより視聴した場合

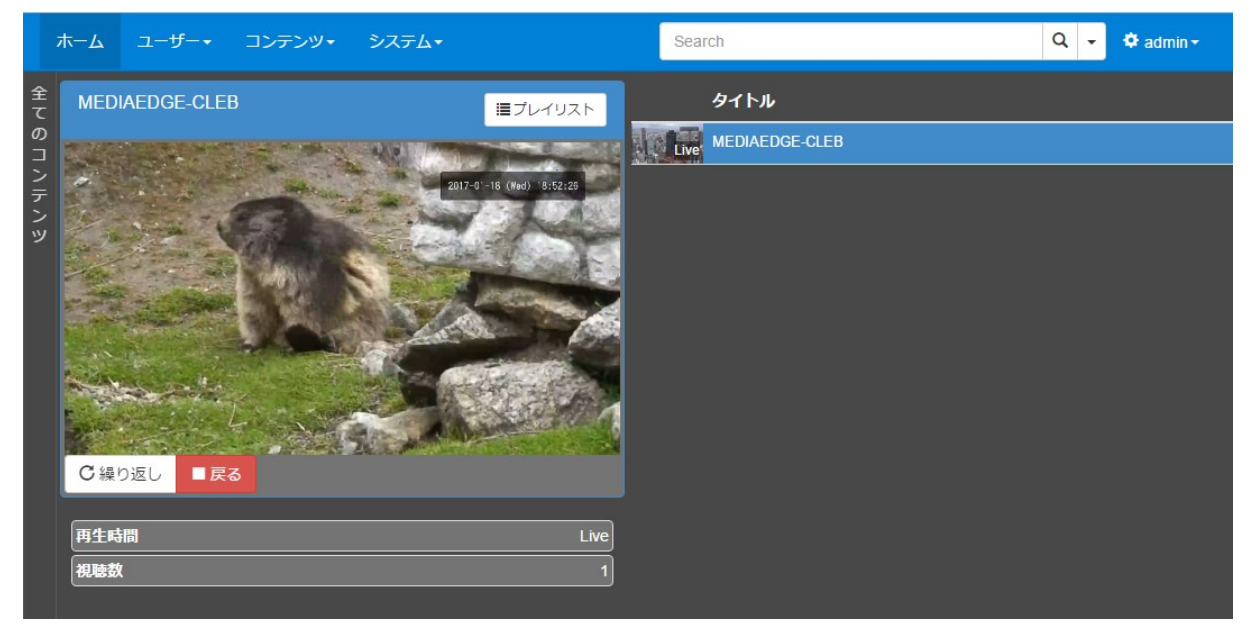

■ [コンテンツ管理] ページから視聴した場合

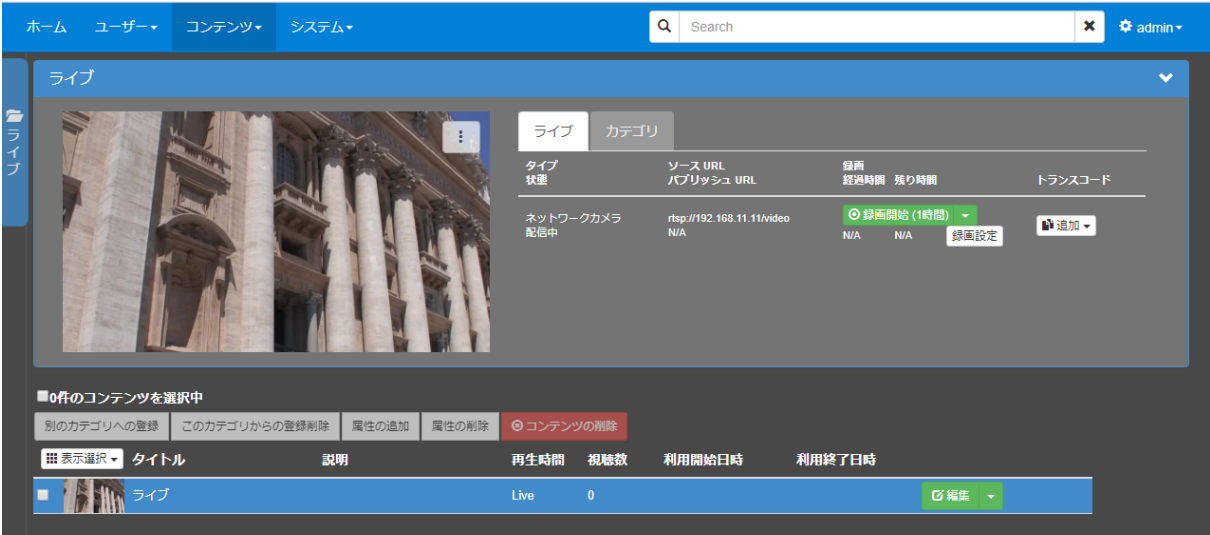

ネットワークカメラやネットワークエンコーダの電源が入っていない場合、配信を開始してい ない場合、またはネットワーク経路に問題がありストリームが到達していない場合は下図のよう に画面中に配信停止の表示が行われます。

## ■ [ホーム]ページで視聴している時

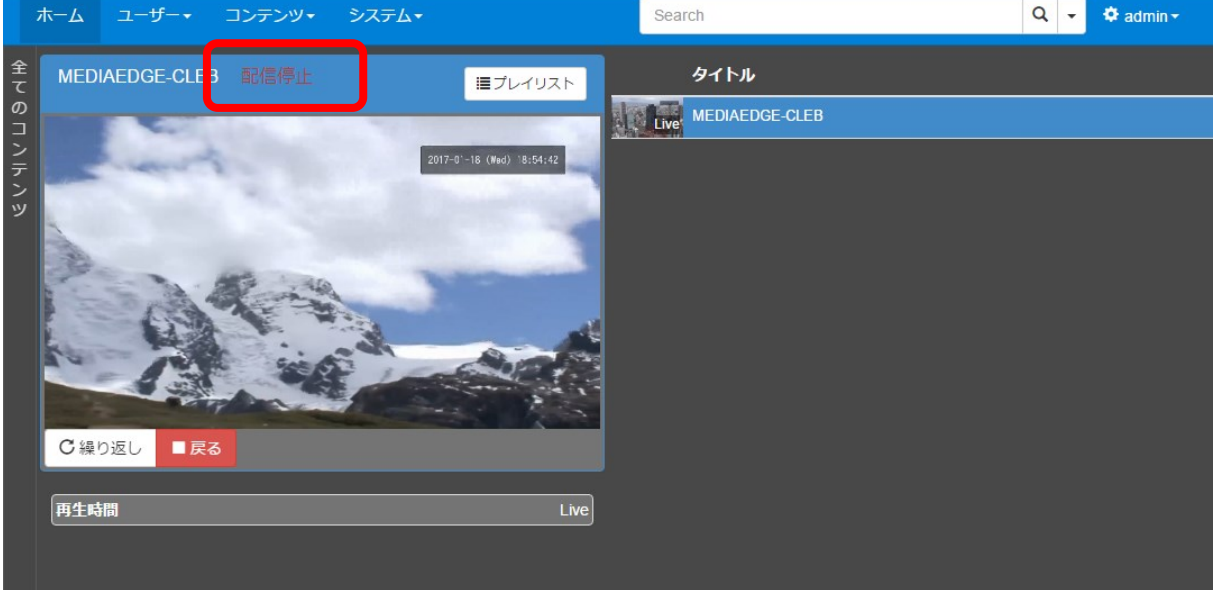

## ■ [コンテンツ管理]ページで視聴している時

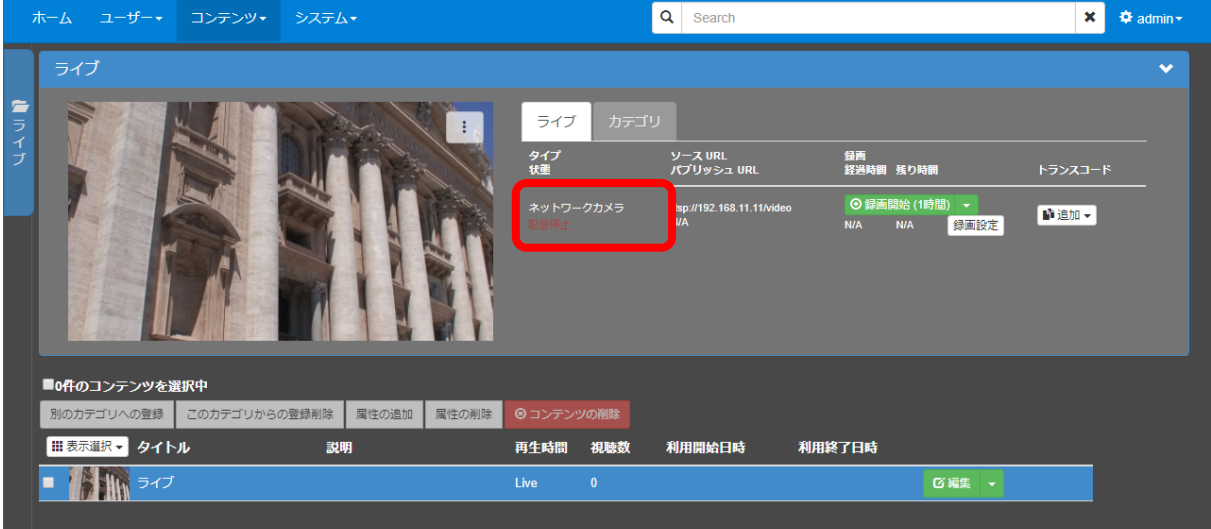

## ■ IV-4-3. ライブコンテンツの録画

ライブコンテンツをサーバーで録画する場合は、[コンテンツ管理]ページで操作します。

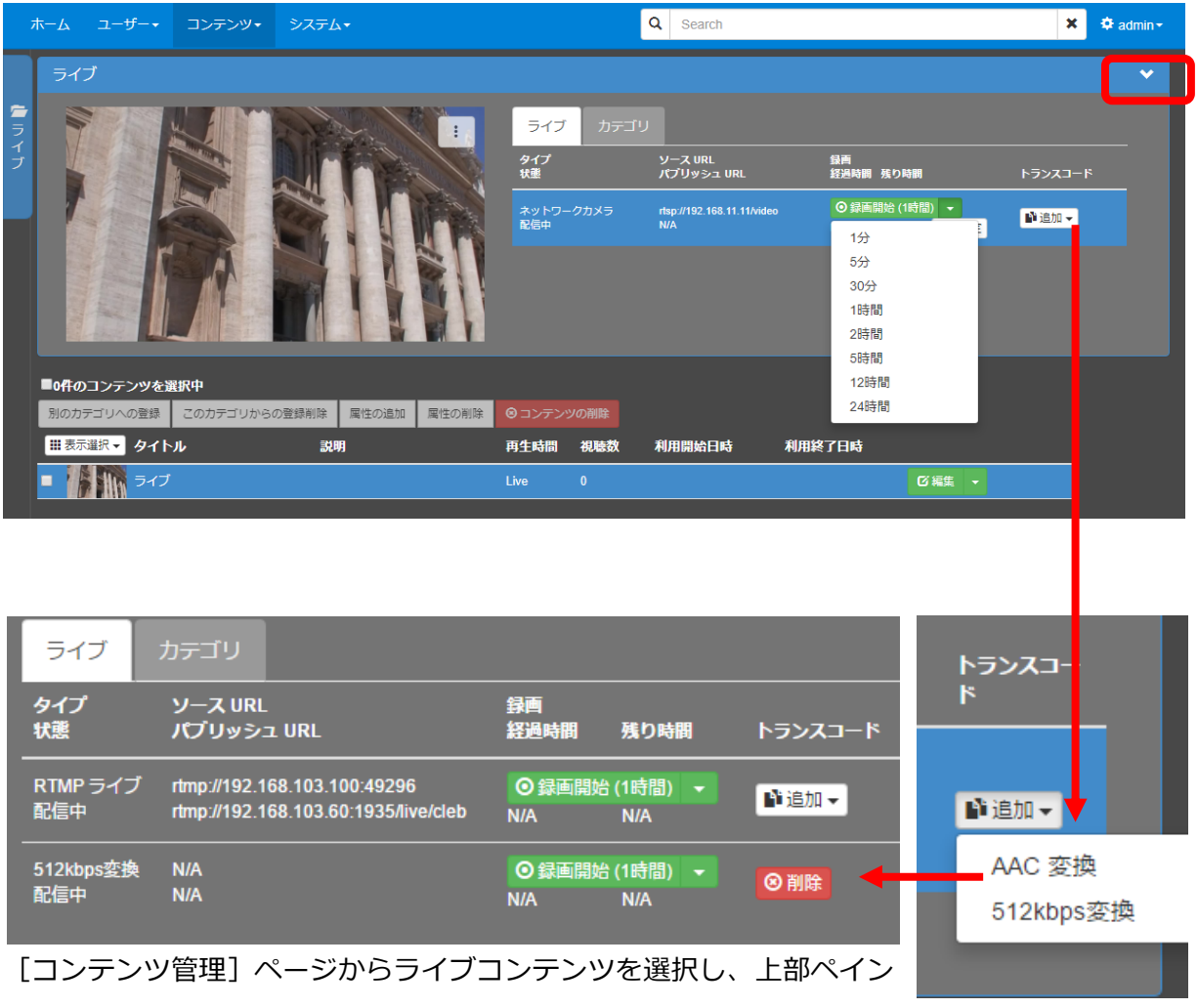

を押してライブコンテンツの基本情報・詳細情報を表示します。[録画開

始(○分)]と表示された緑のボタンが録画開始ボタンです。このボタンを押すと録画が開始され ボタン表示が下記のように変化します。

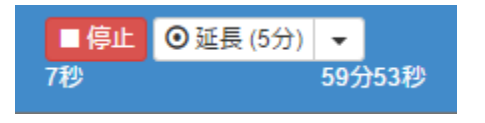

[停止]ボタンを押すと録画が終了します。あらかじめ指定した録画時間を超えたときは自動 的に録画が終了します。録画時間を延長する場合は[延長(○分)]のボタンを押すか、ドロップ ダウンメニューから延長する時間を選択することができます。

## IV-4-3-1. ライブコンテンツの録画設定

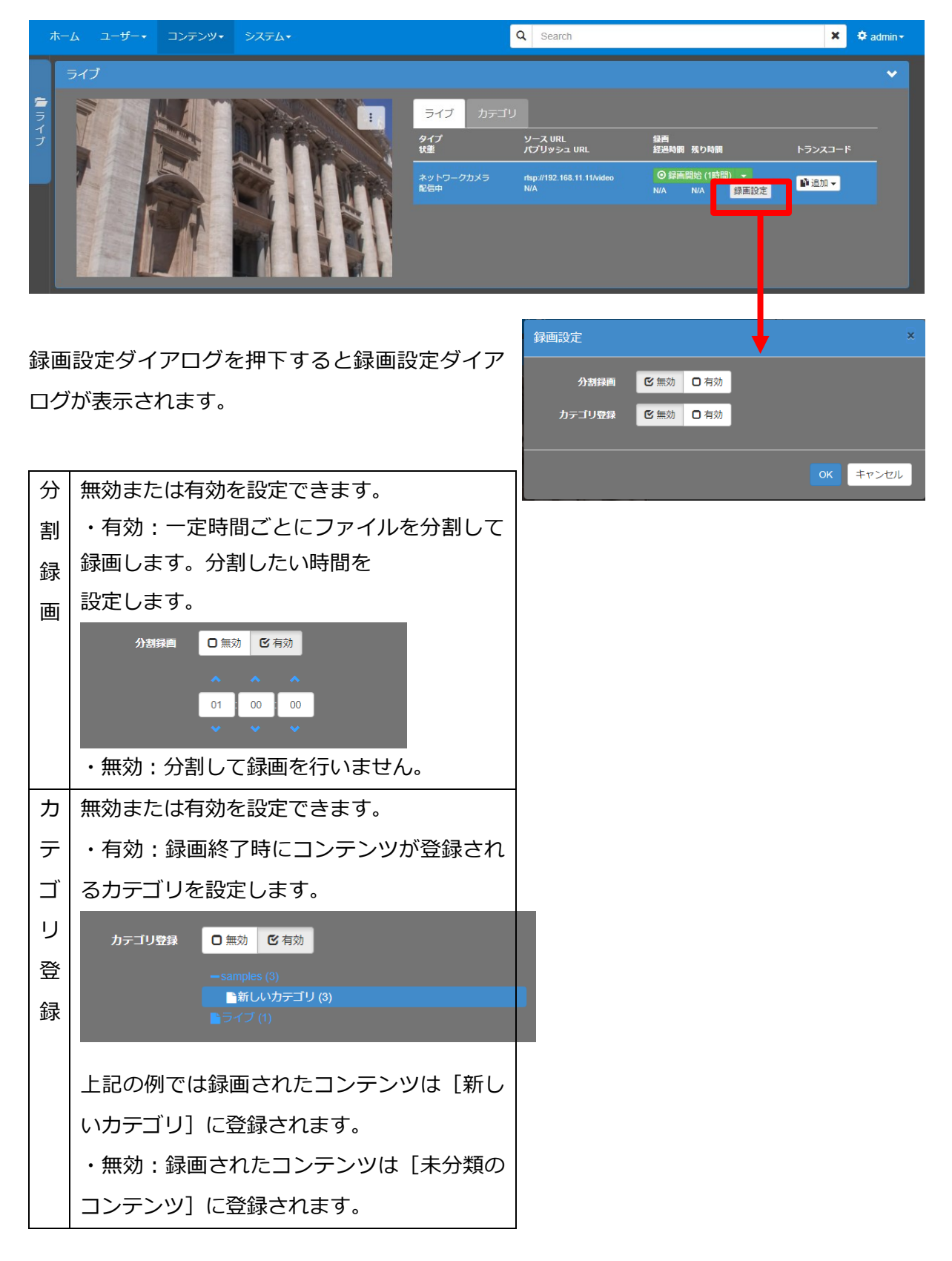

#### ■ IV-4-4. ライブコンテンツをトランスコードして配信・録画(オプション)

トランスコードオプションが設定されているシステムでは配信する映像のサイズやビットレー トを変換するトランスコード処理を追加することができます。トランスコードの [追加] ボタン のドロップダウンメニューから [AAC 変換][512kbps 変換]を選択します。

[AAC 変換] は配信するストリームのうち、映像データはそのままで音声のみ AAC 形式に変 換します。ライブコンテンツの入力音声の圧縮形式が AAC でない場合、配信先の機器によっては 音声が再生できないことがあります。そのような場合に [AAC 変換] を行うことで音声が再生で きるようになることがあります。変換を行うことができる入力音声の圧縮形式は

- **●**  $G.711(\mu$ -law  $\overline{X}$ び A-law)
- MPEG-1 Layer 1/2
- MPEG-1 Layer 3(MP3)
- Speex
- Vorbis
- Opus

#### です。

[512kbps 変換]は配信する映像のビットレートを 512kbps に変換します。

※構成によってはトランスコードの設定に [AAC 変換] [512kbps 変換] 以外のものが追加されている場合があります。 ※RTMP パブリッシュ機能で配信を行っている場合、トランスコードの追加を反映させるためには配信機器側を操作して配信を 停止・開始させる必要があります。

#### ■ IV-4-5. VOD コンテンツの登録

VOD コンテンツの登録はアップロードページから行います。

メニューバーの[コンテンツ]⇒[アップロード]のリンクから VOD コンテンツの登録ページ に移動します。

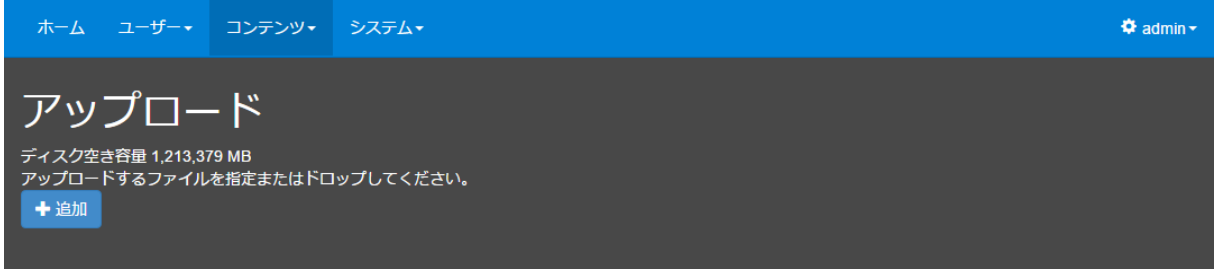

■ [アップロード]ページ

ここで [+追加] ボタンを押すとファイル選択ウィンドウが開き、登録したいファイルを選択 できます。

ファイルを選択するとアップロードが行われ、VOD コンテンツとして登録されます。

アップロード中に[キャンセル]ボタンを押すとアップロードが中止されます。

アップロードが正常に終了すると [√完了] ボタンが表示されます。

[√完了] ボタンを押すと同じ行のメッセージが消えます。

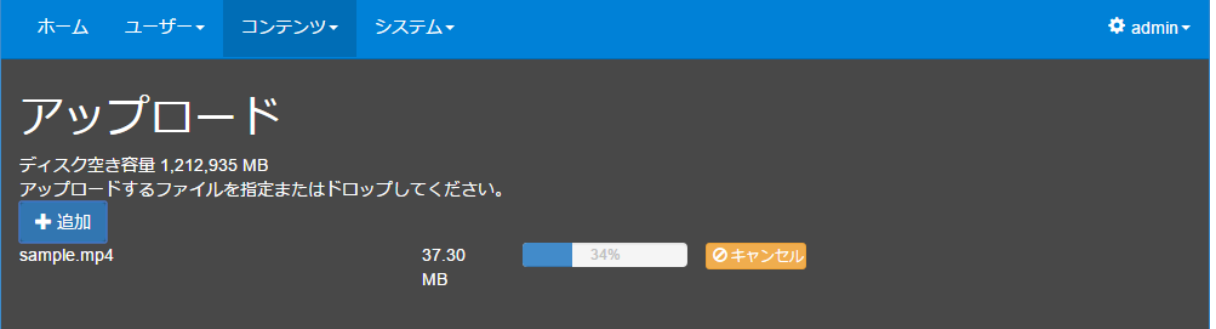

アップロードを行う際に、複数ファイルを一度に指定することもできます。また、進行中のア ップロードが完了する前に追加でアップロードするファイルを指定することもできます。

※アップロード中にページの再読み込みを行うとアップロードが中断されますのでご注意ください。

アップロードが完了したファイルは [ホーム] ページおよび [コンテンツ管理] ページで権限 を持ったユーザーが視聴可能な状態となります。

アップロード機能で VOD コンテンツに登録できる映像ファイルは次の形式のものとなります。

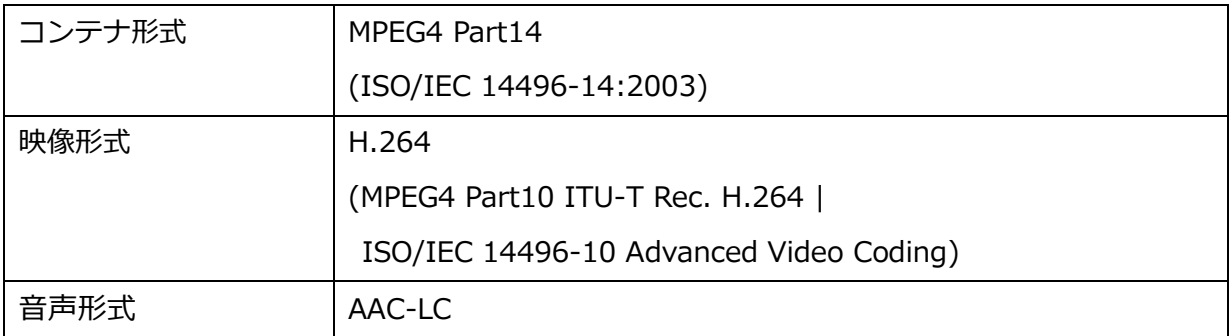

※構成によっては、上記の形式を満たさない映像ファイルをアップロードした後にサーバーが自動的にファイル形式を変換する よう設定されている場合もあります。

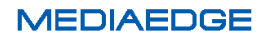

#### ■ IV-4-6. コンテンツの詳細

コンテンツの詳細を確認・設定する場合は、メニューバーの [コンテンツ]⇒[コンテンツ管 理]のリンクから[コンテンツ管理]ページに移動して設定を行います。

図中の [コンテンツリスト] のエリアにコンテンツリストが表示されます。admin ユーザーお よび Administrator ロールの権限が付与されたユーザーであれば全てのコンテンツがリストで確 認できます。限定的な権限しか持っていなければ許可されたコンテンツしか表示されません。

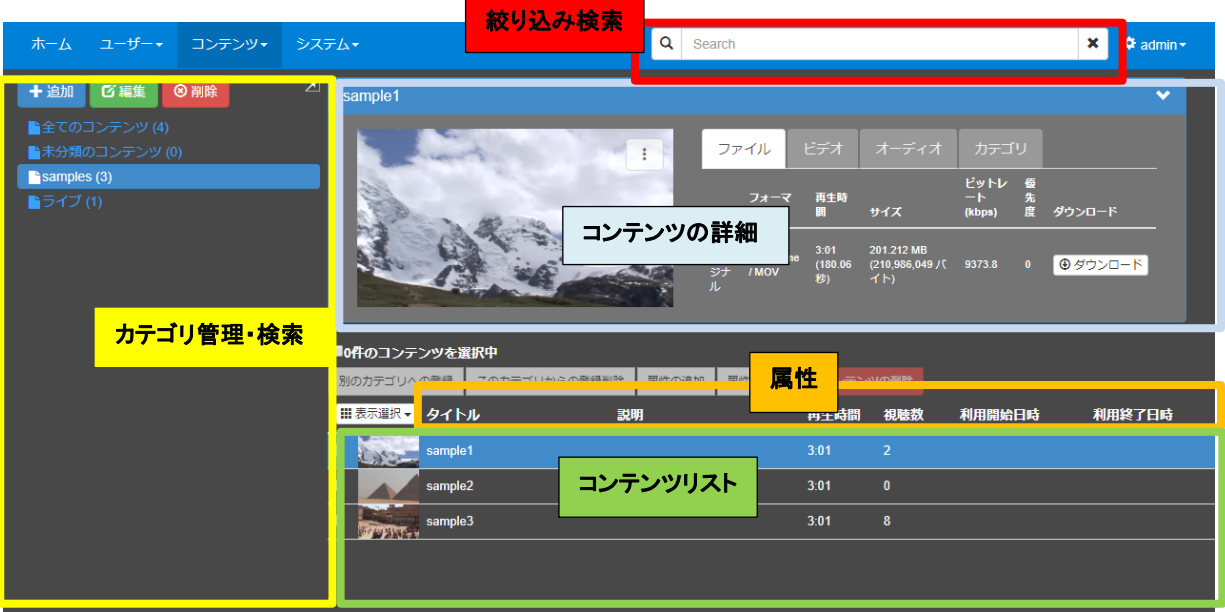

リストに表示するコンテンツが 10 件を超える場合はリスト下部にページ移動のリンクが表示さ れます。

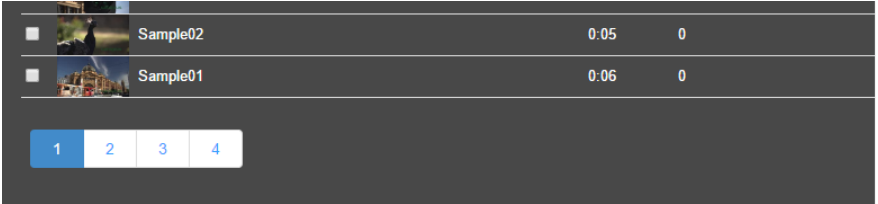

リストからコンテンツを選択すると図中の[コンテンツの詳細]エリアに詳細情報が表示され ます。

■ IV-4-7. コンテンツのカテゴリ

コンテンツは複数のカテゴリに所属させることができます。

アップロード直後のコンテンツは [全てのコンテンツ]、[未分類のコンテンツ] という二つの 定義済みカテゴリに登録されます。

カテゴリは、[ホーム]ページ及び[コンテンツ管理]ページで左端のサイドバーを押すと展開 されます。以下は、[コンテンツ管理]ページでの表示例です。

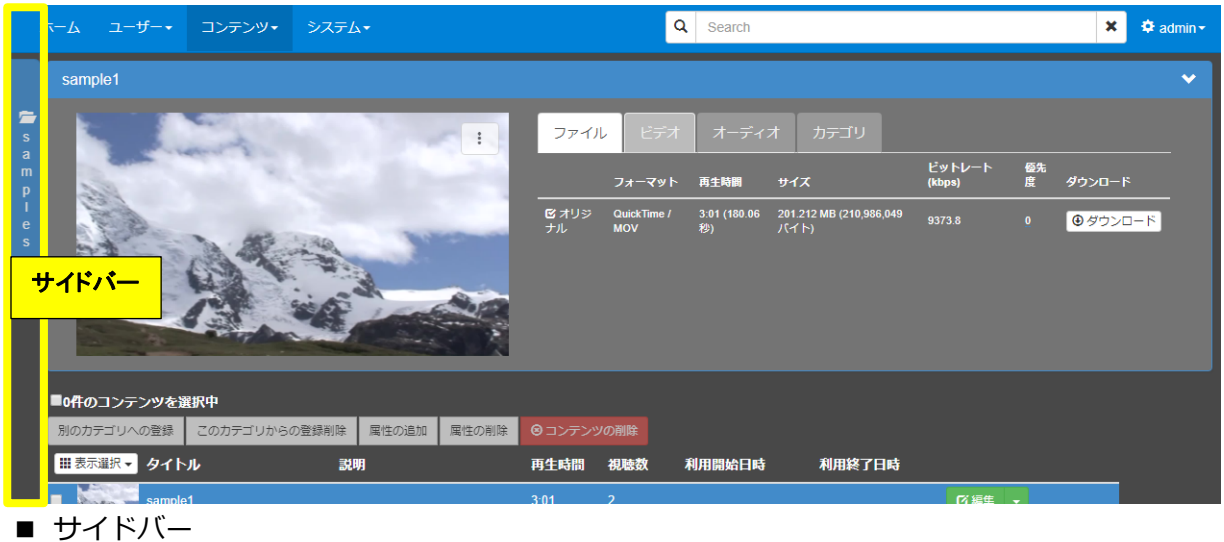

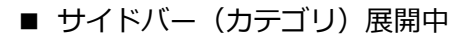

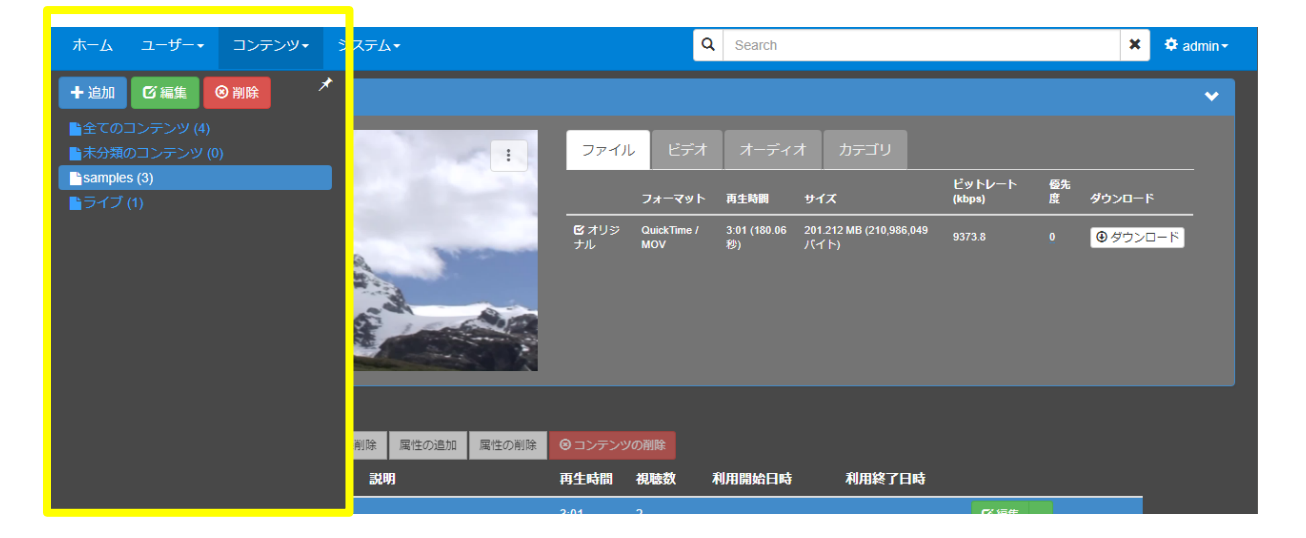

サイドバーはコンテンツ表示エリアをクリックすると折りたたまれますが、右上のピンマーク を押すことで、サイドバーを展開した状態で固定することもできます。

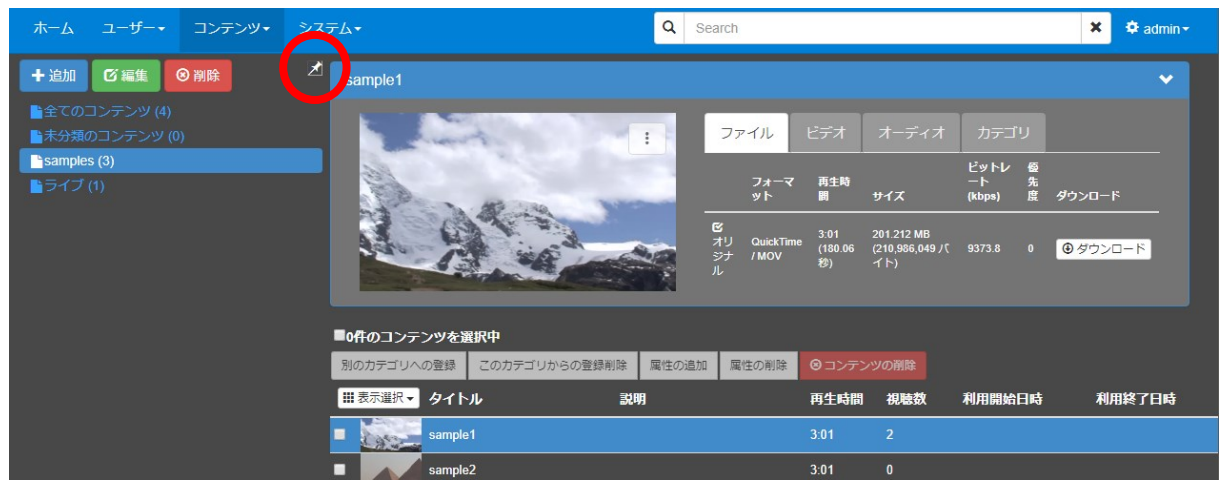

■ 固定中のサイドバー (カテゴリ)

固定を解除するには、再度ピンマークを押します。

#### IV-4-7-1. カテゴリの追加

カテゴリを追加するには、「コンテンツ管理]ページのサイドバーで「+追加]ボタンを押して [追加]ウィンドウを表示し、新規カテゴリ名を入力します。

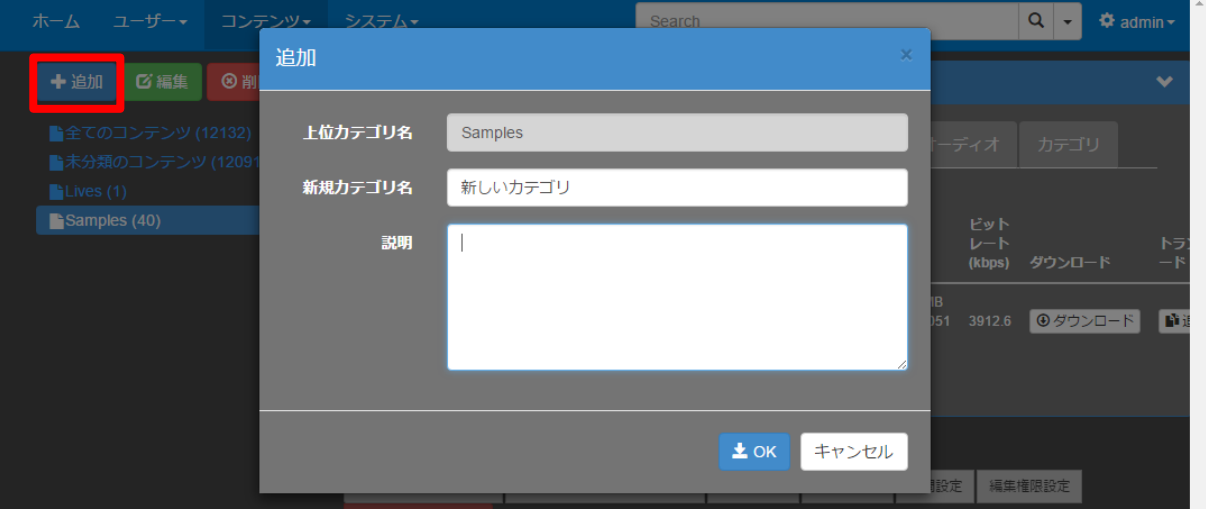

■ カテゴリの追加

サイドバーに表示されているカテゴリリストから、[全てのコンテンツ]または[未分類のコン テンツ]を選択し、[+追加]ボタンを押すと上位カテゴリを持たない最上位のカテゴリを追加で きます。[全てのコンテンツ]、[未分類のコンテンツ]以外のカテゴリを選択し[+追加]ボタン を押すと、[追加]ウィンドウの上位カテゴリ名に選択されているカテゴリ名が表示されます。

ここで追加される新規カテゴリは、上位カテゴリの下位(子)カテゴリとなります。このように して、複数のカテゴリを階層化することができます。説明には[ホーム]ページに表示される説 明文を入力することができます。

[全てのコンテンツ]、[未分類のコンテンツ]は階層化することはできません。

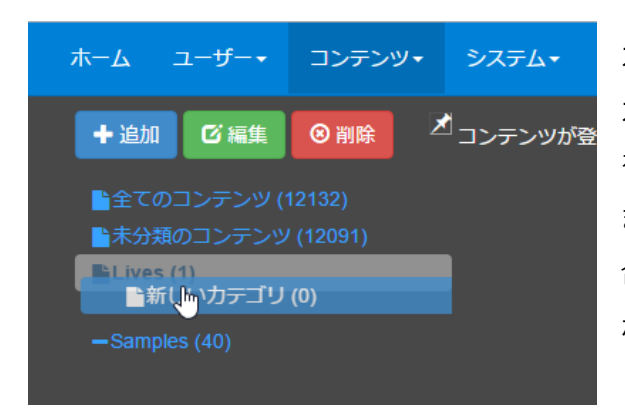

カテゴリリスト上でカテゴリをドラッグして別の カテゴリにドロップすることで、カテゴリの階層 を変更することができます。[全てのコンテンツ] または [未分類のコンテンツ] にドロップした場 合は、上位カテゴリを持たない最上位のテゴリに なります。カテゴリの移動時は、その下位カテゴ リも合わせて移動されます。

■ カテゴリ階層の変更

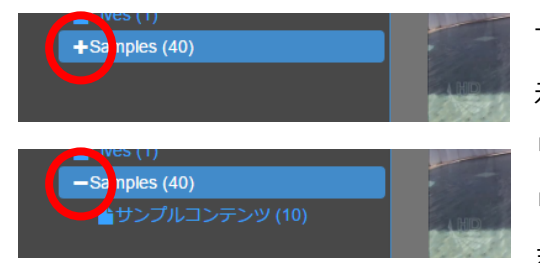

下位カテゴリを持つカテゴリの名前の左側に「+1が表 示されている状態で [+] をクリックすると下位カテゴ リが展開され、[+]が[-]に変わります。[-]をク リックすると展開された下位カテゴリが折りたたまれ ます。

■ カテゴリ階層の開閉

## IV-4-7-2. コンテンツのカテゴリへの登録

コンテンツをカテゴリに登録するには、コンテンツリストで登録したいコンテンツのチェック ボックスをチェックした後、「別のカテゴリへの登録]ボタンを押して、「別のカテゴリへの登録] ウィンドウを表示します。

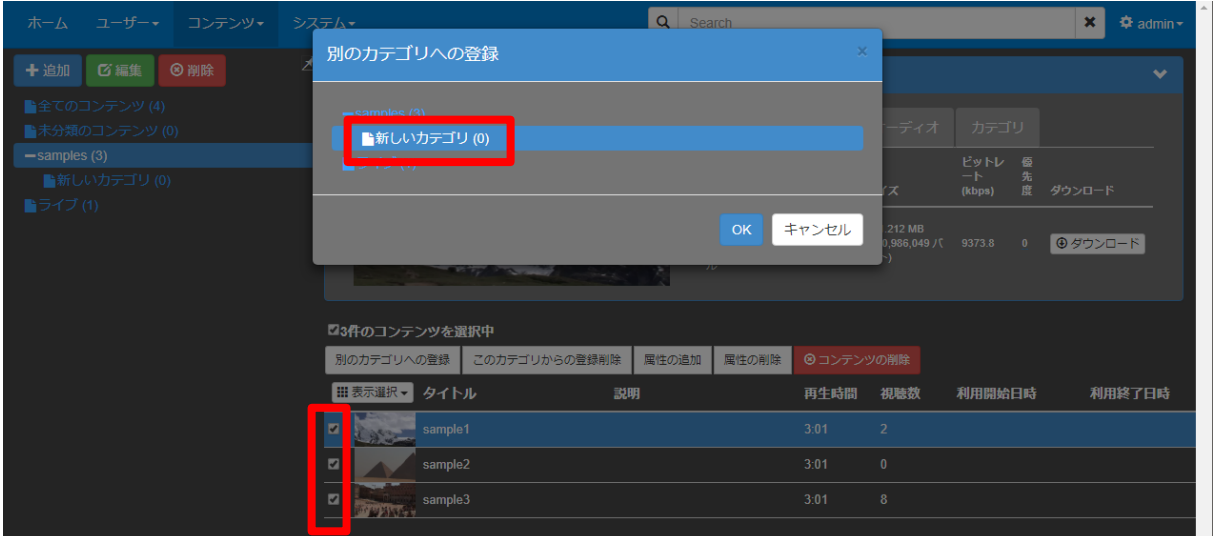

[別のカテゴリへの登録]ウィンドウで登録先のカテゴリを選択して [OK] ボタンを押すと、登 録処理が開始され、その進捗が表示されます。

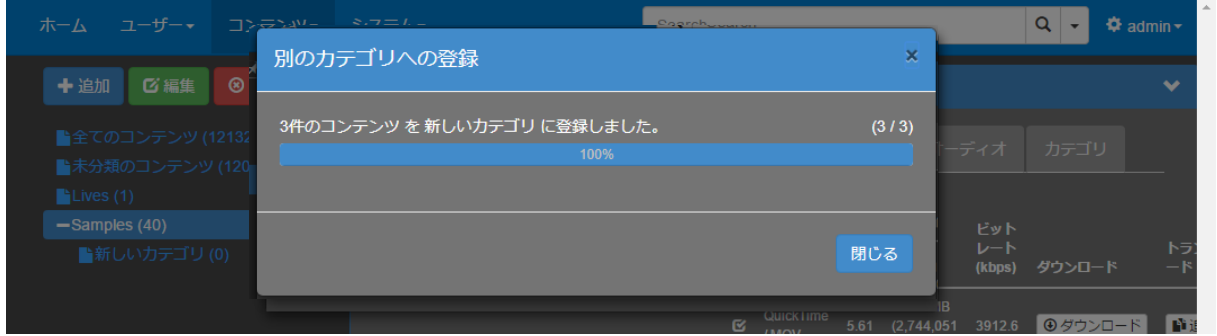

登録処理終了後は、結果を確認し[閉じる]ボタンを押してウィンドウを閉じてください。

※[全てのコンテンツ]、[未分類のコンテンツ]に明示的にコンテンツを登録することはできません。

**MEDIAEDGE** 

## IV-4-7-3. コンテンツのカテゴリからの登録削除

現在選択されているカテゴリからコンテンツの登録を削除するには、コンテンツリストで登録 を削除したいコンテンツのチェックボックスをチェックした後、[このカテゴリからの登録削除] ボタンを押します。

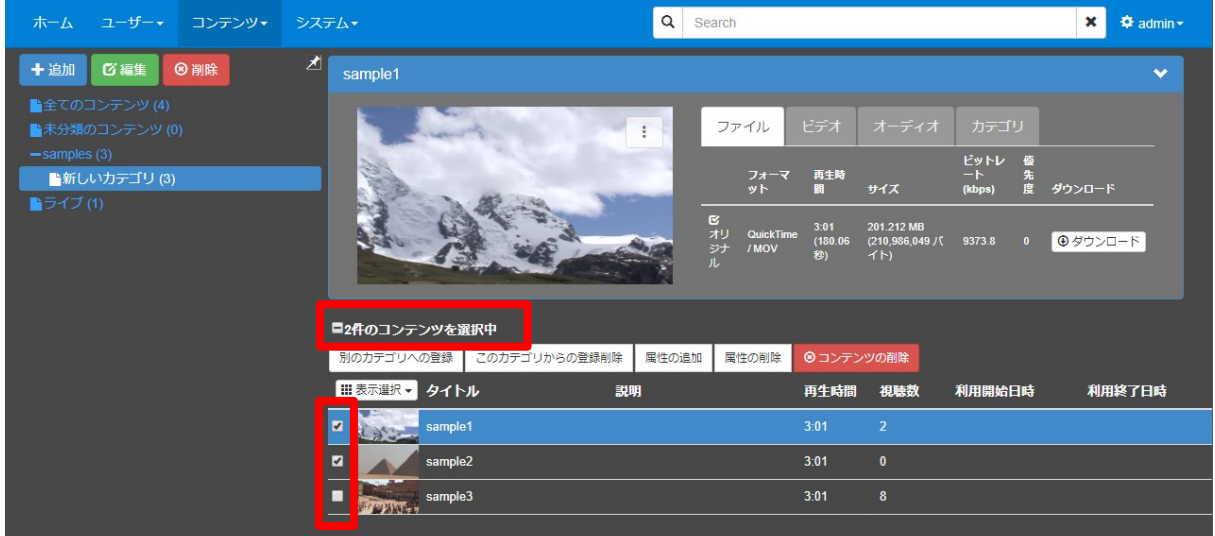

#### カテゴリからの登録削除処理の進捗を表示するウィンドウが表示されます。

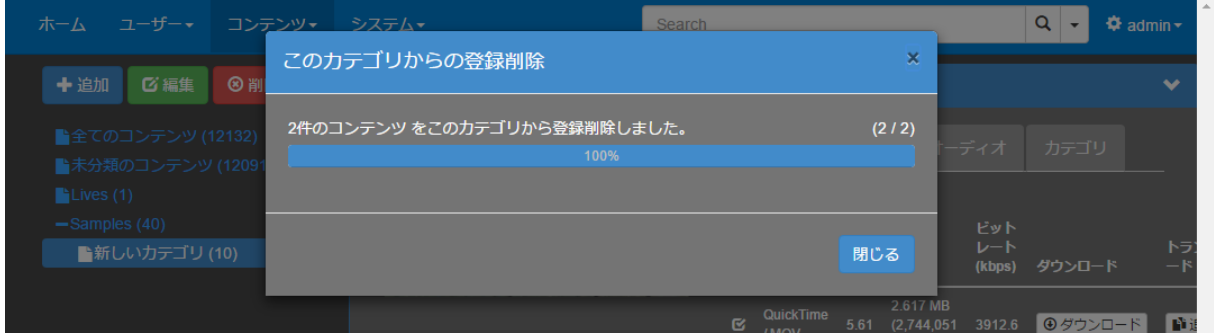

登録削除処理終了後は、結果を確認し[閉じる]ボタンを押してウィンドウを閉じてください。

## IV-4-7-4. カテゴリの編集

カテゴリリストでカテゴリを選択し[編集]ボタンを押して、カテゴリ名、説明を変更できます。

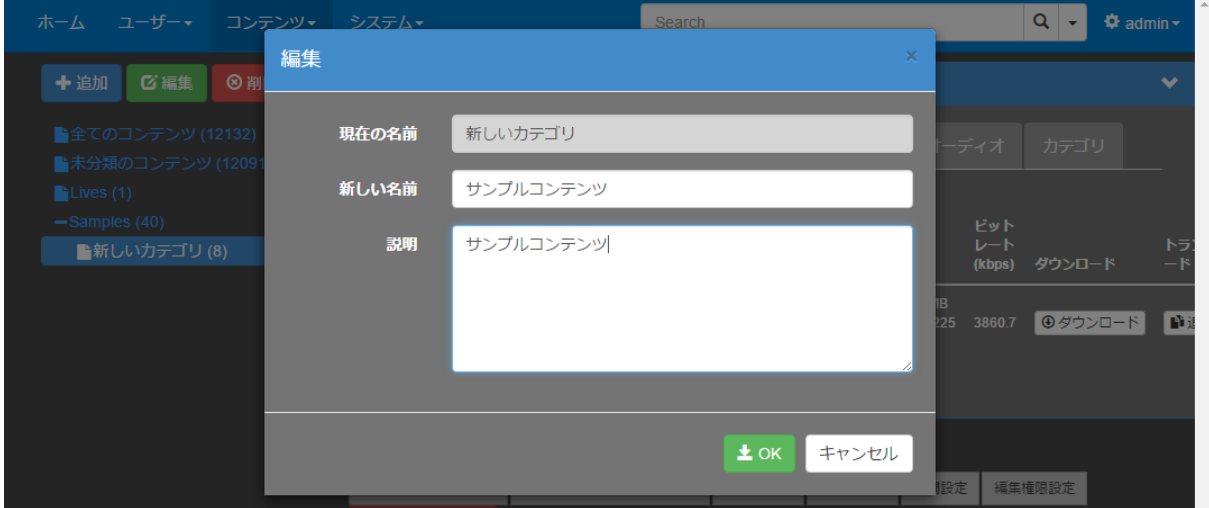

## IV-4-7-5. カテゴリの削除

カテゴリリストでカテゴリを選択し [削除] ボタンを押した後、[削除確認] ウィンドウで [削 除]ボタンを押すと、カテゴリが削除されます。

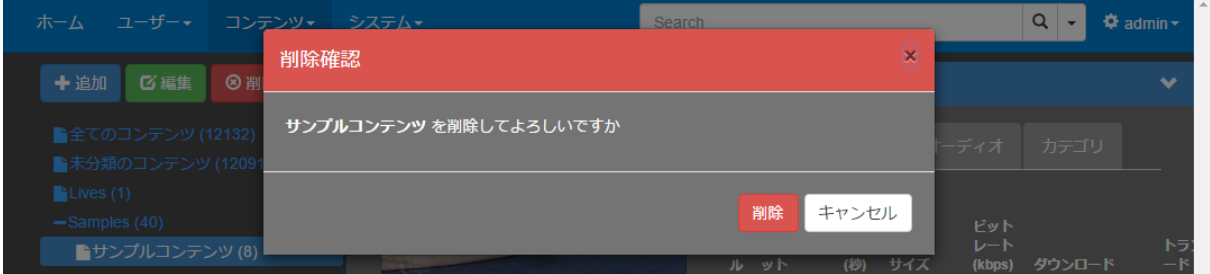

※カテゴリを削除してもカテゴリに所属していたコンテンツは削除されません。

※所属するカテゴリのなくなったコンテンツは自動的に [未分類のコンテンツ] カテゴリに登録されます。
## **■ IV-4-8. コンテンツの詳細情報**

[コンテンツの詳細]エリアはサムネイル、タブ及びボタンから成り、以下の表示・操作が可 能です。

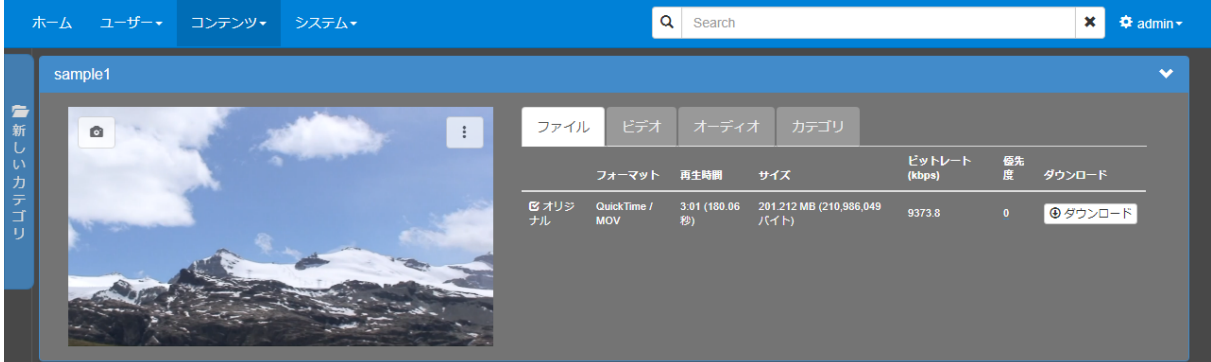

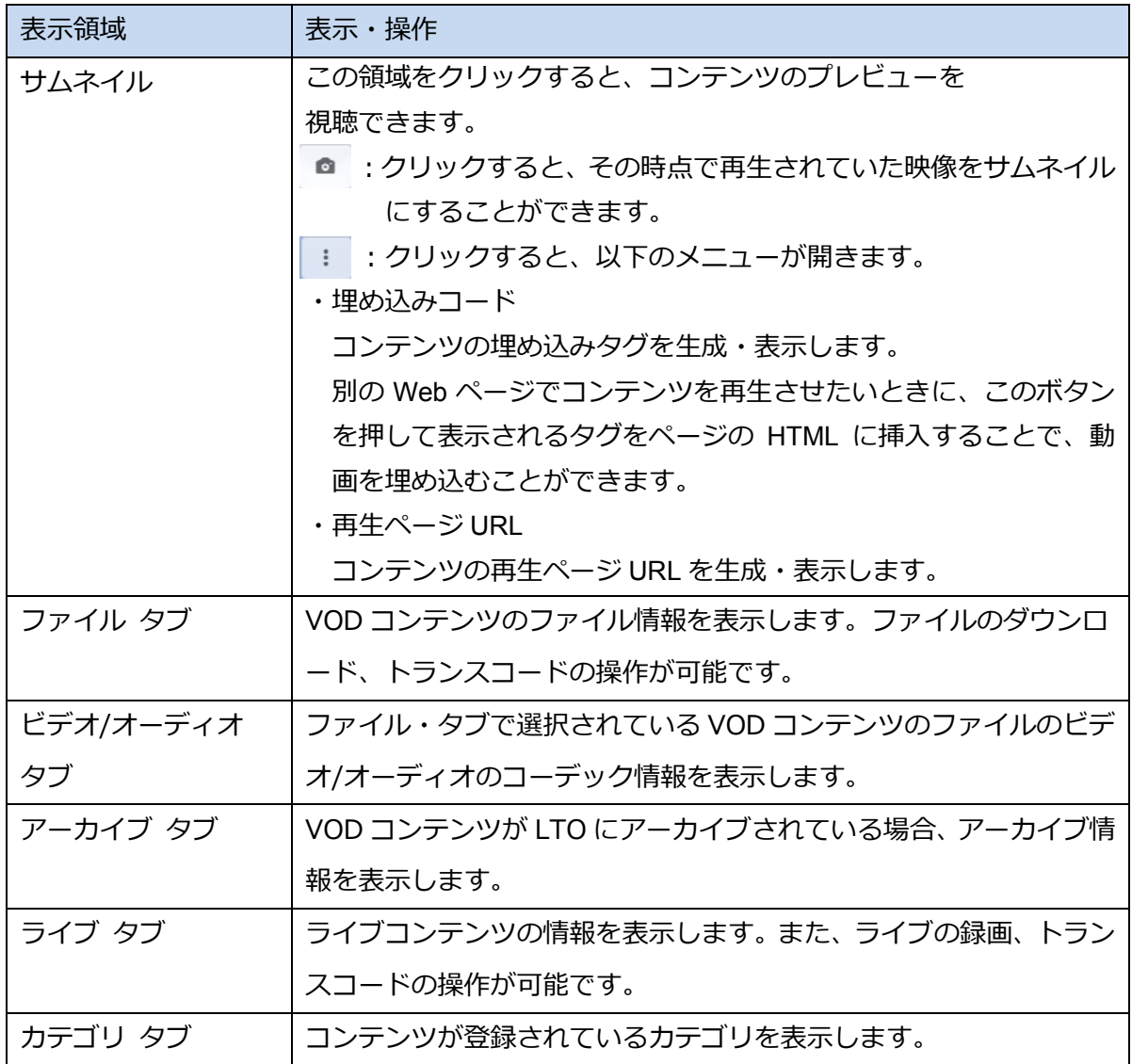

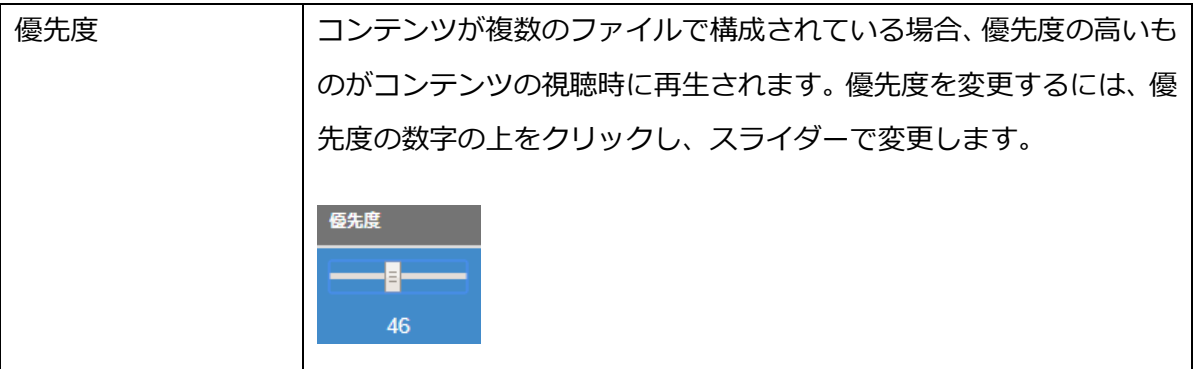

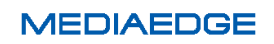

## <span id="page-74-0"></span>■ IV-4-9. コンテンツの検索・ソート

[ホーム]ページ及び[コンテンツ管理]ページのコンテンツリストで、検索機能によって表 示するコンテンツを絞り込むことができます。さらに、絞り込んだコンテンツを属性値で昇順/ 降順にソートすることも可能です。

- カテゴリによる検索
- コンテンツの属性による検索
- コンテンツの属性によるソート

## IV-4-9-1. カテゴリによる検索

コンテンツをカテゴリに所属させておくとカテゴリリストからカテゴリを選択してコンテンツ リストの内容を絞り込むことができます。以下は[コンテンツ管理]ページの画面ですが、[ホー ム]ページでも同様の操作が可能です。

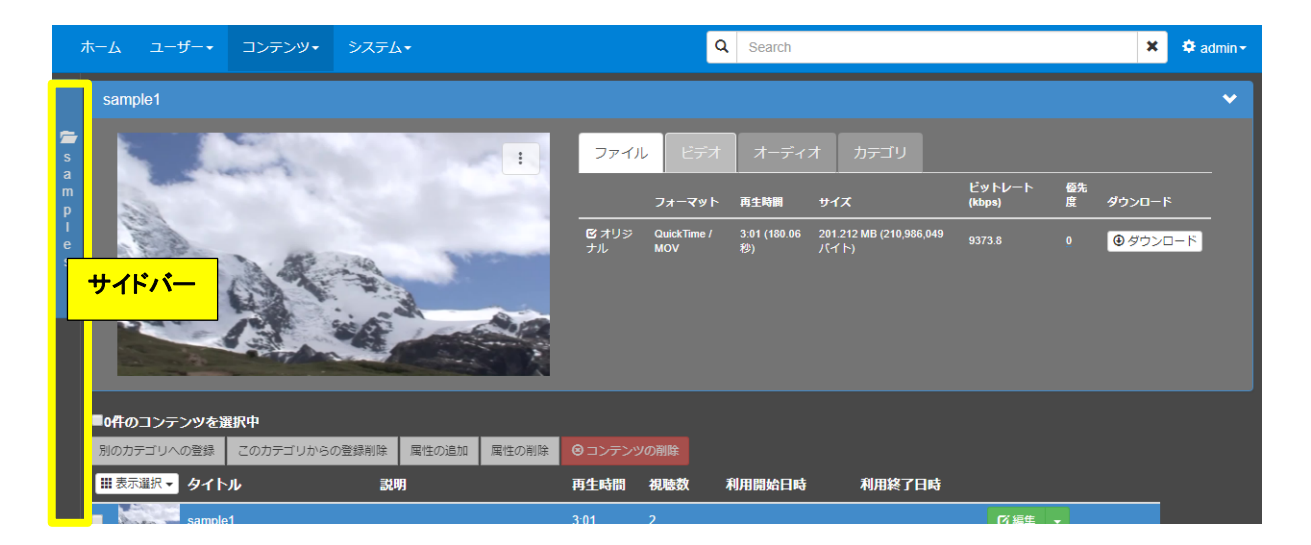

図のようにサイドバーが閉じている場合、サイドバーをクリックするとサイドバーが展開され ます。

## 操作説明書

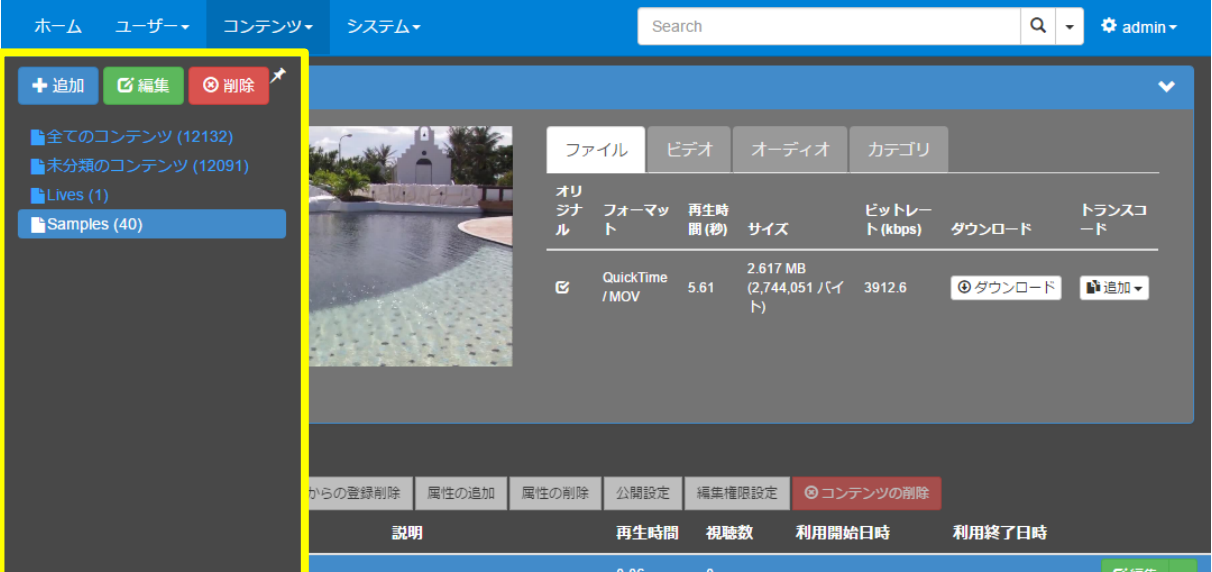

■ サイドバー (カテゴリ)展開中

サイドバーに表示されているカテゴリリストの中からカテゴリを選択するとコンテンツリスト に選択されたカテゴリのコンテンツのみが表示されます。

[全てのコンテンツ]を選択するとカテゴリによる絞り込みが解除され、登録された全てのコ ンテンツが表示されます。カテゴリは階層構造を持つことができますが、表示されるのは選択中 のカテゴリ自体に所属するコンテンツのみであり、その下位カテゴリに所属するコンテンツは表 示されません。

※システム設定 ([■ [IV-7-2](#page-111-0) [設定](#page-111-0)]) により [ホーム] ページに [全てのコンテンツ] カテゴリを表示する/しないを切り替え ることができます。

※[未分類のコンテンツ]カテゴリは[ホーム]ページには表示されません。

IV-4-9-2. コンテンツの属性による検索

登録されたコンテンツは既定の属性項目として[タイトル]、[説明]、[登録日]、[再生時間]、 [視聴数]、[利用開始日時]、[利用終了日時]を持っています。属性項目を追加して、コンテン ツに関連付けることもできます。これらの属性を条件としてコンテンツを検索することができま す。以下は[ホーム]ページの画面ですが、[コンテンツ管理]ページでも同様の操作が可能です。

■ 全ての属性項目を対象とした検索

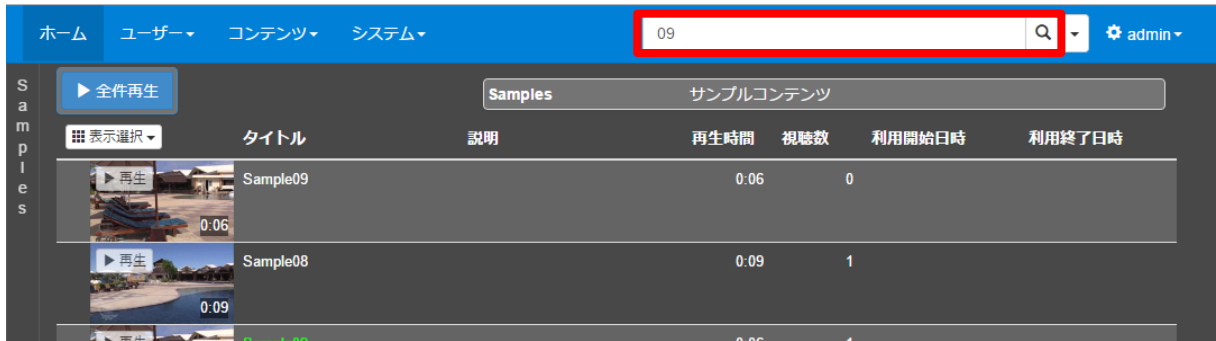

メニューバーの検索欄に検索文字列を入力し[]ボタンをクリックすることで全ての属性項 目を対象に、入力した文字列に部分一致するコンテンツのみを表示します。

■指定した属性のみを検索対象とする

指定した属性のみを検索対象として検索することも可能です。

設定はシステム設定([■ [IV-7-2](#page-111-0) 検索設定])で作成することができ、設定には名前を付けるこ とができます。※システム設定([■ [IV-7-2](#page-111-0) 検索設定])を参照

メニューバーの検索欄の右側にある「▼]ボタンから、作成した検索設定をつかって検索する ことができます。

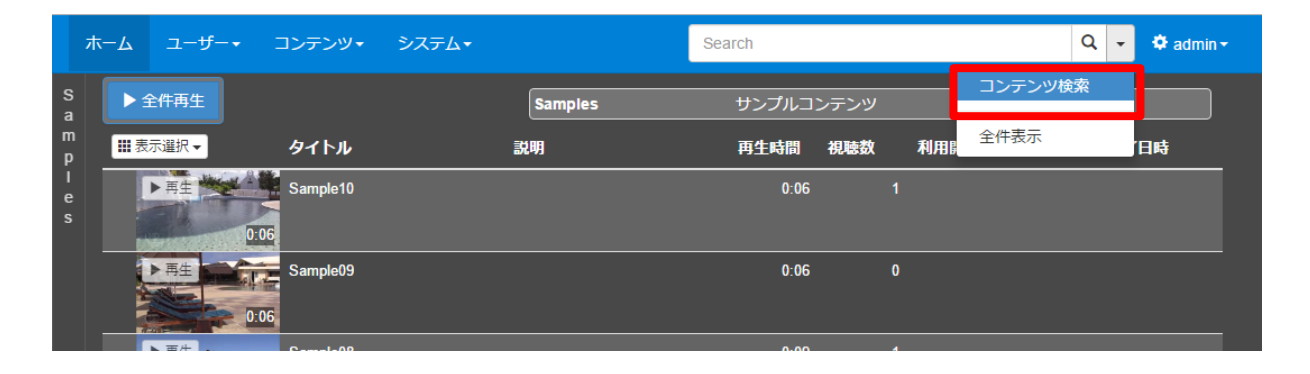

# 操作説明書

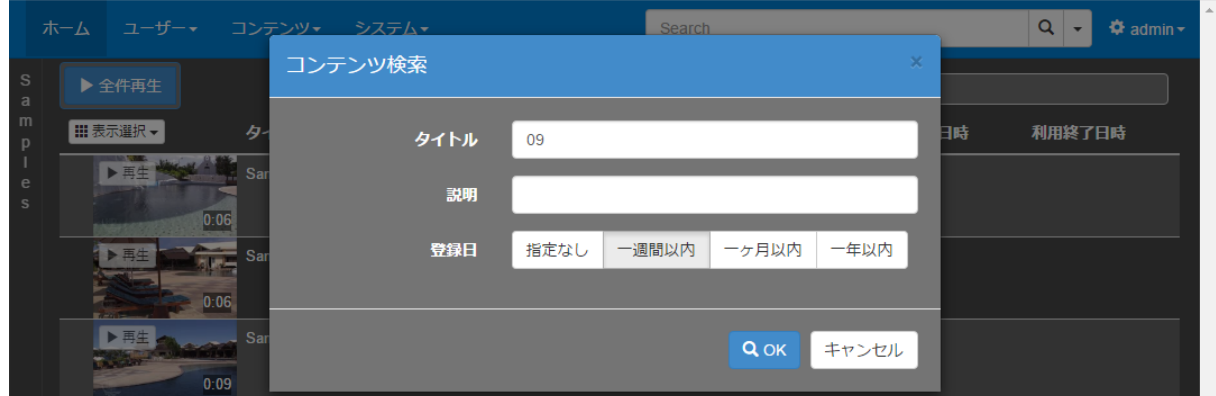

■検索条件設定ウィンドウ(例): [タイトル]、[説明]、[登録日]を検索対象にした場合

検索条件として、文字列、期間、事前登録された属性値等を指定し、[OK]ボタンを押すと、 ウィンドウが閉じた後、指定された全ての条件を満たすコンテンツのみがコンテンツリストに表 示されます。

※使用する検索項目の変更方法は [■ [IV-7-6](#page-117-0) [検索設定](#page-117-0)] を参照してください。

[▼]ボタン⇒ [全件表示]を選ぶことで絞り込みが解除され元のコンテンツリストが表示され ます。

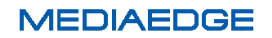

# IV-4-9-3. コンテンツの属性によるソート

[ホーム]ページ及び[コンテンツ管理]ページのコンテンツリストで、属性値によってコン テンツを昇順/降順でソートすることができます。以下は [ホーム] ページの画面ですが、[コン テンツ管理]ページでも同様の操作が可能です。

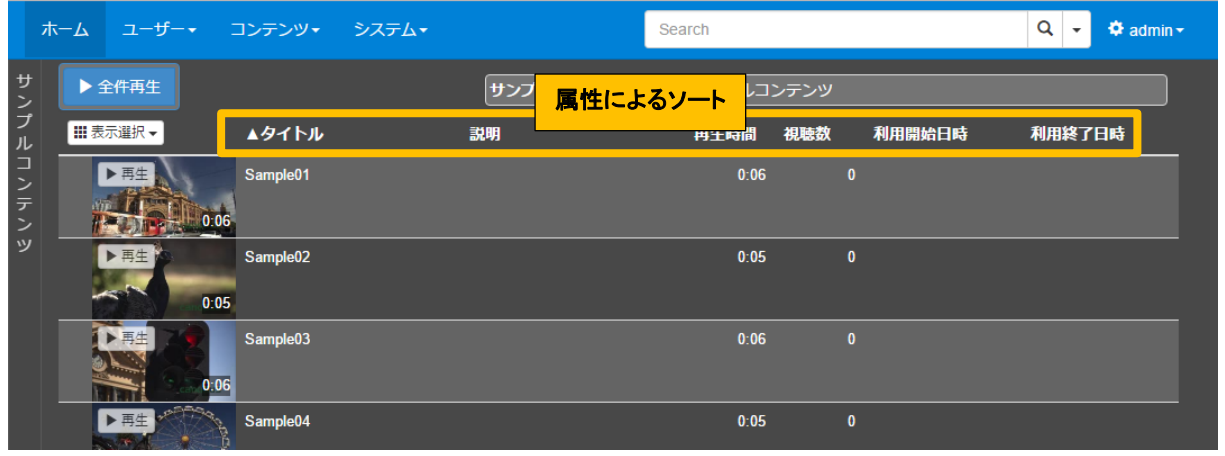

■ コンテンツリストでの属性によるソート

ソートしたい属性名をクリックすると、属性名の前に「△】が表示され、コンテンツが属性値 の昇順にソートされます。再度クリックすると、今度は属性名の前に「▽1が表示され、属性値 の降順にソートされます。もう一度クリックすると、[▽]が消え、ソートを実行する前の順序に 戻ります。

※属性名の左にある [表示選択] から、リストに表示する列を選択することができます。

### ■ IV-4-10. コンテンツの削除

コンテンツの削除は、[コンテンツ管理]ページで行います。

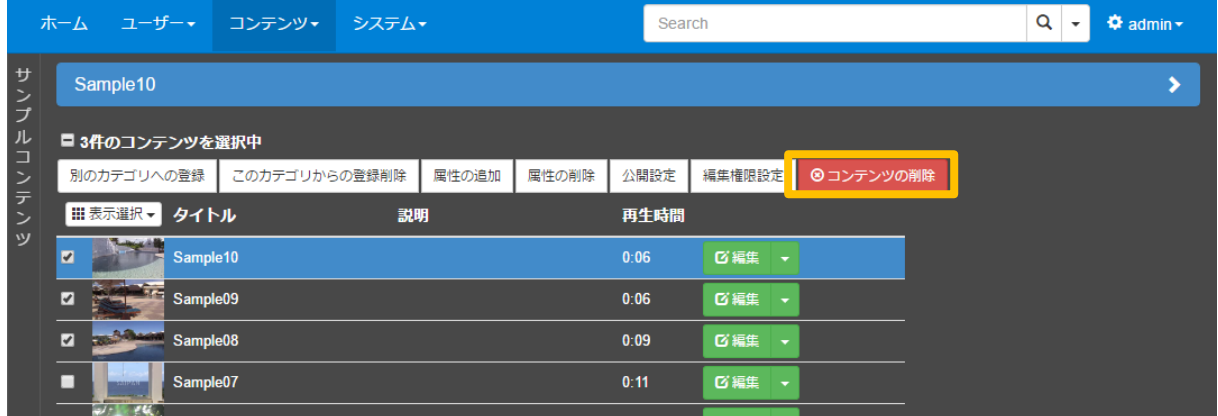

■ コンテンツの一括削除

コンテンツリストの左側にあるチェックボックスで削除するコンテンツを選択し、[コンテンツ の削除]ボタンを押すと確認ウィンドウが表示されますので、「削除]ボタンを押してコンテンツ の一括削除を開始します。チェックボックスの選択は、リストのページが変わっても解除されな いので複数ページにまたがって選択することができます。また、「コンテンツの削除]ボタンを押 すと現在表示されていないリストページでチェックされているコンテンツも全て削除されます。

コンテンツの削除中は進捗を表示するウィンドウが表示されます。

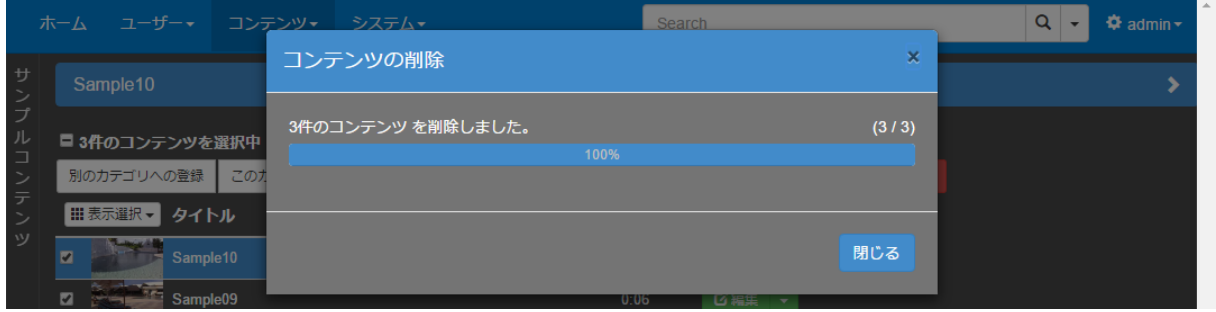

■ コンテンツ削除の進捗ウィンドウ

削除完了後は、結果を確認し[閉じる]ボタンを押してウィンドウを閉じてください。

※削除したコンテンツは元に戻すことができませんので慎重に操作してください。

**MEDIAEDGE** 

## <span id="page-80-0"></span>■ IV-4-11. コンテンツの編集

コンテンツリストの右端にある [▼]ボタンのドロップダウンから [編集] を選ぶと [コンテ ンツの編集]ウィンドウが表示されます。

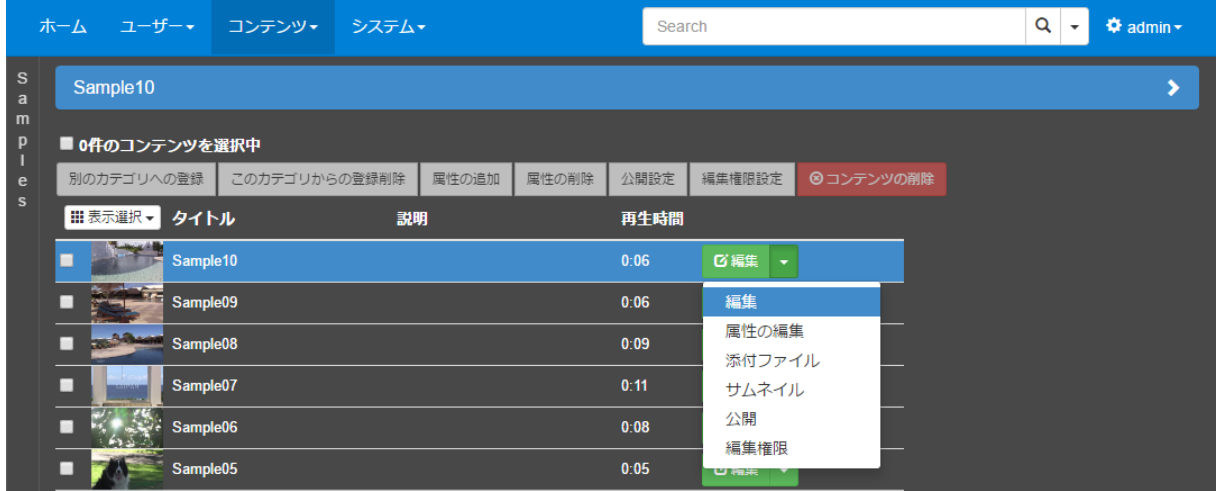

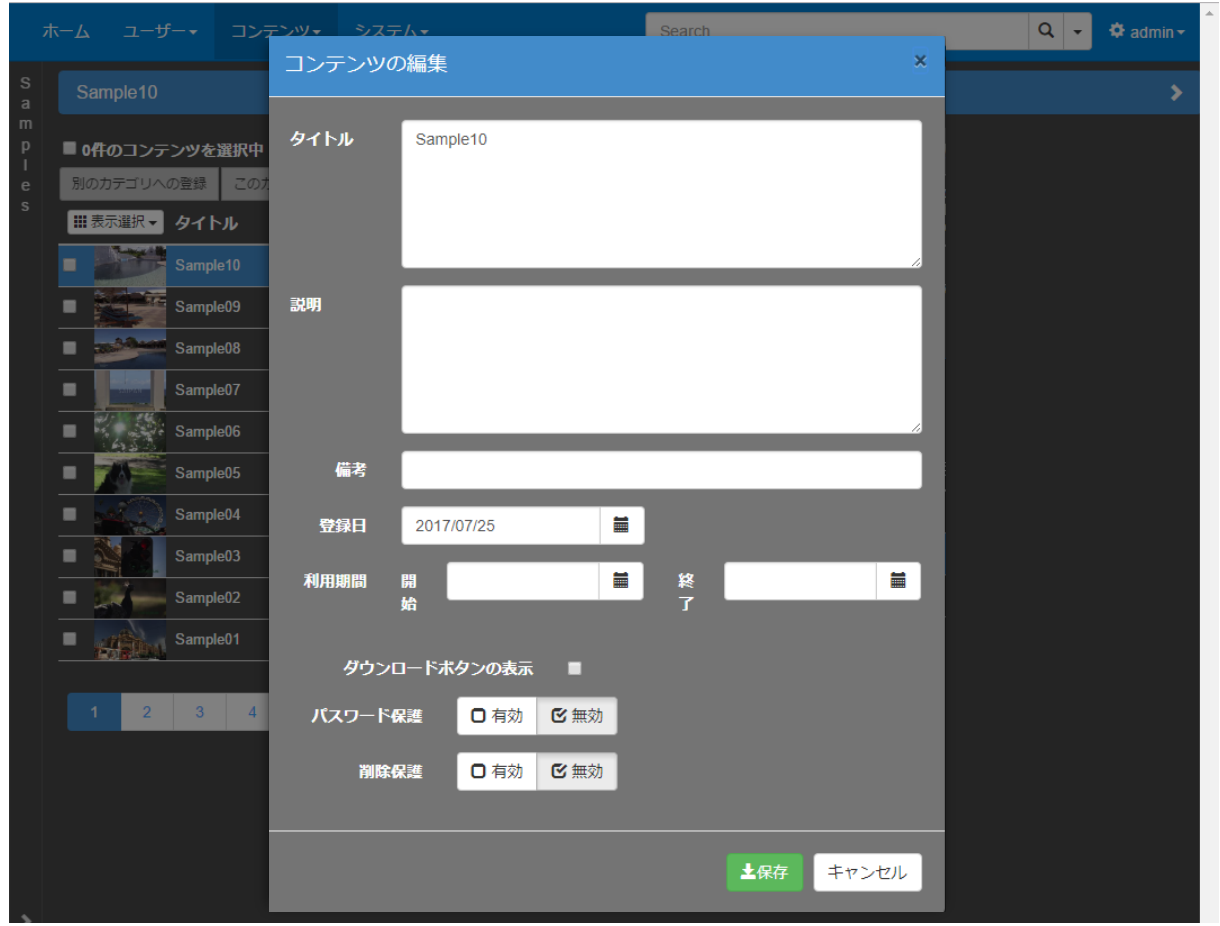

■ [コンテンツの編集]ウィンドウ

コンテンツの編集で入力できる項目は、以下の通りです。

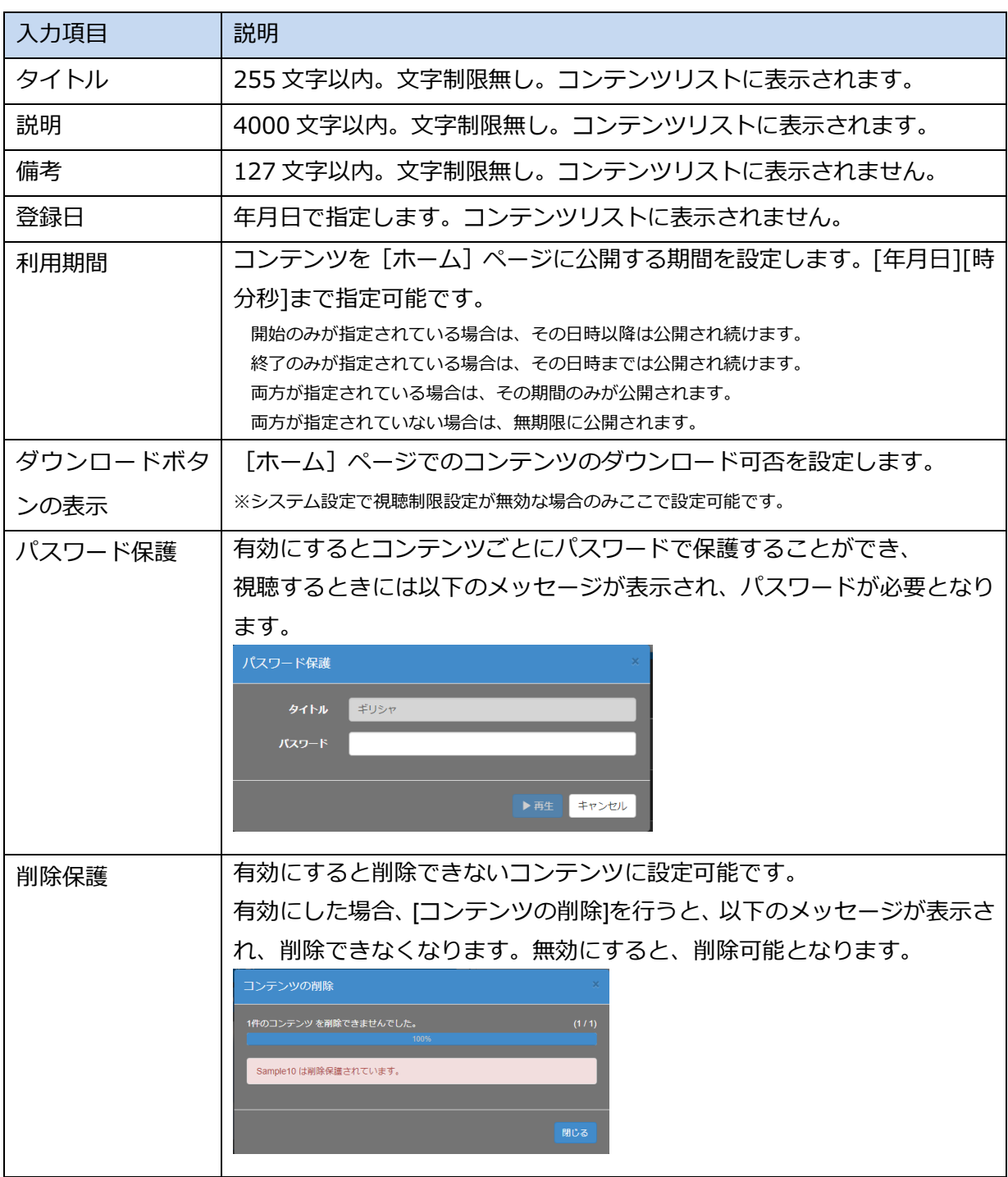

タイトル、説明には表示色を指定することができます。指定した表示色は[ホーム]ページの コンテンツリストに反映されます。[コンテンツ管理]ページのコンテンツリストには反映されま せんのでご注意ください。また、タイトルと説明は複数行入力することが可能ですが、同様に[ホ ーム]ページのコンテンツリストにのみ反映されます。

※選択可能な色の設定は[■ [IV-5-6](#page-101-0) [属性表示色の編集](#page-101-0)]で変更することができます。

# ■ IV-4-12. コンテンツの属性の編集

コンテンツリストの右端にある [▼]ボタンのドロップダウンメニューから [属性の編集] を 選ぶと、コンテンツに(規定以外の)属性値を設定するウィンドウが表示されます。

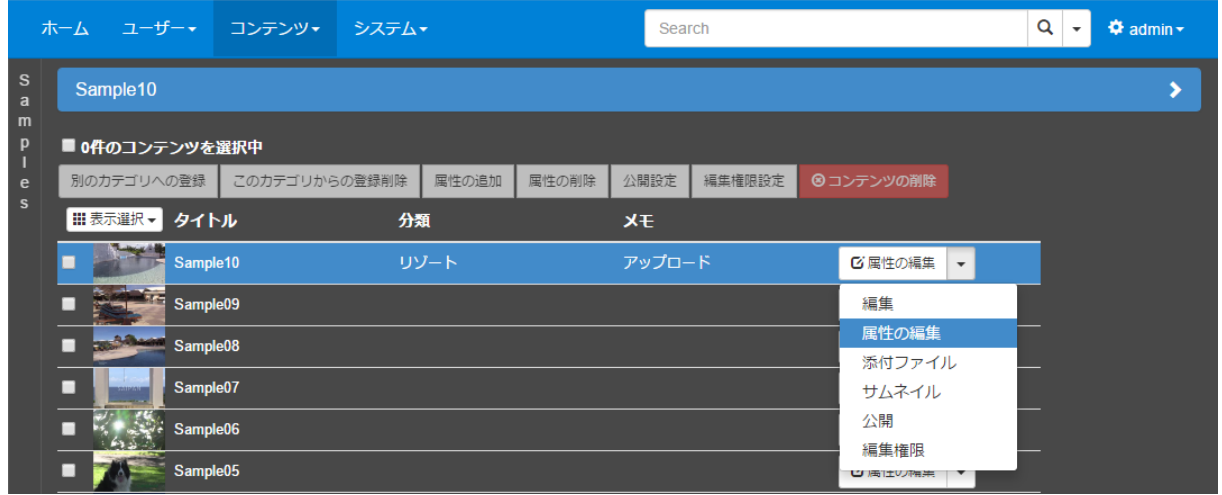

以下の例では、属性として追加された「分類」項目と「メモ」項目の値を入力・編集しています。 ※属性の項目は属性管理から変更することができます。[[IV-5](#page-92-0) [属性管理](#page-92-0)]を参照してください。

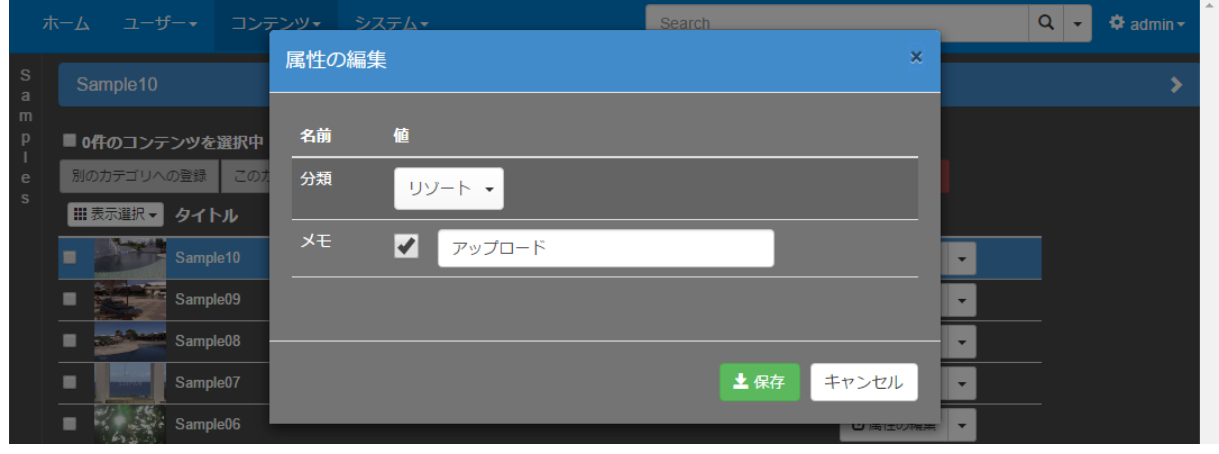

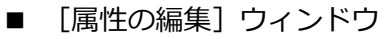

# ■ IV-4-13. 添付ファイル

コンテンツリストの右端にある [▼]ボタンのドロップダウンメニューから [添付ファイル] を選ぶとコンテンツに添付ファイルを登録するウィンドウが表示されます。

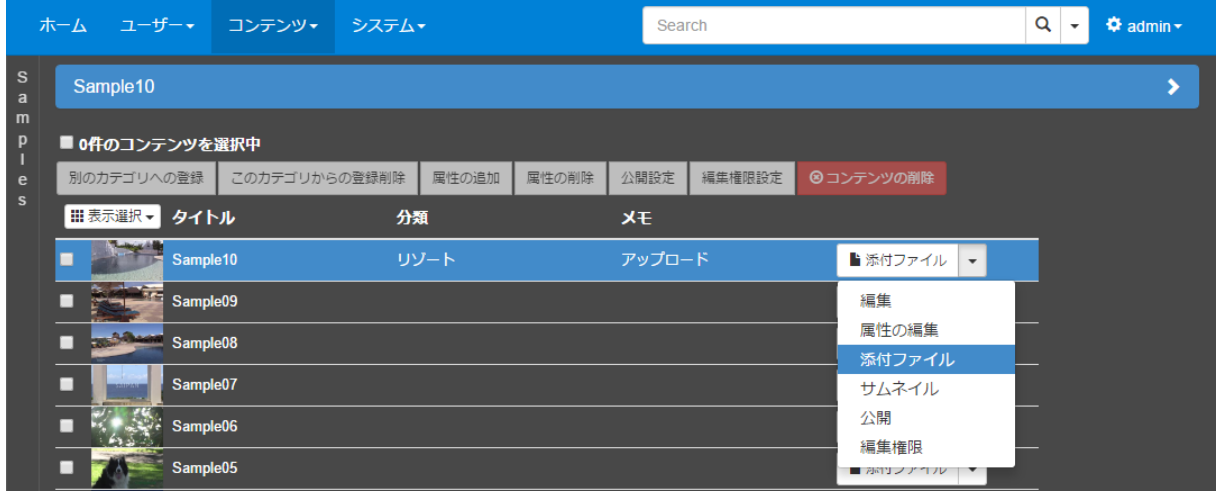

添付ファイルウィンドウでは、[+追加]ボタンを押しての添付アイルのアップロード、登録済 の添付ファイルのタイトル/説明の変更、登録済の添付ファイルの削除が実行できます。

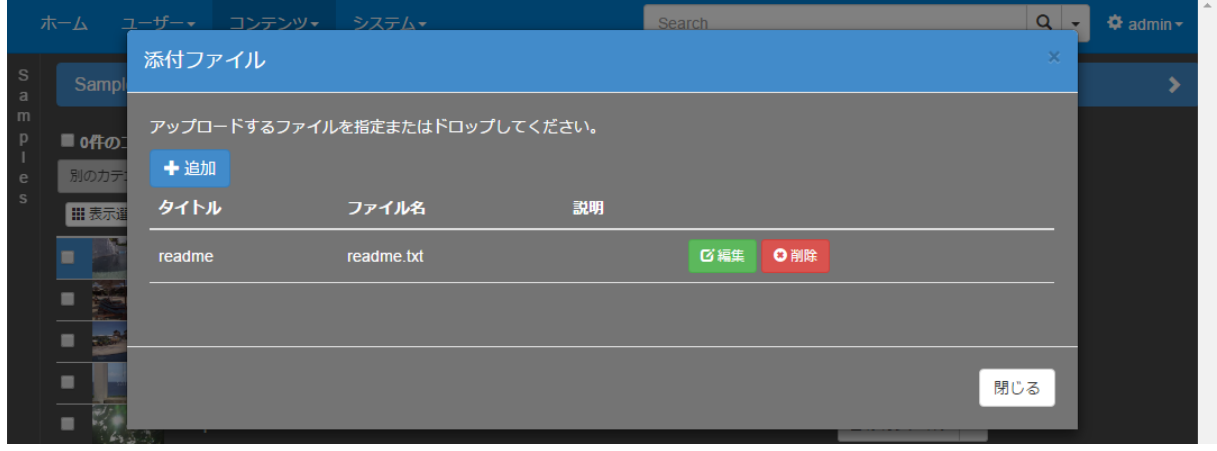

■ [添付ファイル]ウィンドウ

※10MB を越えるサイズのファイルを添付ファイルとして使用することはできません。

# ■ IV-4-14. サムネイル

コンテンツリストの右端にある [▼]ボタンのドロップダウンメニューから [サムネイル]を 選ぶと、指定された静止画ファイルをアップロードし、コンテンツのサムネイルとして登録する ウィンドウが表示されます。

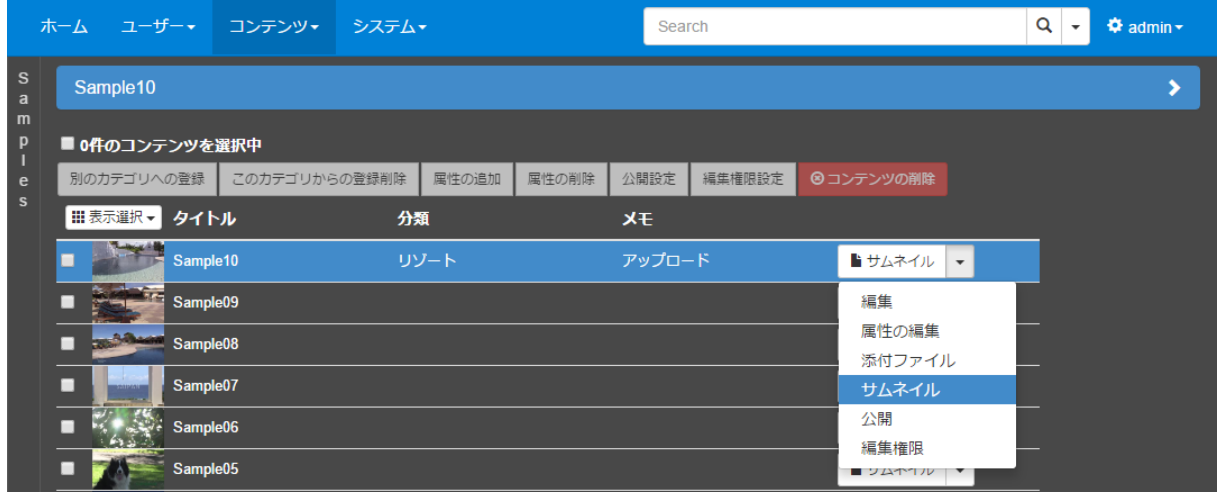

[アップロード]ボタンをクリックし、選択したコンテンツのサムネイルとなる静止画ファイ ルを指定してください。

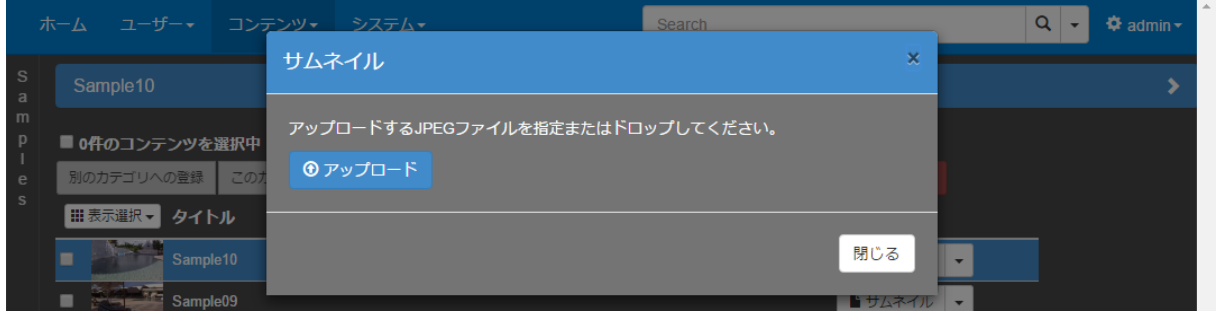

■ [サムネイル]ウィンドウ

※JPEG 形式の静止画ファイルがサムネイルとして使用できます。

<span id="page-85-0"></span>■ IV-4-15. 公開

システム設定([■ [IV-7-2](#page-111-0) [設定](#page-111-0)])で視聴制限設定が有効にされている場合、コンテンツリス トの右端にある[▼]ボタンのドロップダウンメニューに[公開]をが表示され、このボタンを 選ぶとコンテンツ毎に視聴権限([ホーム]ページにおける権限)を設定するウィンドウが表示さ れます。

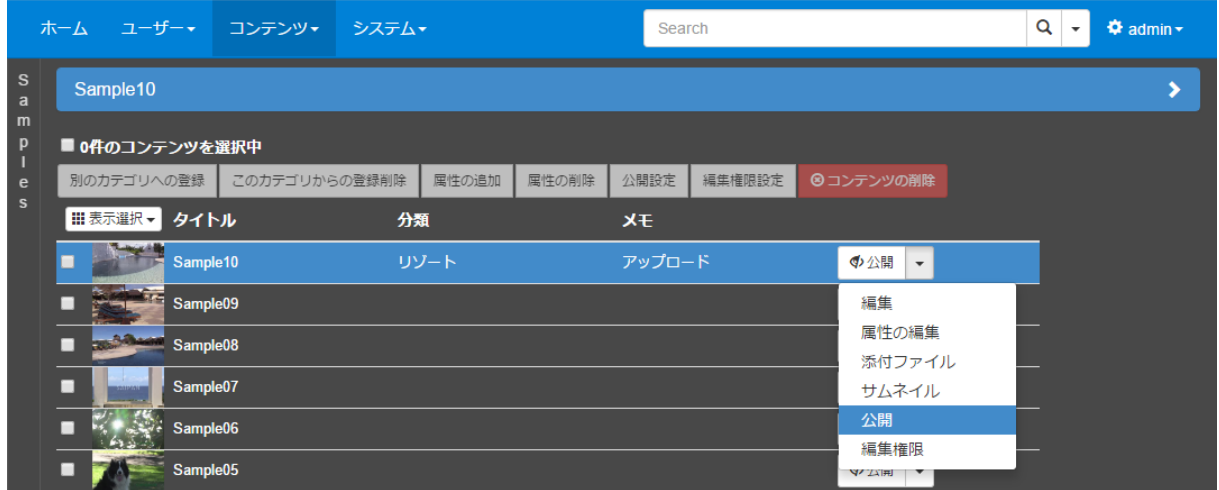

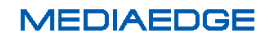

[公開設定]ウィンドウで[グループ単位]タブを選択すると、ユーザーグループ毎に視聴制 限を設定することができます。

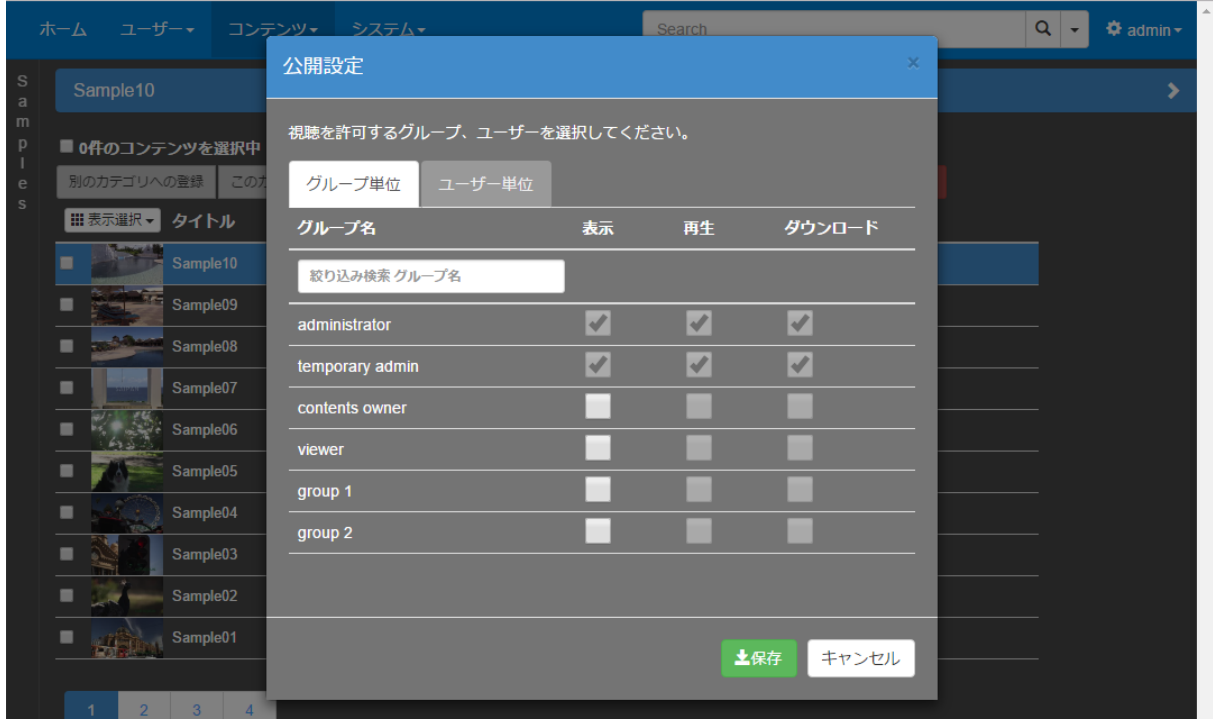

■ [公開設定]ウィンドウ (グループ単位)

グループ毎に、[表示]、[再生]、[ダウンロード]をチェックする/チェックを外すことで、グ ループに所属するユーザーの権限([ホーム]ページでのコンテンツの一覧表示可否、再生可否、 ダウンロード可否)を各々設定することができます。

[公開設定]ウィンドウで [ユーザー単位] タブを選択すると、ユーザー毎にコンテンツの視 聴権限を設定することができます。

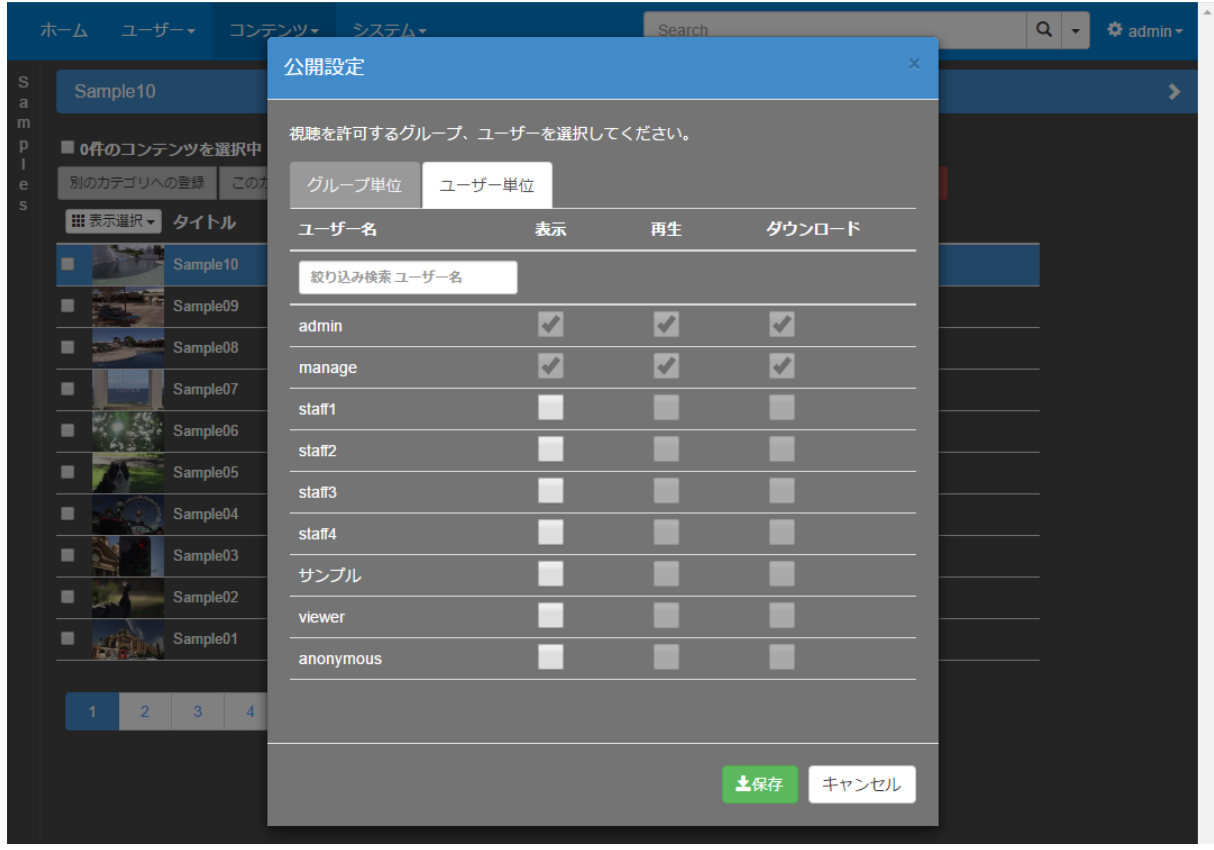

■ [公開設定]ウィンドウ (ユーザー単位)

### <span id="page-88-0"></span>■ IV-4-16. 編集権限

システム設定([■ [IV-7-2](#page-111-0) [設定](#page-111-0)])で編集権限設定が有効にされている場合、コンテンツリス トの右端にある[▼]ボタンのドロップダウンメニューに [編集権限]が表示され、このボタン を選ぶとグループ毎に編集の権限([コンテンツ管理]ページにおける権限)を設定するウィンド ウが表示されます。

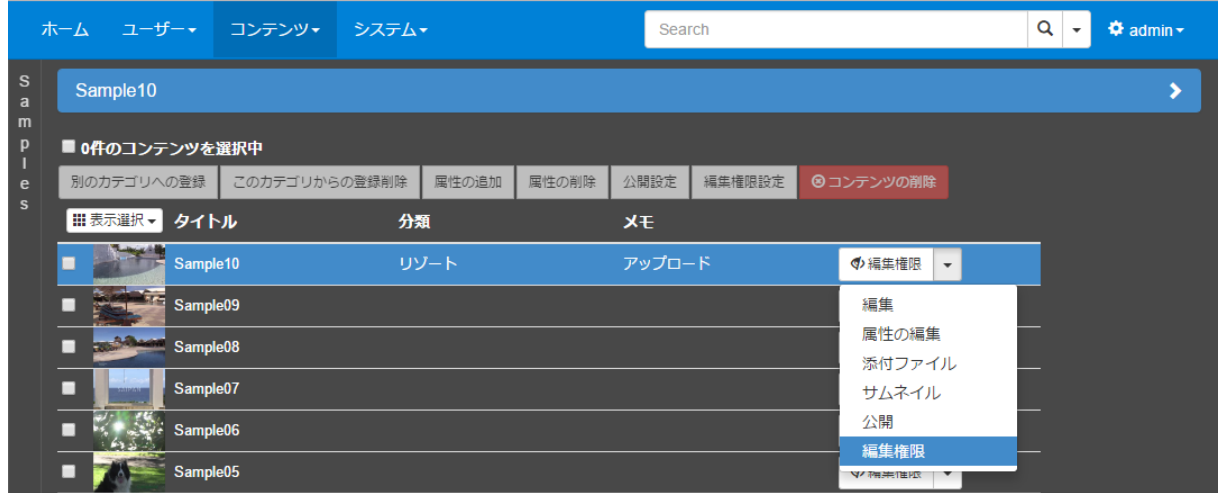

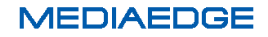

[編集権限設定]ウィンドウで、ユーザーグループ毎にコンテンツの編集権限を設定すること ができます。

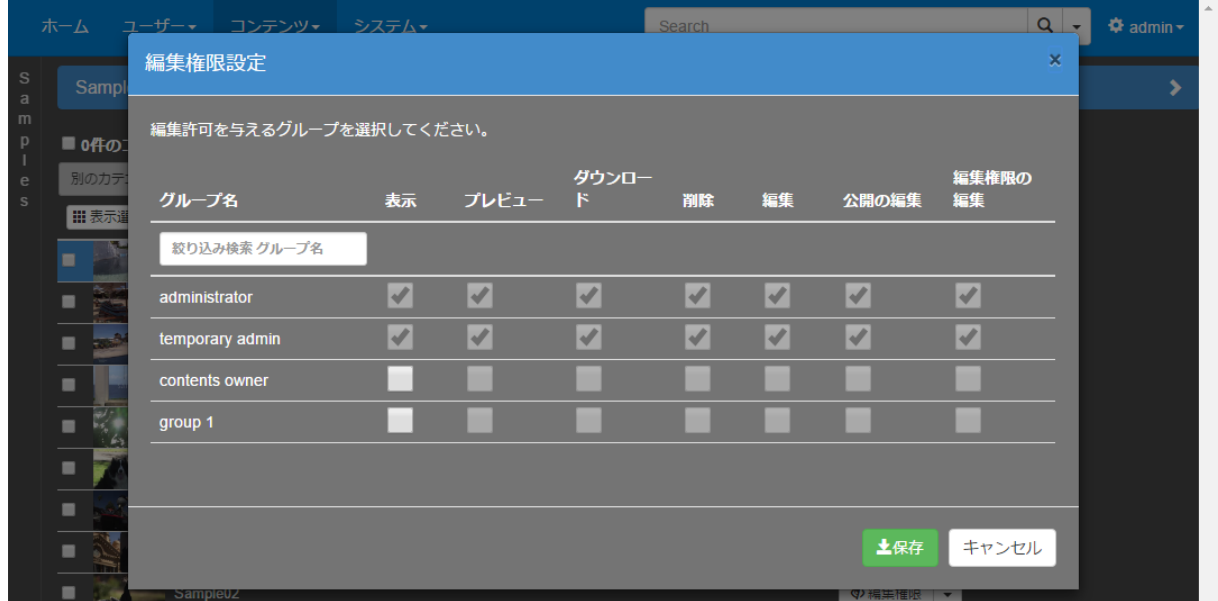

■ 「編集権限設定]ウィンドウ

[表示]、[プレビュー]、[ダウンロード]、[削除]、[編集]、[公開の編集]、[編集権限の編集] をチェックする/チェックを外すことで、グループに所属するユーザーの[コンテンツ管理]ペー ジでの対応する操作を許可/禁止することができます。

※ライブコンテンツの場合は [録画] 権限も設定することができます)。

# ■ IV-4-17. 一括処理

複数のコンテンツに対して、属性の追加/削除、公開設定、編集権限設定を一括で実行すること ができます。コンテンツリストで処理対象となるコンテンツのチェックボックスをチェック後、 処理に対応するボタンを押して実行します。

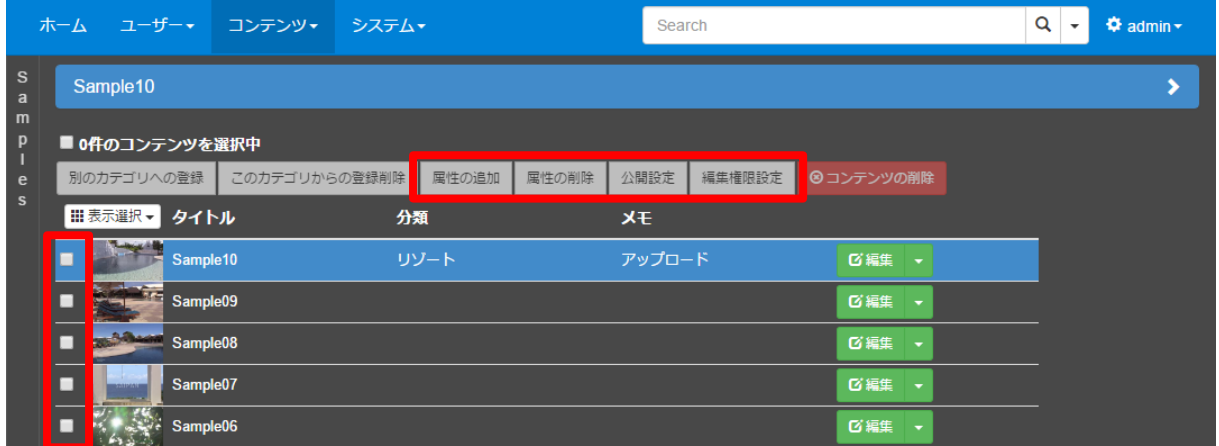

### IV-4-17-1. 属性の追加

コンテンツリストで属性を追加したいコンテンツのチェックボックスをチェックした後「属性 の追加]ボタンを押すと [属性の追加] ウィンドウが表示されます。追加したい属性を設定し [保 存]ボタンを押してください。

※属性の種類が事前登録(複数)の場合は既存の設定内容に値が追加されます。、事前登録(単数)及び都度入力の場合は既 存の設定内容は上書きされますのでご注意ください。

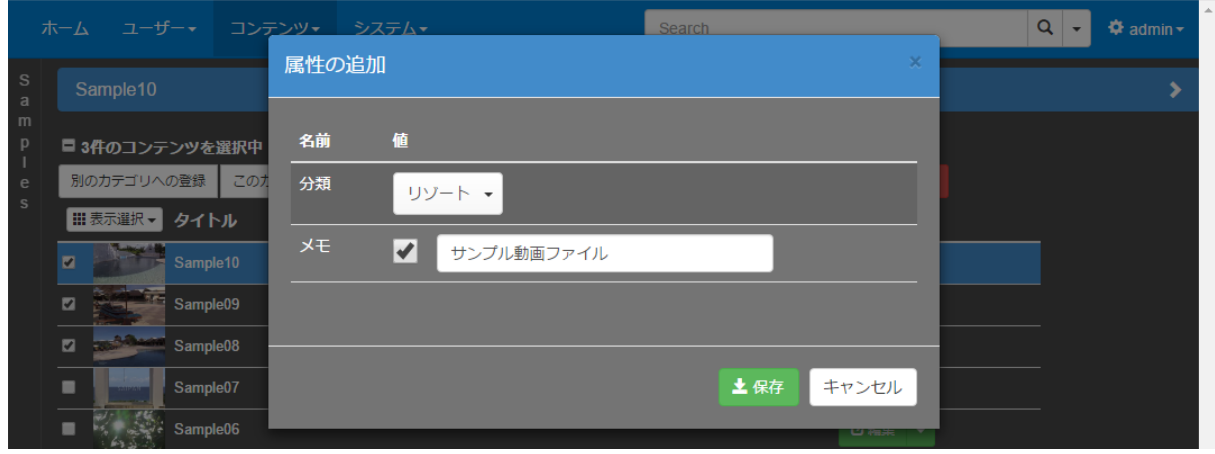

■ [属性の追加] ウィンドウ

### IV-4-17-2. 属性の削除

コンテンツリストで属性を削除したいコンテンツのチェックボックスをチェックした後[属性 の削除]ボタンを押すと「属性の削除]ウィンドウが表示されます。削除したい属性をチェック し [保存] ボタンを押してください。

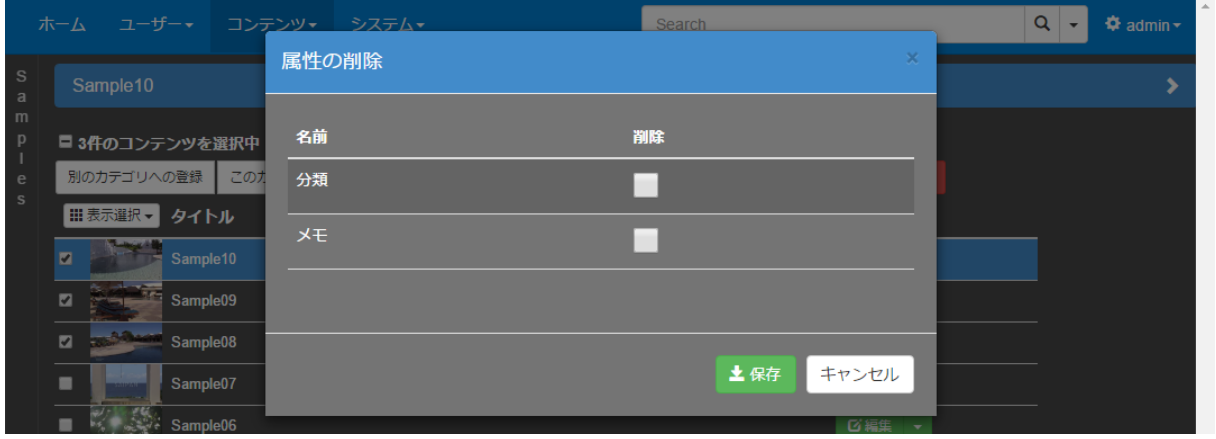

■ [属性の削除] ウィンドウ

### IV-4-17-3. 公開設定

コンテンツリストで公開設定を設定したいコンテンツのチェックボックスをチェックし[公開 設定]ボタンを押すと「公開設定]ウィンドウが表示されます。

[公開設定]ウィンドウでの設定項目はコンテンツ個別に設定する場合(■ [IV-4-15](#page-85-0) [公開](#page-85-0) を 参照ください)と同じです。

※対象となるコンテンツに設定されていた既存の設定内容は上書きされますのでご注意ください。

### IV-4-17-4. 編集権限設定

コンテンツリストで編集権限設定を設定したいコンテンツのチェックボックスをチェックした 後、[編集権限設定]ボタンを押すと、[編集権限設定]ウィンドウが表示されます。

[編集権限設定]ウィンドウでの設定項目はコンテンツ個別に設定する場合(■ [IV-4-16](#page-88-0) [編](#page-88-0) [集権限](#page-88-0) を参照ください) と同じです。

※対象となるコンテンツに設定されていた既存の設定内容は上書きされますのでご注意ください。

# <span id="page-92-0"></span>IV-5. 属性管理

ContentManagement 権限を持つユーザーは視聴画面やコンテンツ管理画面で表示される属性の 管理を行えます。メニューバーの [コンテンツ]⇒ [属性管理] で行います。 属性の管理では以下が行えます。

- ●属性の追加
- ●属性の編集

視聴画面やコンテンツ管理画面への表示方法

●属性の削除

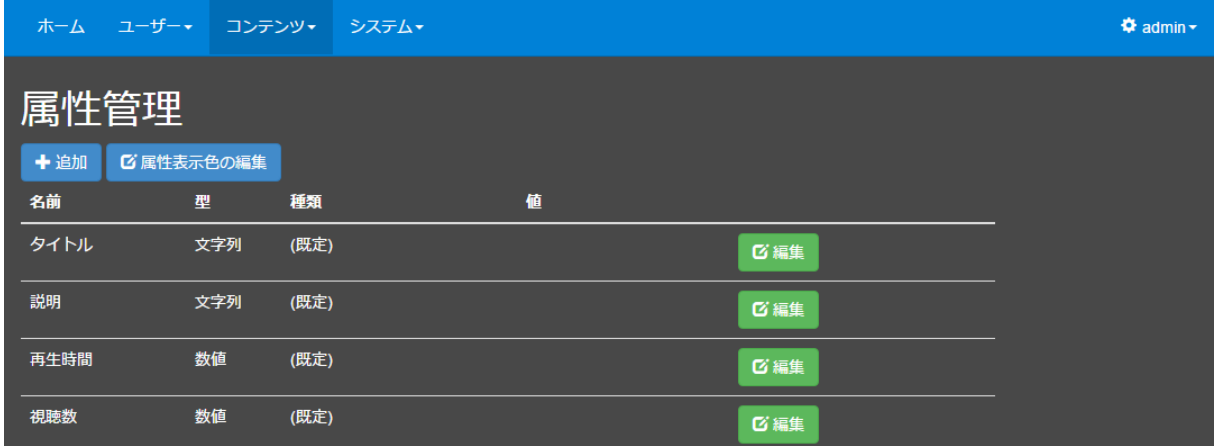

# ■ IV-5-1. 属性について

属性には以下の 2 種類があります。

●既定の属性:既定の属性です。削除できません。

コンテンツリストの列として表示されないようにすることは可能です。

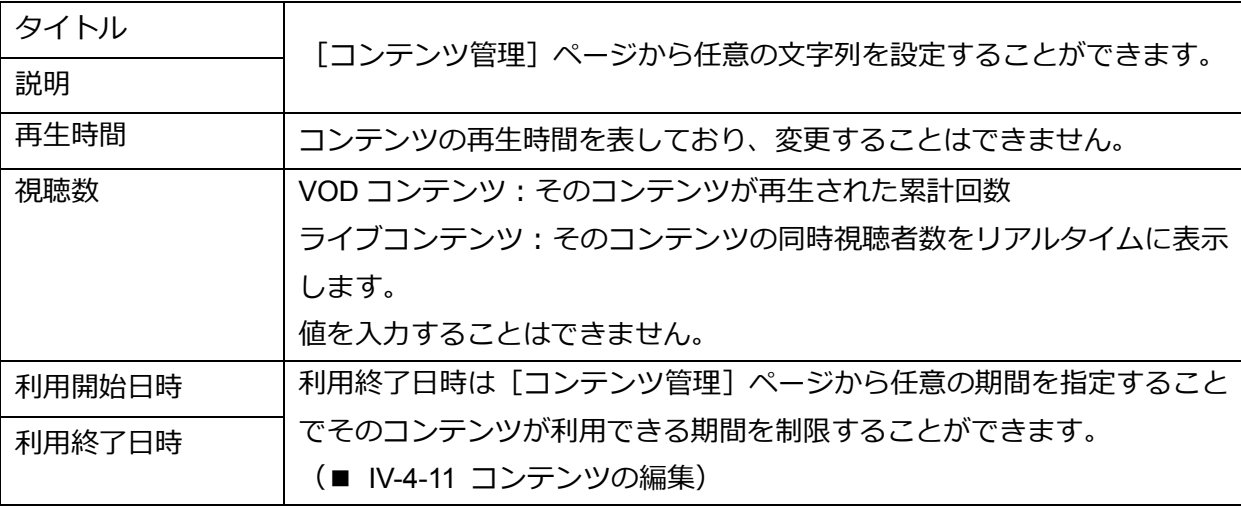

●カスタム属性:管理者によって追加されるものです。

以下の 4 種類の型があります。

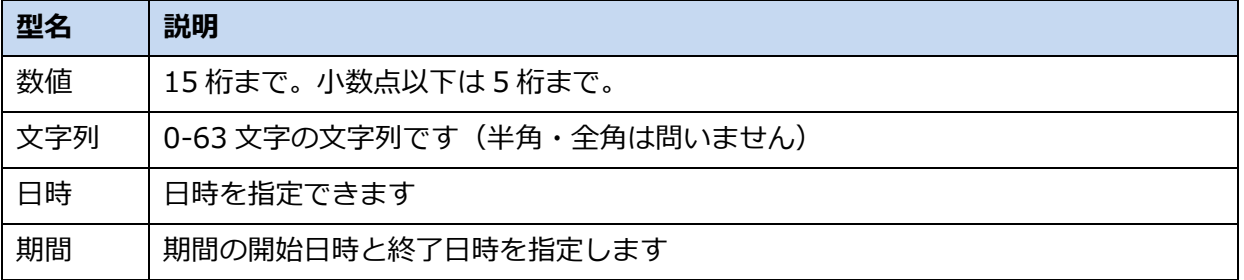

#### ■ IV-5-2. 属性の種類

属性の種類には、以下があります。

●事前登録型:管理者が事前に登録しておいた選択肢から選択するもの。

[単数選択] :選択肢のうち選択できるものは1つ

[複数選択] :選択肢のうち複数を選択可能

※コンテンツ管理者が選択肢となる値をあらかじめ設定することもできます。

●入力型:「都度入力]コンテンツ管理者がその都度任意の値を入力するもの。

### **IV-5-2-1.** コンテンツ管理での属性の編集の例

[単数選択]

事前に登録されている選択肢から1つを選択できます。選択した複数の項目がコンテンツの 属性値として設定されます。

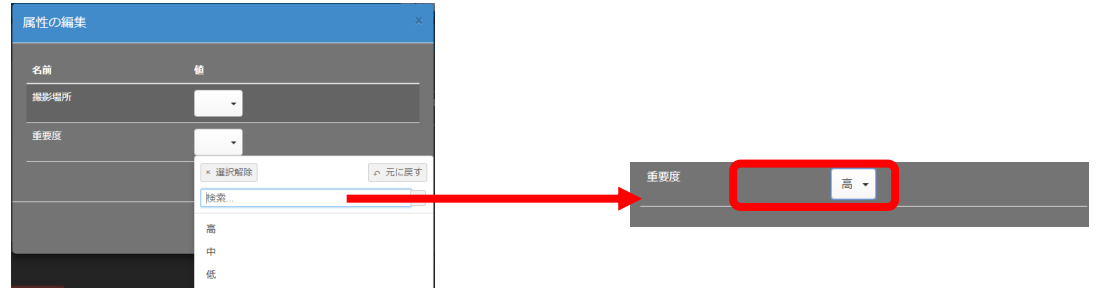

[複数選択]

事前に登録されている選択肢から複数を選択できます。選択した複数の項目がコンテンツの 属性値として設定されます。

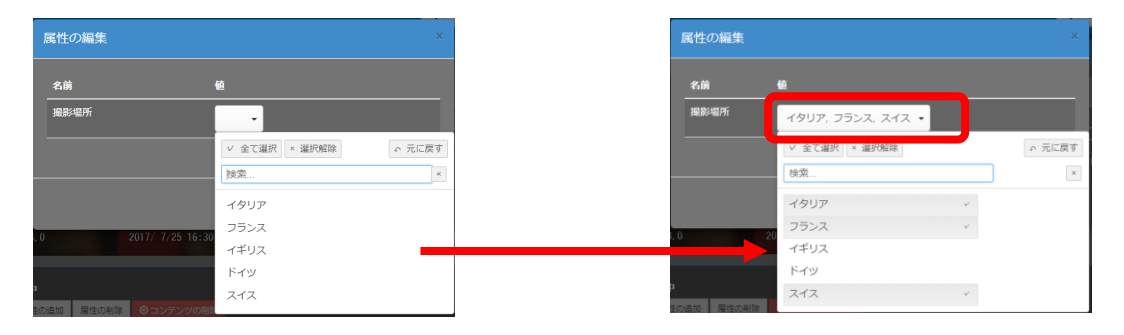

[都度入力]

その都度入力します。以下は型名に[日時]を設定した場合の例です。

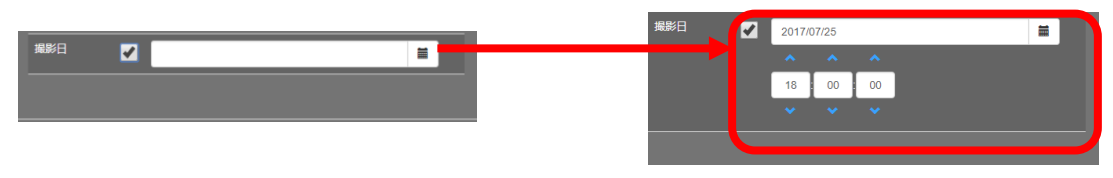

## ■ IV-5-3. 属性の追加

属性管理ページの上部にある [+追加] ボタンを押すと次のようなウィンドウが表示され属性 を追加することができます。

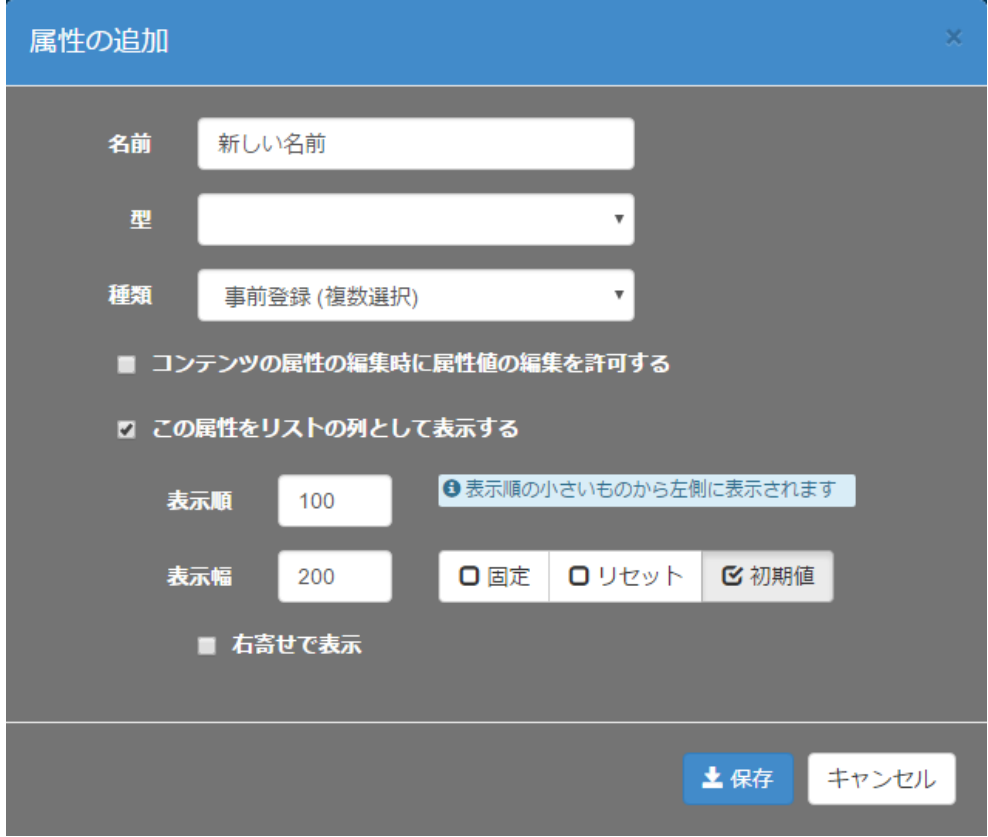

■ [属性の追加] ウィンドウ

名前には任意の文字列(31 文字まで)を設定してください。

種類が事前登録(複数選択)または事前登録(単数選択)の場合は、[コンテンツの属性の編集 時に属性値の編集を許可する]にチェックを入れることで、コンテンツ管理者がコンテンツの属 性の値を選択する際にも選択肢を追加することができるようになります。チェックを入れない場 合は管理者が設定した選択肢から選ぶのみとなります。

MEDIAEDGE マルチデバイスサーバー

[この属性をリストの列として表示する]にチェックを入れると [ホーム]ページおよび [コ ンテンツ管理]ページのコンテンツリストに列として属性情報が表示されるようになります。こ の場合、さらに[表示順]、[表示幅]、[右寄せで表示]を指定することができます。

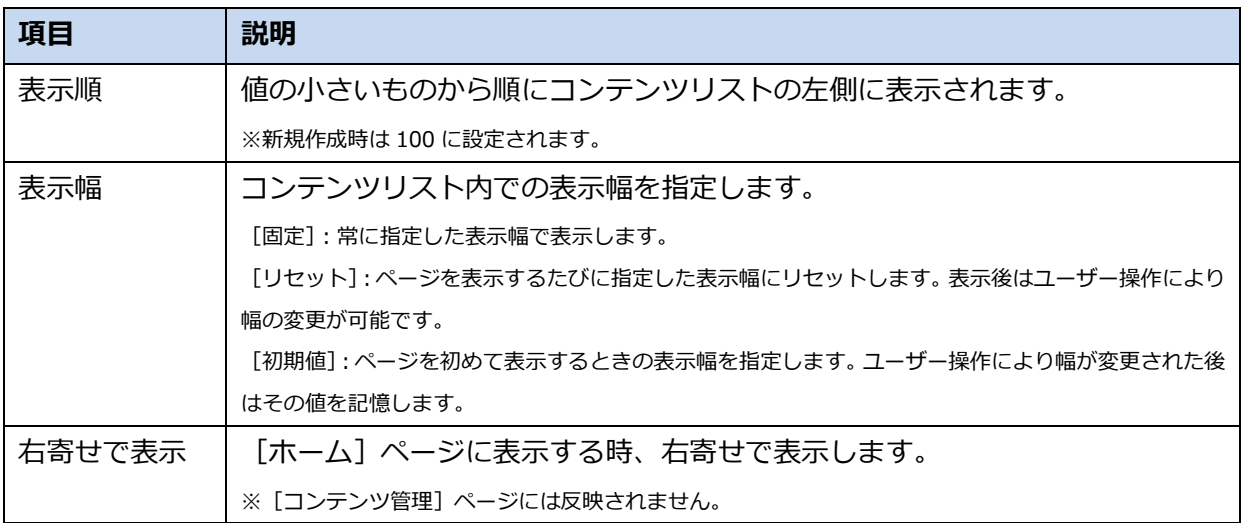

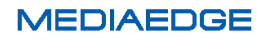

## ■ IV-5-4. 属性の編集

属性管理ページの属性一覧の中から任意の属性の[編集]ボタンを押すとその属性情報を編集 することができます。

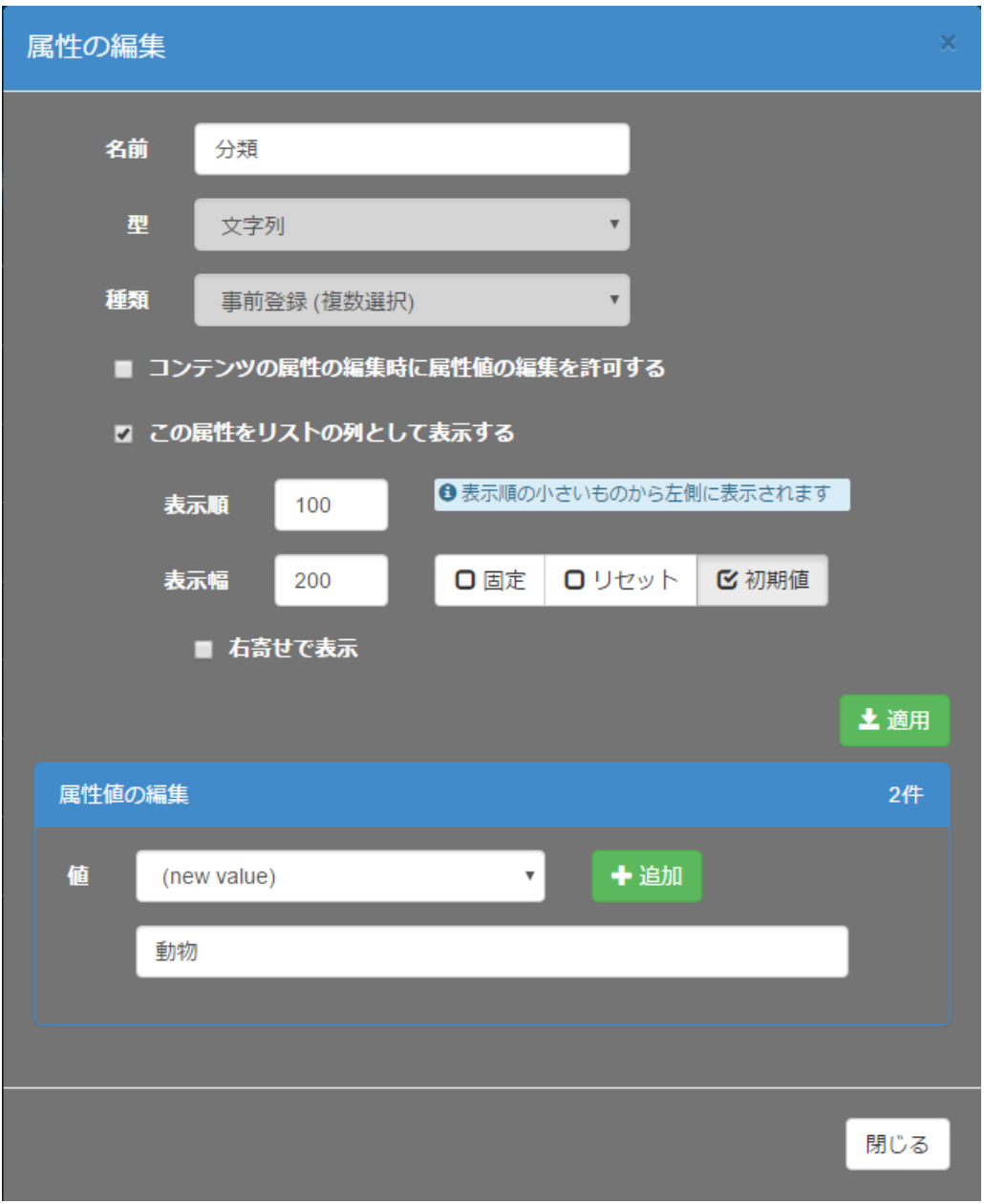

■ [属性の編集] ウィンドウ

型と種類は後から変更することができません。これらの設定を誤って追加した場合には一旦属 性を削除して再度追加してください。種類が事前登録の属性の場合は属性値の追加・編集・削除 もここから行うことができます。

## IV-5-4-1. 属性値の追加

事前登録型の場合、属性値を追加するには[属性値の編集]欄の値のドロップダウンから[(new value)]を選択した状態にしてください。この状態でその下にある入力欄に値を入力して[追加] ボタンを押すと [値] のドロップダウンの中に新しい値が追加されます。

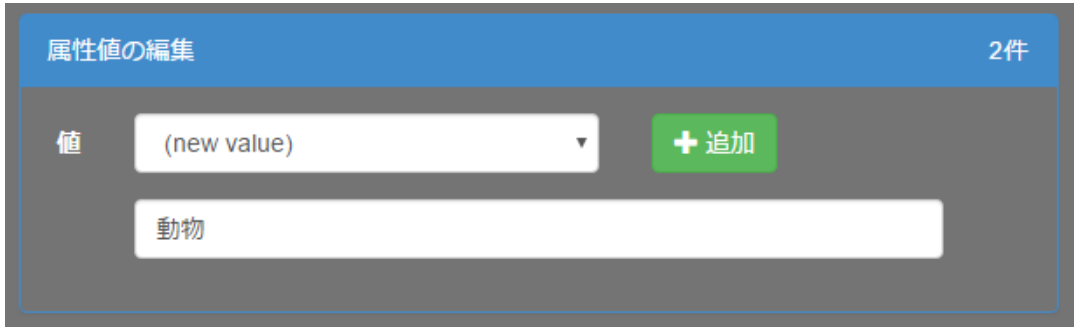

## IV-5-4-2. 属性値の編集

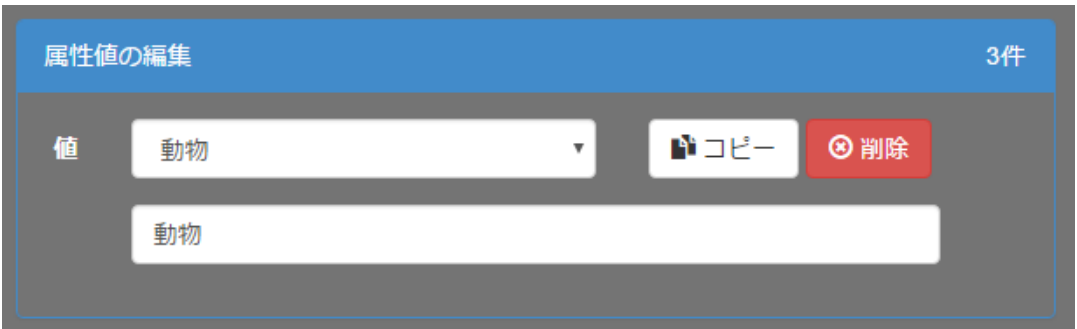

既存の属性値の内容を編集するには[属性値の編集]欄の[値]のドロップダウンから編集対 象の値を選択します。その下の入力欄で値を編集すると[適用]というボタンが表示されるので それを押すと変更が保存されます。

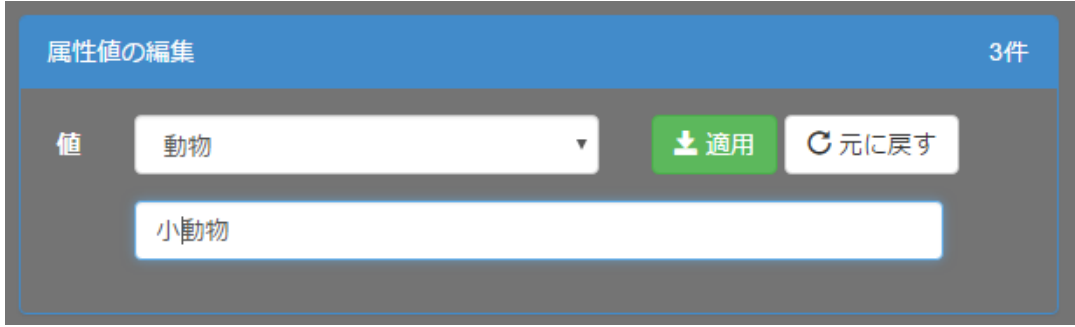

# IV-5-4-3. 属性値の削除

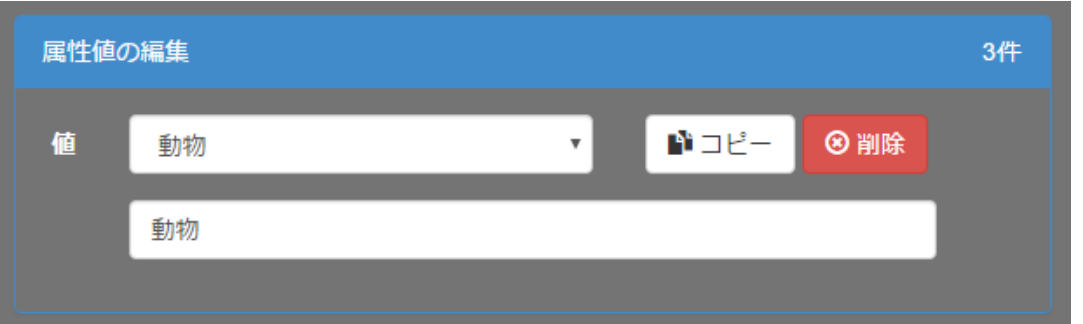

既存の属性値を削除するには[属性値の編集]欄の[値]のドロップダウンから削除したい値 を選択します。ここでその下の入力欄を編集せずに[削除]ボタンを押すと確認メッセージが表 示され [削除] ボタンを押すと属性値が削除されます。

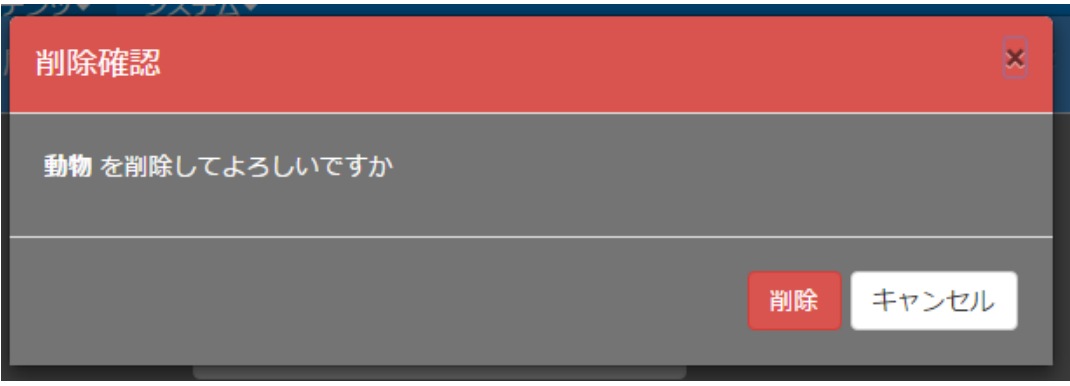

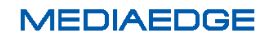

■ IV-5-5. 属性の削除

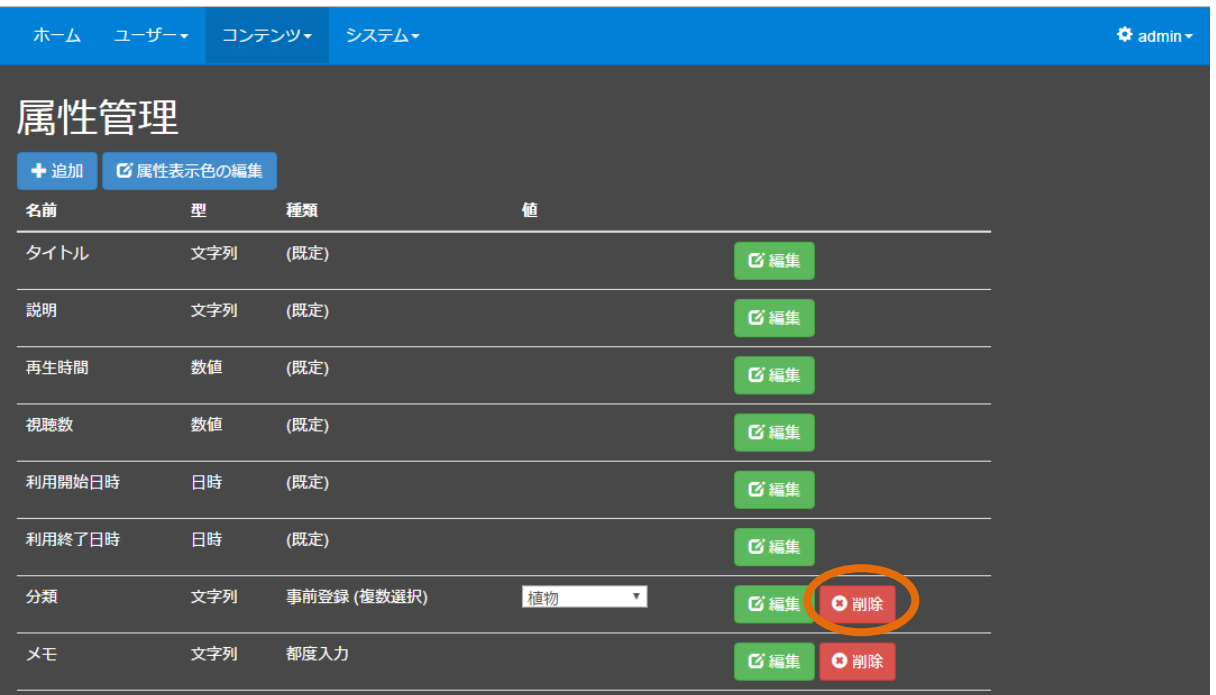

属性を削除するには属性一覧から削除対象の属性の行にある[削除]ボタンを押してください。

確認メッセージが表示され [削除] ボタンを押すと削除されます。

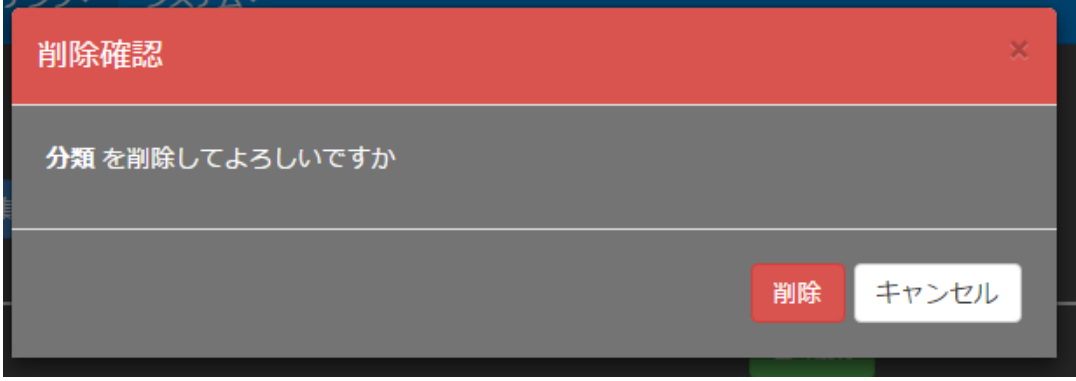

※(既定)の属性を削除することはできません。

### <span id="page-101-0"></span>■ IV-5-6. 属性表示色の編集

属性管理ページの上部にある[属性表示色の編集]ボタンを押すと次のようなウィンドウが表 示され [ホーム] ページでコンテンツリスト内に表示される属性値の表示色を編集することがで きます。

※ログインユーザーの権限によっては表示されない場合があります。

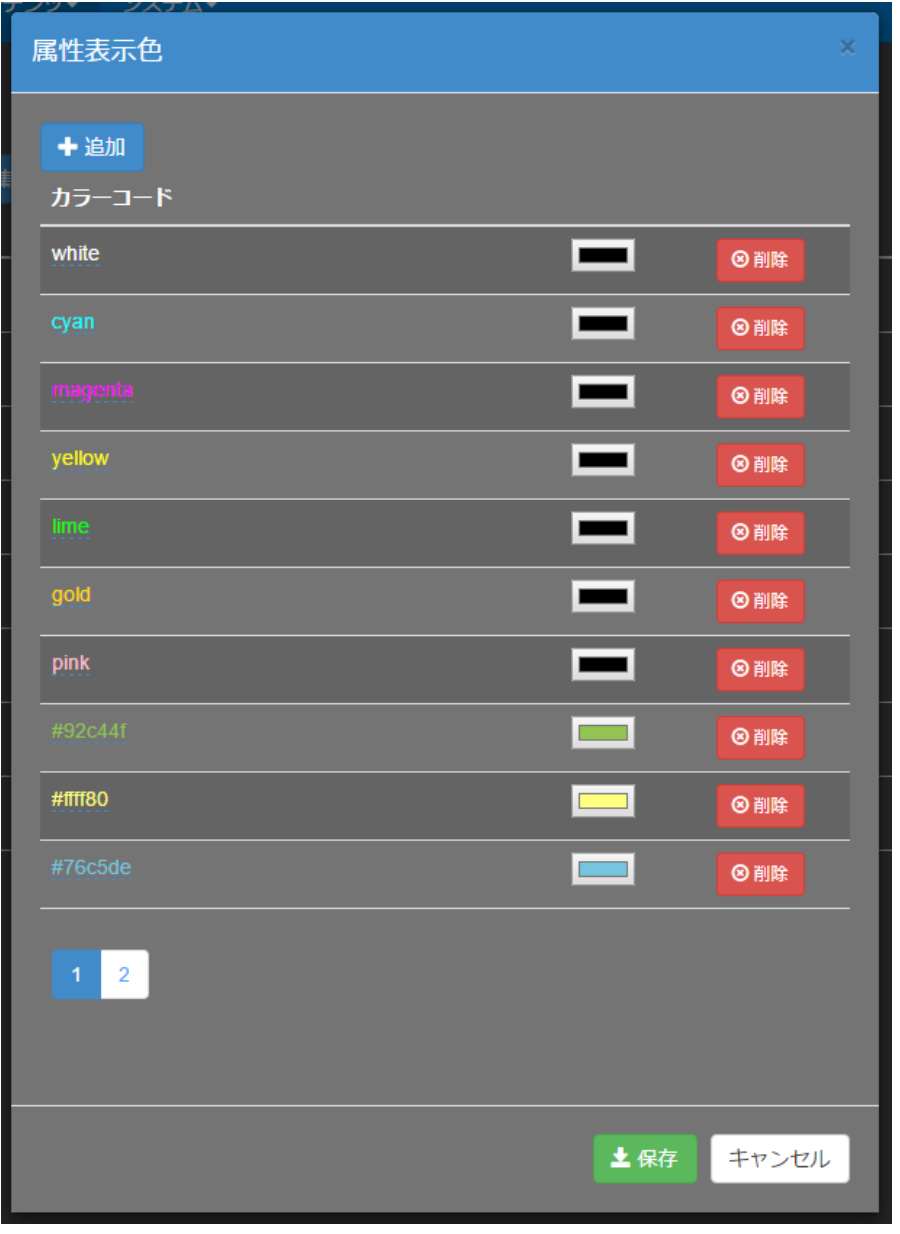

ここで設定された色は[■ **[IV-4-11](#page-80-0)** [コンテンツの編集](#page-80-0)]からコンテンツのタイトル、説明の表 示色として使用することができます。

リストに表示されている [カラーコード] をクリックすると入力欄が開き、RGB カラーコード または色の名前を入力することができます。

※色の名前はブラウザによってはサポートされていない場合があります。

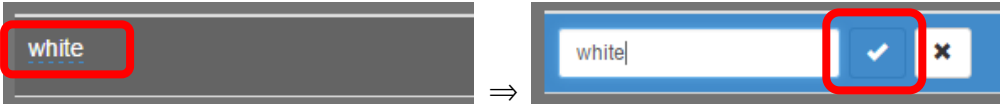

変更後、[√] をクリックすることで確定します。また [削除] ボタンの左側にあるボタンをク リックすることでカラーパレットから色を選択することができます。

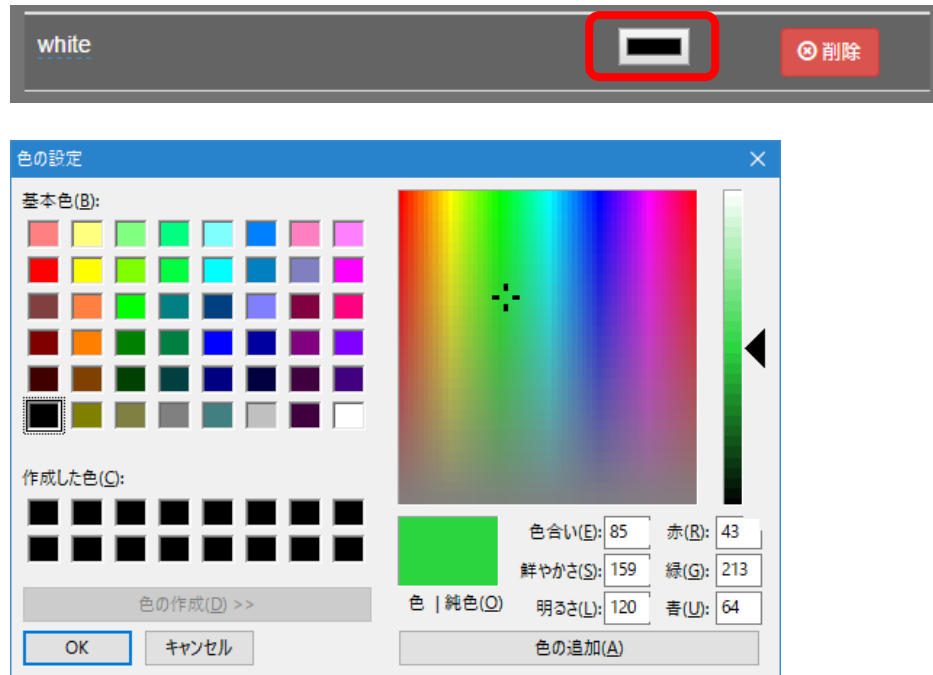

リストの右側にある[削除]ボタンをクリックすることで該当する色を削除することができま す。

編集後は [保存] ボタンを押して変更内容を保存してください。

# IV-6. コンテンツの視聴とダウンロード

# ■ IV-6-1. コンテンツリストの表示

視聴権限を持ったユーザーはメニューバーの [ホーム]のリンクからコンテンツ視聴のページ に移動することができます。この画面からコンテンツの検索・ソート([■ [IV-4-9](#page-74-0) [コンテンツ](#page-74-0) [の検索・ソート\]](#page-74-0)を参照ください)と視聴・ダウンロードを行うことができます。

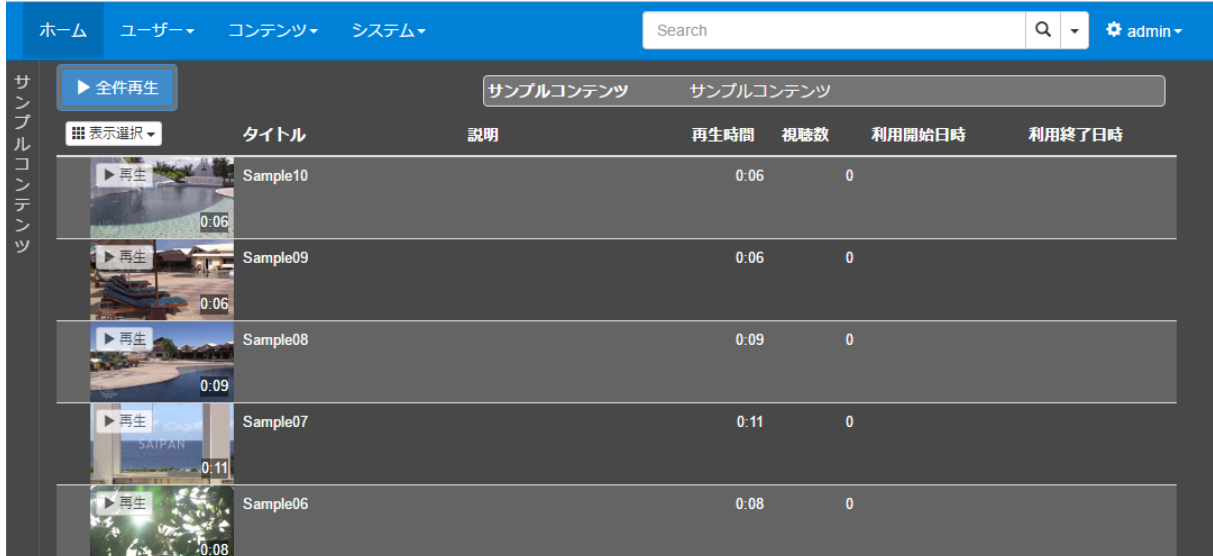

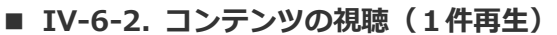

一件のコンテンツを再生させる場合は、リストのサムネイル中の再生ボタンを押すかリストから 該当する行をクリックして選択し(背景色が青色になる)上部の[1件再生]ボタンを押します。

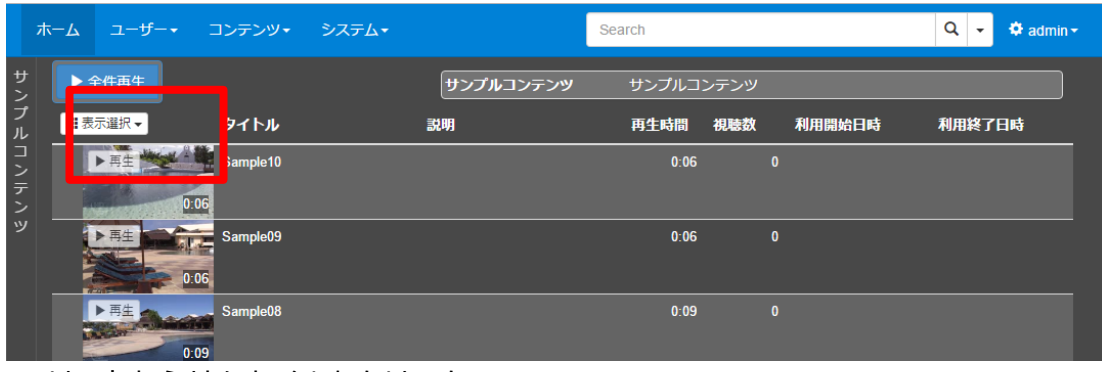

■ リストからサムネイルをクリック

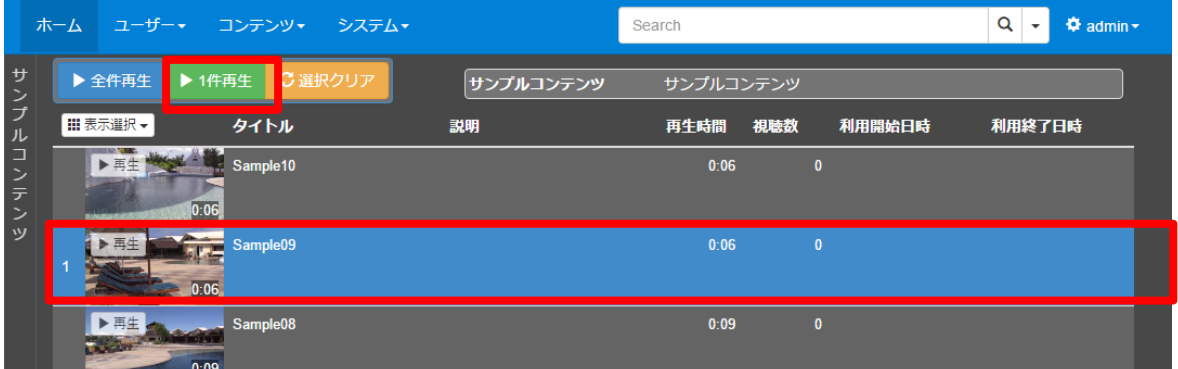

# ■ リストから再生したい行を選択 (1件)

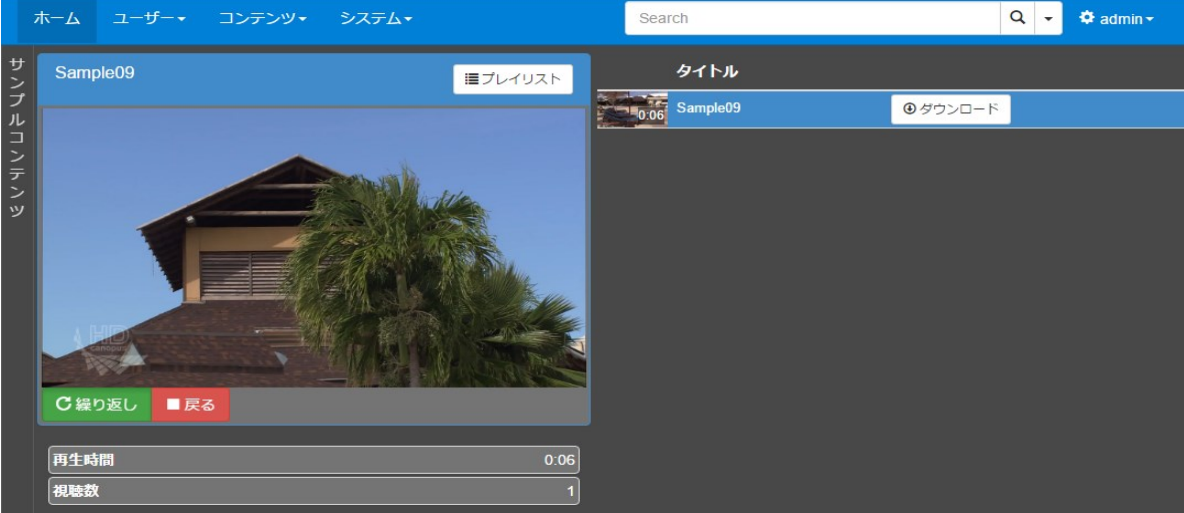

■ 映像再生画面

## ■ IV-6-3. コンテンツの視聴 (複数再生)

複数のコンテンツを順に再生させる場合は、リストから該当する行を複数クリックして選択し(背 景色が青色になる)上部の[○件再生]ボタンを押すと、選択した順番に再生されます。 ※○は選択した数

選択した順番は、行の左端に表示されます。

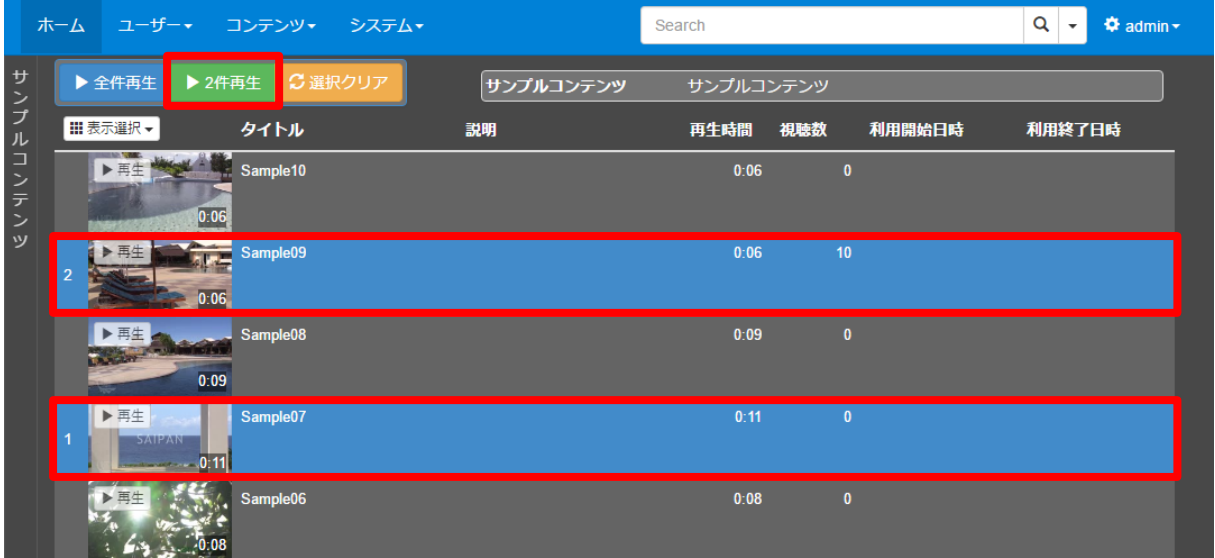

選択を解除するには選択済みの行を再度クリックしてください。一度に全ての選択を解除する には [選択クリア] ボタンを押してください。

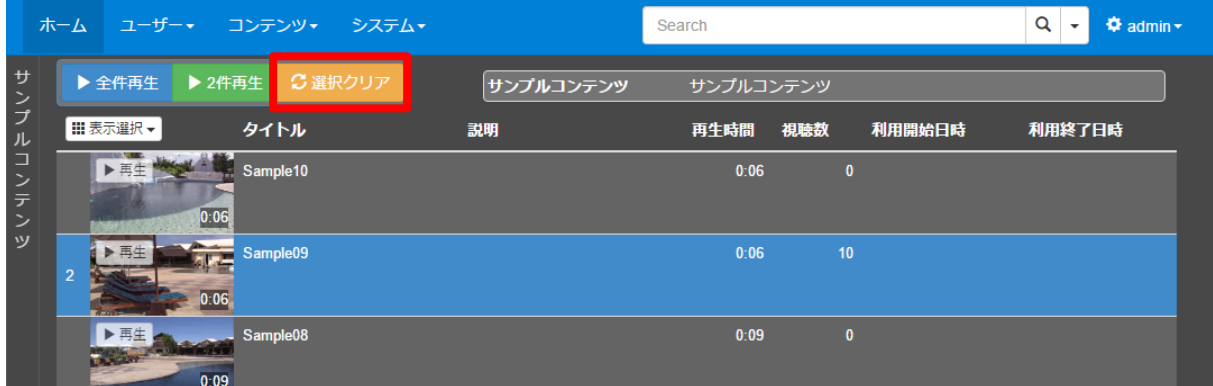

## ■ IV-6-4. コンテンツの視聴 (全件再生)

現在選択されているカテゴリに登録されているコンテンツ数が 100 件以下の場合は、[全件再 生]ボタンが表示されます。[全件再生]ボタンを押すと、コンテンツがリストの上から順番に再 生されます。

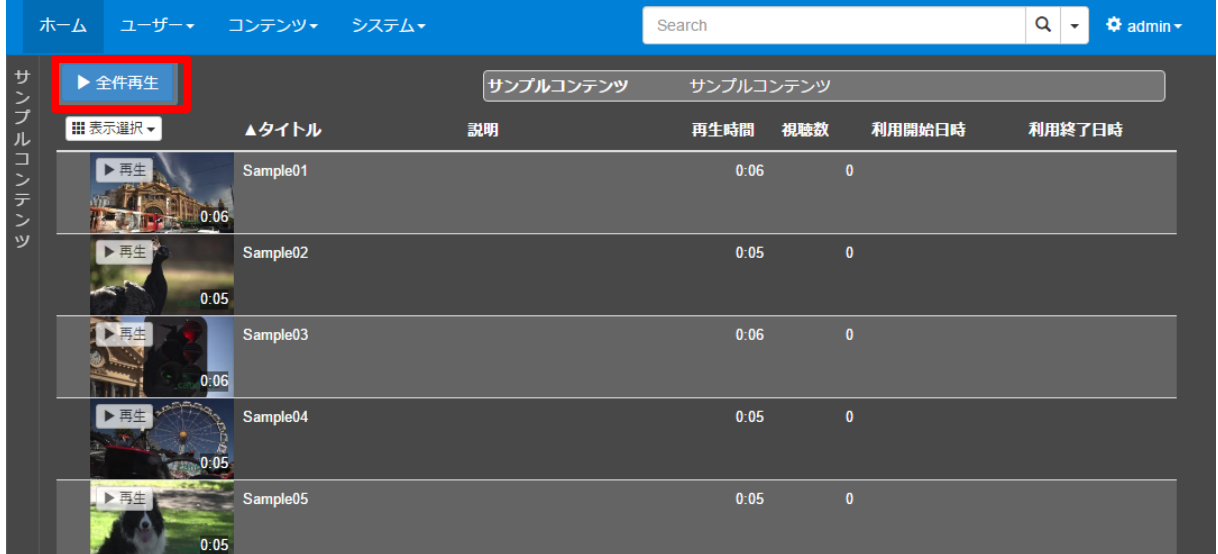

**MEDIAEDGE** 

■ IV-6-5. コンテンツ又は添付ファイルのダウンロード

ログイン中のユーザーにダウンロード権限が与えられているコンテンツであれば、そのコンテ ンツの視聴画面の [プレイリスト] 内に [ダウンロード] ボタンが表示されます。このボタンを 押すとリストに表示されている映像ファイルをダウンロードできます。

[プレイリスト]が表示されていない場合は、[プレイリスト]ボタンをクリックして [プレイリ スト1の表示状態を切り替えてください。

※ダウンロード権限が無い場合はこのボタンは表示されません。

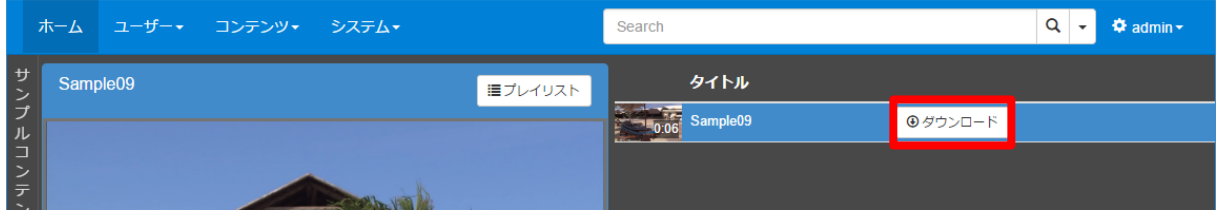

コンテンツに添付ファイルが登録されている場合は [添付ファイルのダウンロード] ボタンも 表示されます。このボタンを押すと添付ファイルをダウンロードできます。

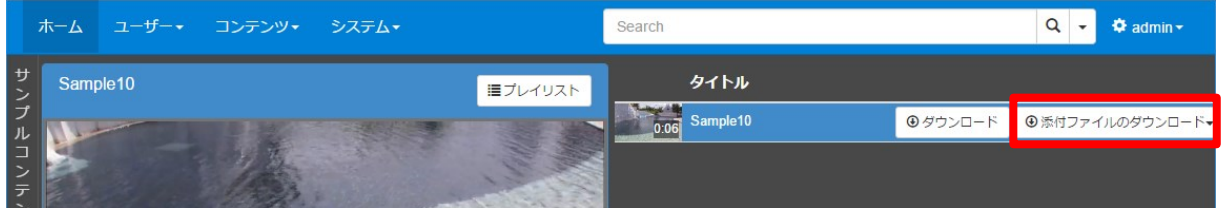

複数のコンテンツを選択した場合はコンテンツ毎にダウンロードボタンが表示されます。

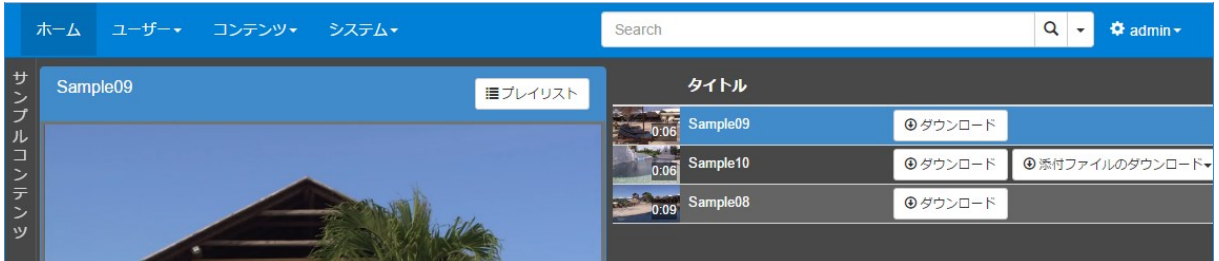
#### ■ IV-6-6. 利用期間外のコンテンツ

システム設定([■ [IV-7-2](#page-111-0) [設定](#page-111-0)])で利用期間外のコンテンツを表示するように設定されてい る場合は[ホーム]ページに利用期間外のコンテンツが表示されます。

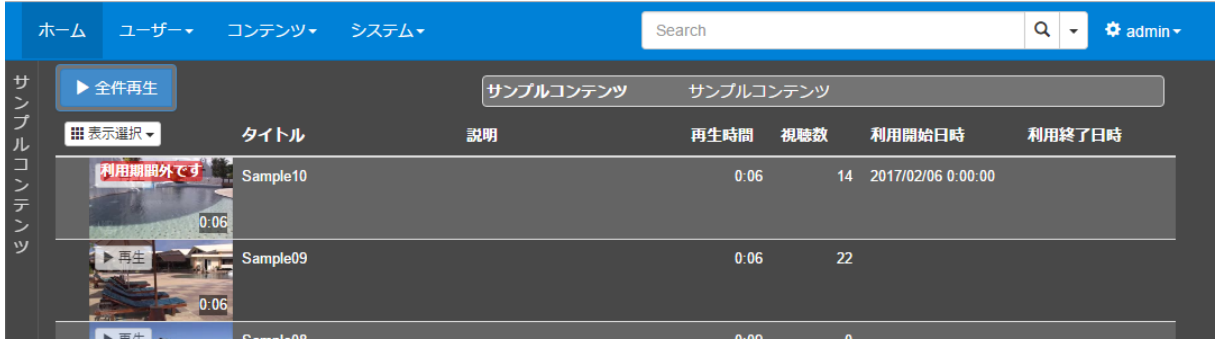

利用期間外のコンテンツをクリックした場合、メッセージが表示されコンテンツを再生するこ とはできません。

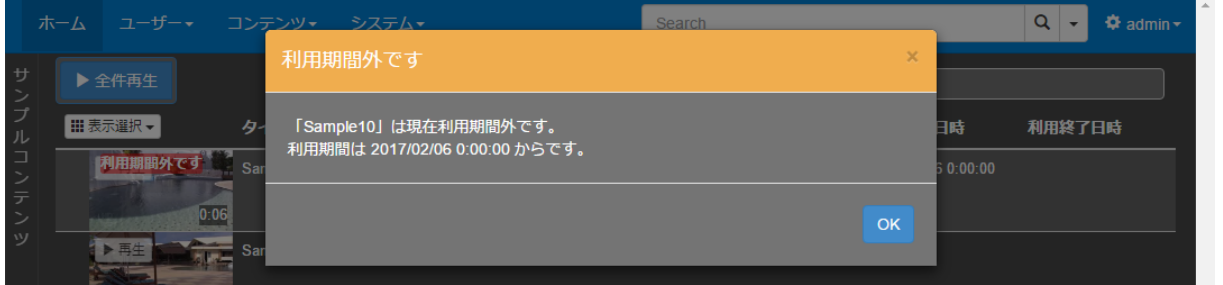

### IV-7. システム

メニューバーの[システム]カテゴリの各ページについて説明します。

■ IV-7-1. 状態

ログの取得とサーバーの各種状態を表示します。

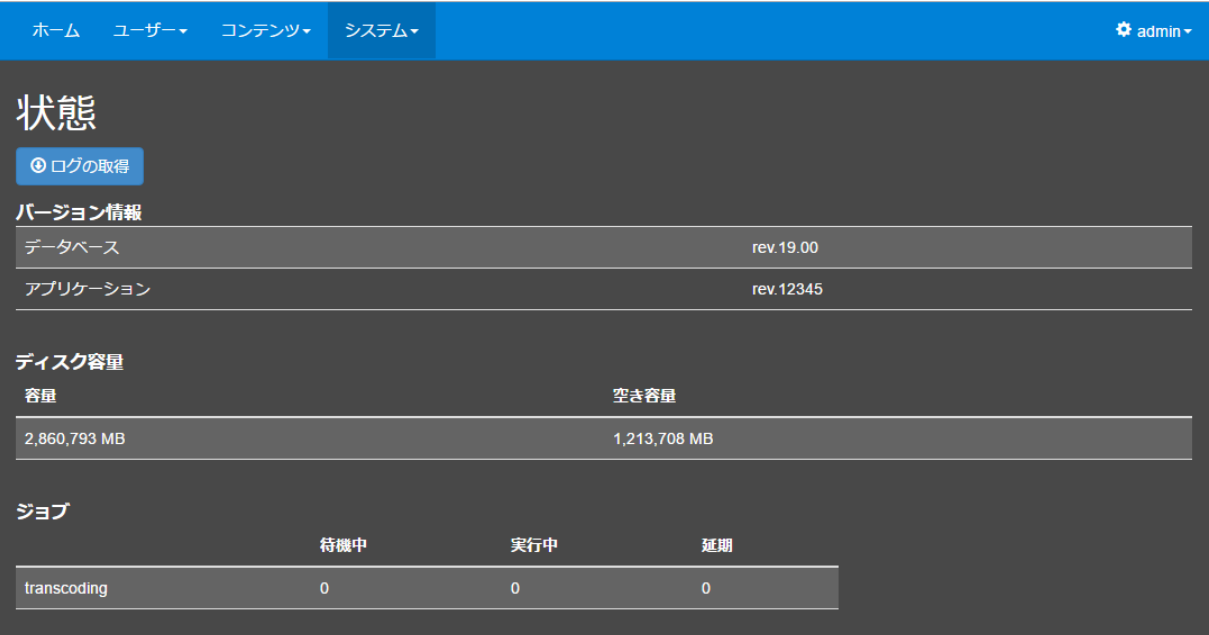

[ログの取得]をクリックするとサーバーのログを zip 形式でアーカイブしたファイルをダウ ンロードできます。当社サポートにお問い合わせの際にはこのログファイルを添付していただき ますと状況把握がスムーズになります。

[バージョン情報]欄に本システムのバージョン情報が表示されます。データベースバージョ ンとアプリケーションバージョンがあります。

[ディスク容量]に本システムがデータ管理に使用しているストレージドライブの容量と空き 容量情報が表示されます。大きなファイルを追加する際や大量のファイルを追加する際には空き 容量が十分にあるかどうかを確認してください。

[ジョブ]欄にはトランスコード処理またはアーカイブ処理(アーカイブオプションが有効の 場合)の進行状況が表示されます。待機中や延期されたジョブ数が増えていく場合は何らかの機

#### **MEDIAEDGE**

材トラブルが発生している可能性がありますので当社サポートにお問い合わせください。

また、何らかの異常状態を検出するとこのページに警告やエラー情報が表示されます。

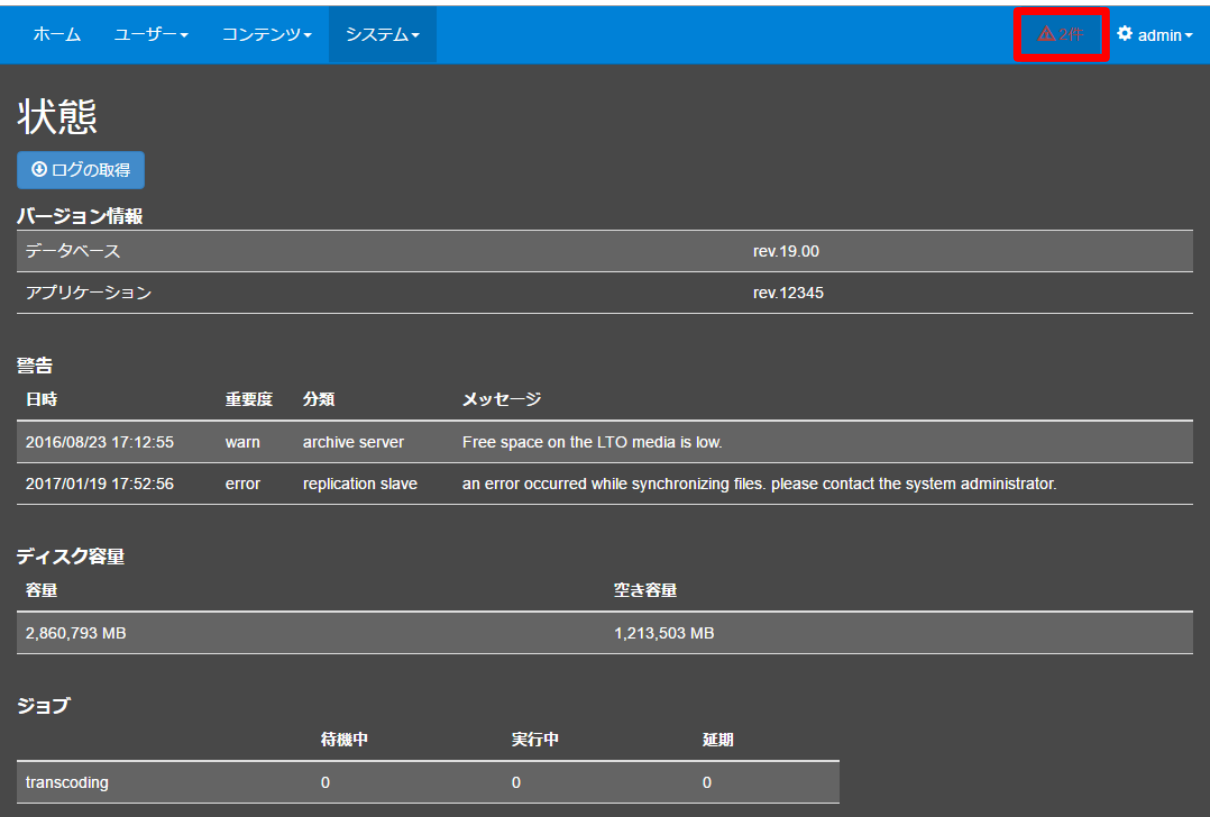

警告/エラーの件数はメニューバーにも表示され、メニューバーの警告/エラーの件数表示をク リックすると、状態ページに移動します。

#### <span id="page-111-0"></span>■ IV-7-2. 設定

システムの設定項目を編集できます。

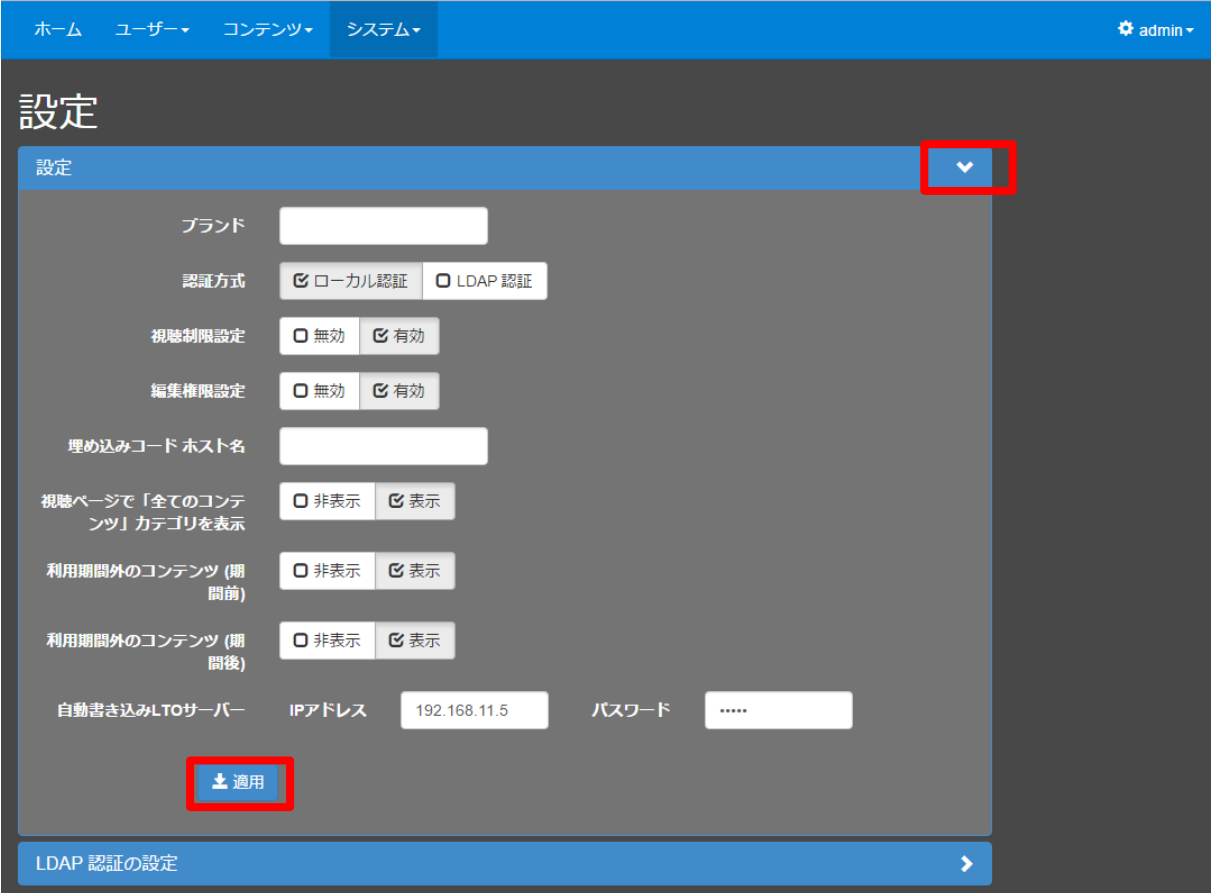

変更を反映させるには、[適用]ボタンをクリックし [確認] ウィンドウで [Yes] をクリック してください。

MEDIAEDGE マルチデバイスサーバー

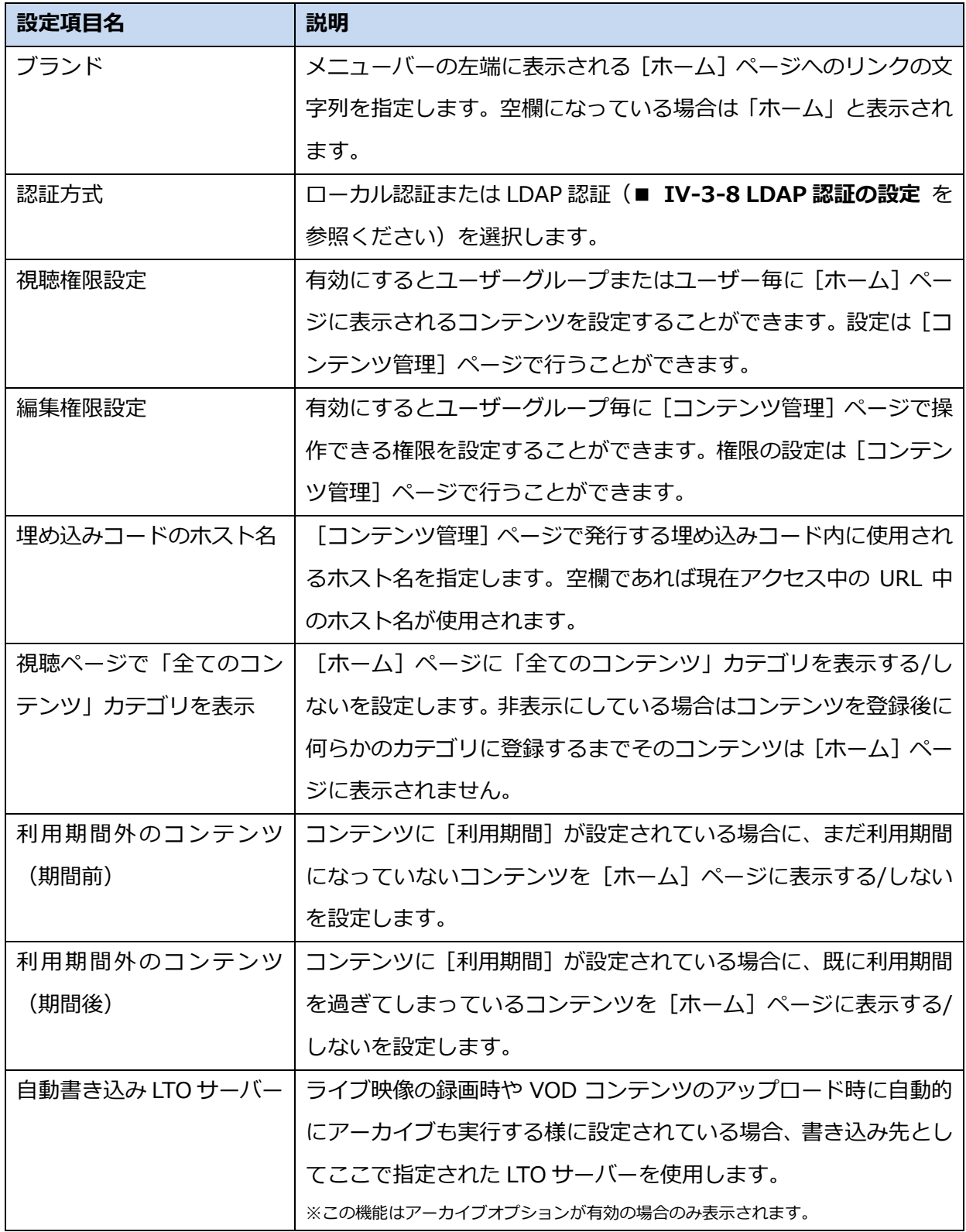

#### ■ IV-7-3. 操作履歴

操作履歴を日時の降順で表示します。また、期間・操作内容・コンテンツ名・ユーザー名を指 定して操作履歴を絞り込むことができます。

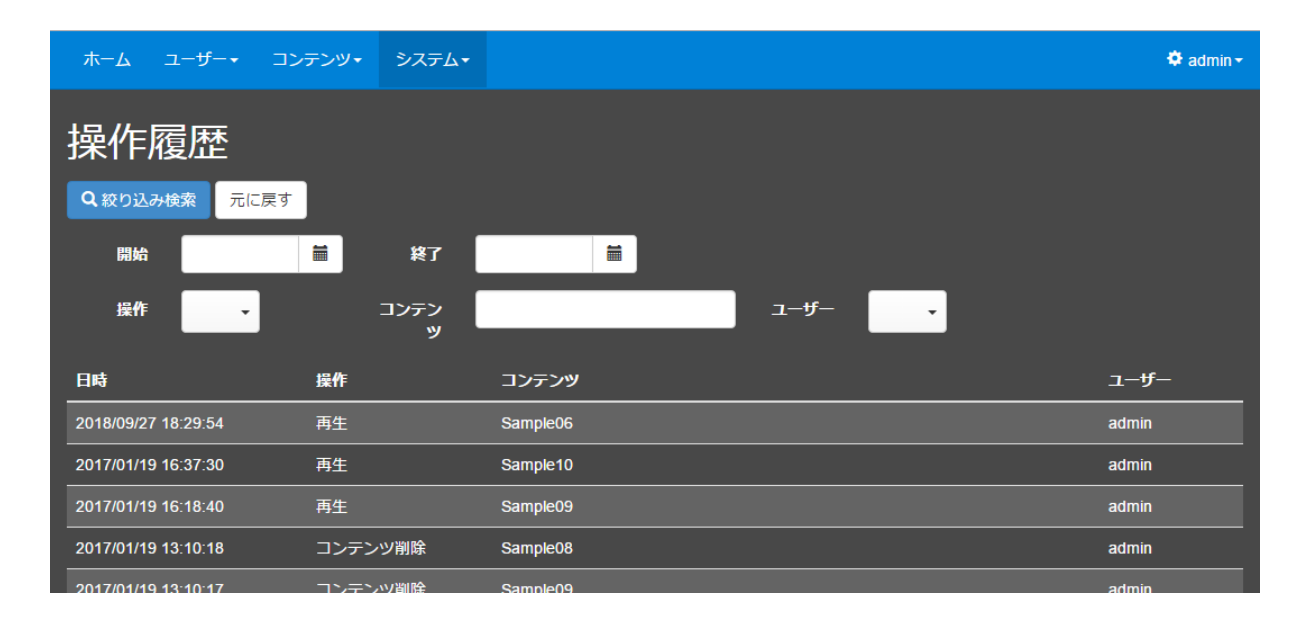

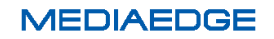

#### ■ IV-7-4. イベントログ

システムで発生したイベントを日時の降順で表示します。また、期間を指定してイベントログ を絞り込むことができます。

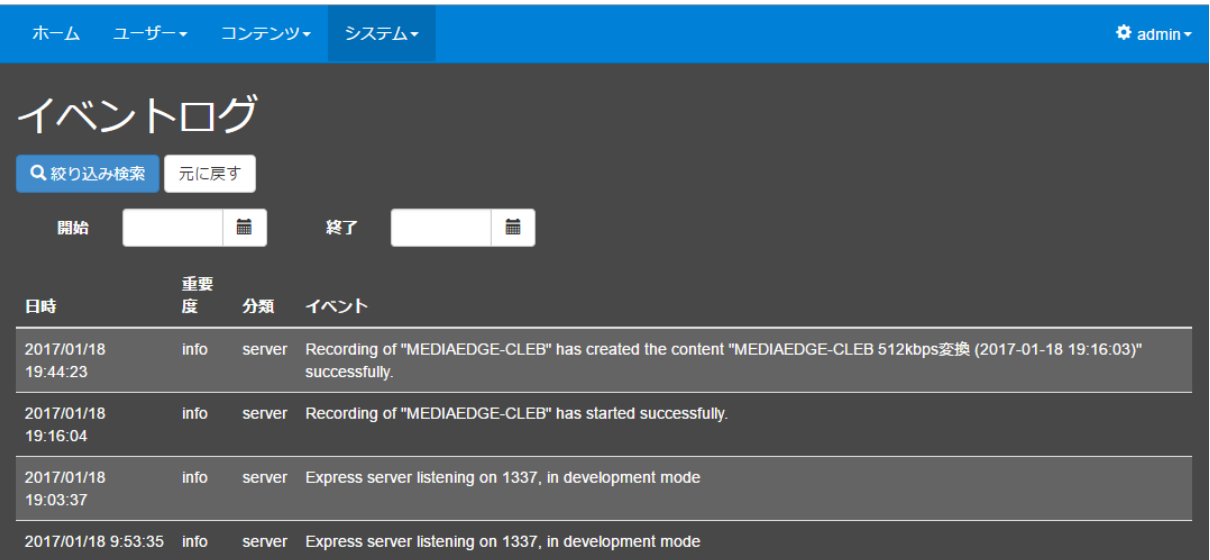

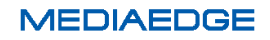

■ IV-7-5. LTO

アーカイブオプションが有効の場合に表示されます。

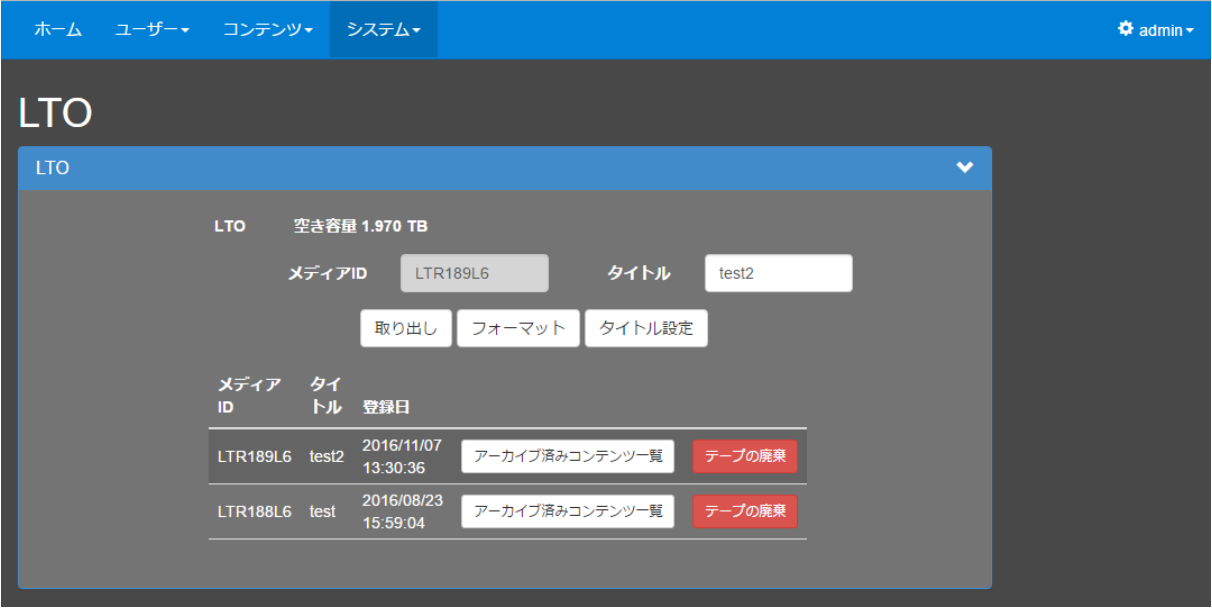

LTO ページではLTO サーバーに対してテープの取り出し、フォーマットを行うことができます。

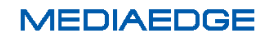

#### IV-7-5-1. テープのフォーマット

新しいテープを使用する際には、まず、テープのフォーマットを実行してください。

[フォーマット]ボタンを押して、以下のウィンドウでテープ情報を入力後、[開始]ボタンを 押して下さい。 [メディア ID]には、通常、テープのラベルの先頭6文字を設定します。タイ トルにはメディア ID とは別に任意の文字列を設定することができます。

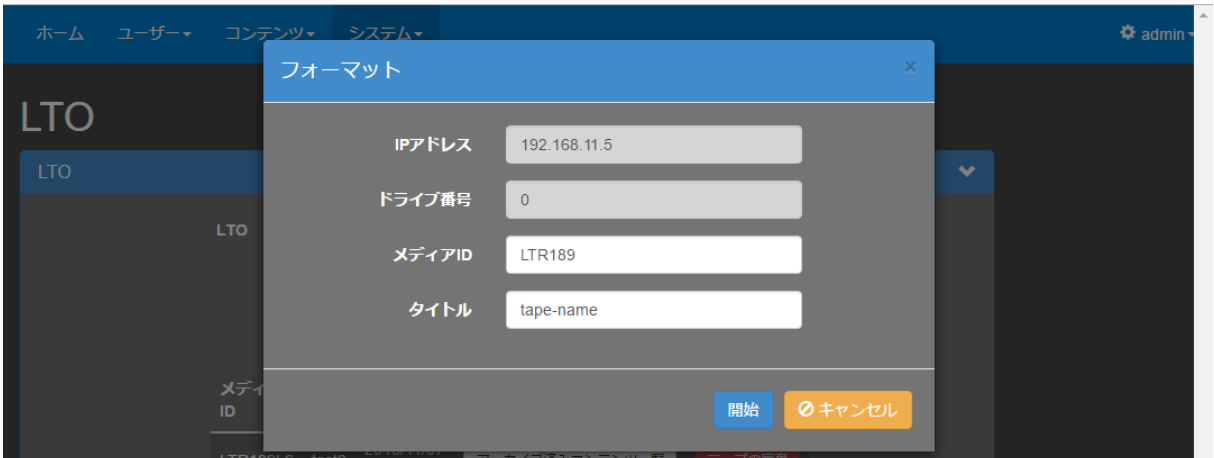

■ [フォーマット]ウィンドウ

#### IV-7-5-2. テープ一覧

操作ボタンの下にはこれまで使用したテープ情報の一覧が表示されます。

過去に利用したテープに書き込まれたコンテンツのリストを[アーカイブ済みコンテンツ一覧] ボタンで表示することができます。

[テープの破棄]ボタンを押すと、指定されたテープにアーカイブされているコンテンツの情 報及びテープ自体の情報を削除します。

#### IV-7-5-3. テープの取り出し

ページの上部には現在挿入されているテープの空き容量が表示されます。空き容量が少なくな ってきた、または完全に無くなった場合には[取り出し]ボタンから一杯になったテープを取り 出して新しいテープを LTO サーバーに挿入してください。

■ IV-7-6. 検索設定

[ホーム]ページまたは[コンテンツ管理]ページでコンテンツ検索を実行する際に表示される 検索設定を作成します。

検索設定を行うと、登録した属性(複数可)を検索対象にして検索できます。

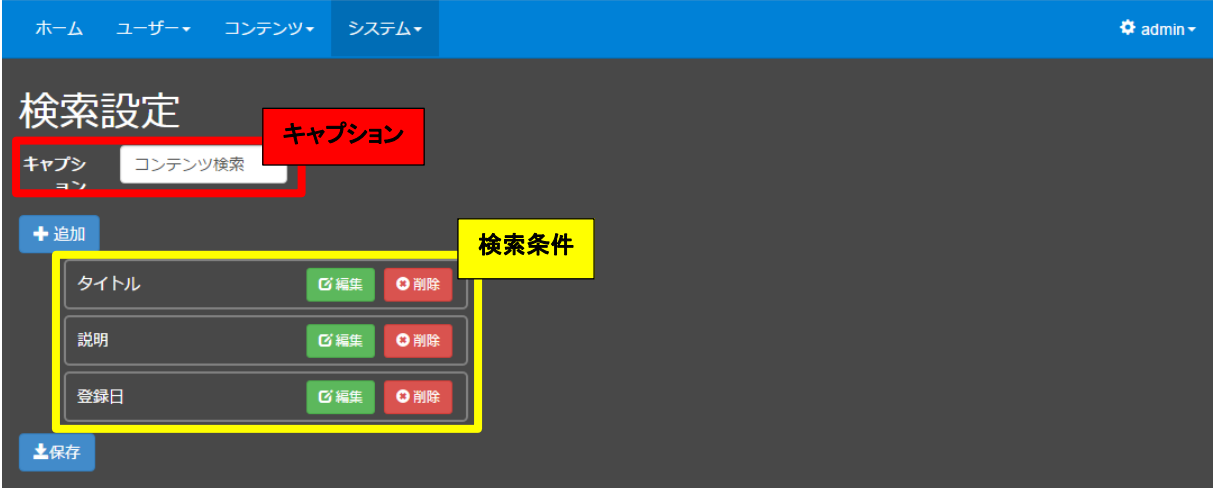

[キャプション]:検索設定に名前をつけることができます。

このキャプションが [ホーム] ページまたは [コンテンツ管理] ページの メニューバーの検索欄の右にある [▼]ボタンを押したときに ドロップダウンメニューに表示されます。

上図の例では「コンテンツ検索」とキャプションを設定しています。

#### **IV-7-6-1.** 検索項目の追加

[+追加]ボタンを押すと、[検索条件]ウィンドウが表示されます。

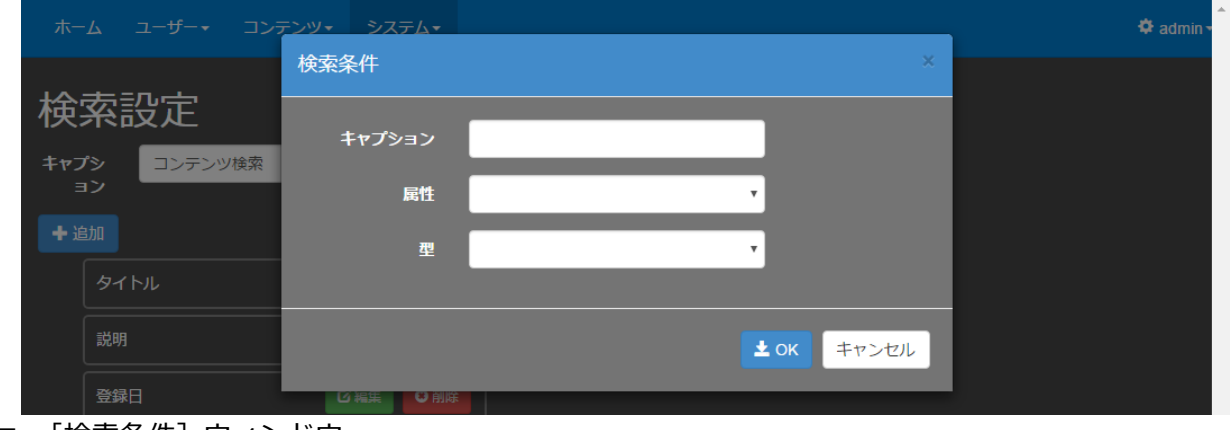

■ [検索条件]ウィンドウ

キャプション:項目の表示名

**MEDIAEDGE** 

属性 :検索対象とする属性 コンテンツのタイトル、説明、登録日、及び追加定義したカスタム属性から 選択します。 型 :検索条件の型 [選択]、[文字列]、[期間(日付)]、[期間(時間)]、[期間(日付)選択]から 選択します。

型と指定可能な属性の関係は以下の表の通りです。

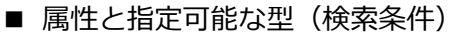

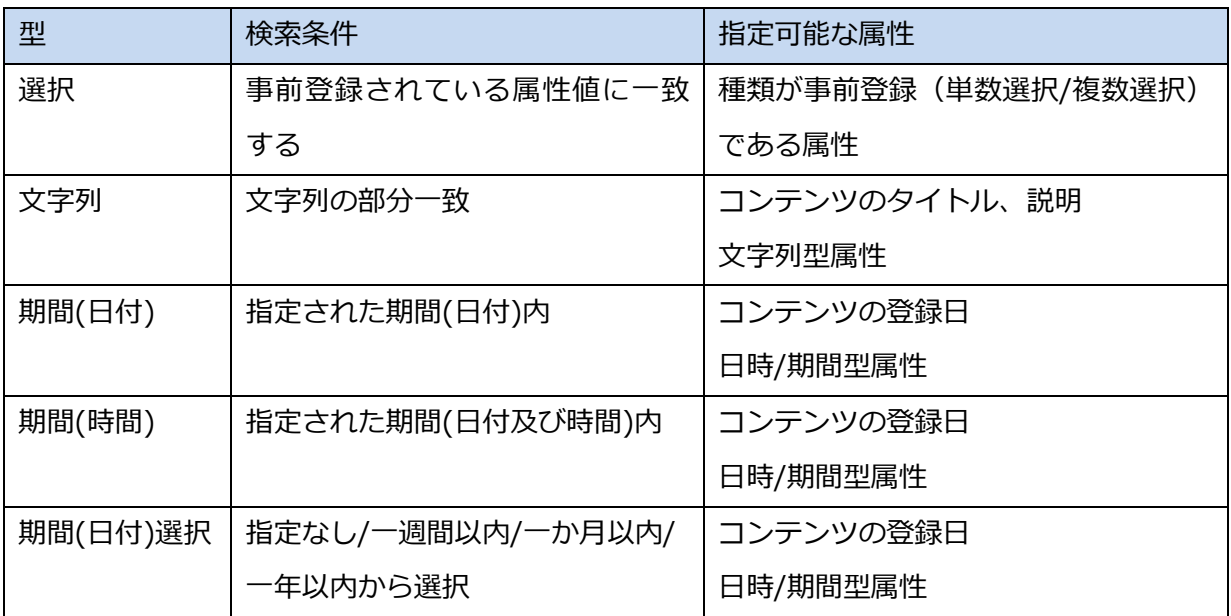

#### **IV-7-6-2.** 検索項目の編集と削除

登録済のコンテンツの検索条件の[編集]/[削除]ボタンをおして、検索条件の編集/削除が実行 できます。

また、検索条件をマウスでドラッグ~ドロップすることで、表示順序を変更できます。 変更が終了したら、[保存]ボタンを押して設定した検索条件を保存してください。

IV-8. LTO へのアーカイブ

[コンテンツ管理]- [アーカイブ]を選択してアーカイブページに移動し、[+追加]ボタン を押します。

※アーカイブオプションが有効の場合に表示されます。

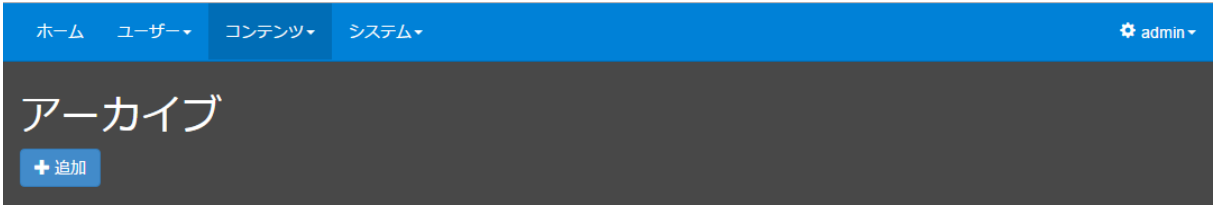

■ IV-8-1. 期間から書き出すコンテンツを抽出する

LTO にアーカイブするコンテンツを期間指定で検索します。

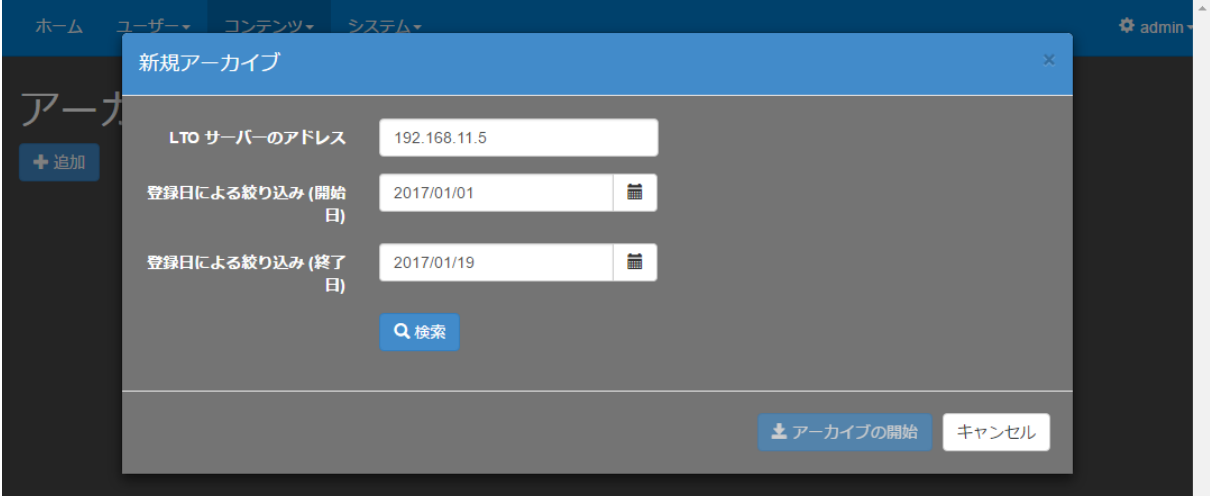

■ [新規アーカイブ] ウィンドウ

MEDIAEDGE マルチデバイスサーバー

指定した期間に登録されたコンテンツ一覧が表示されるので、アーカイブしたいコンテンツに[✔] を入れます。コンテンツを選択後[アーカイブの開始]ボタンを押してアーカイブを実行します。

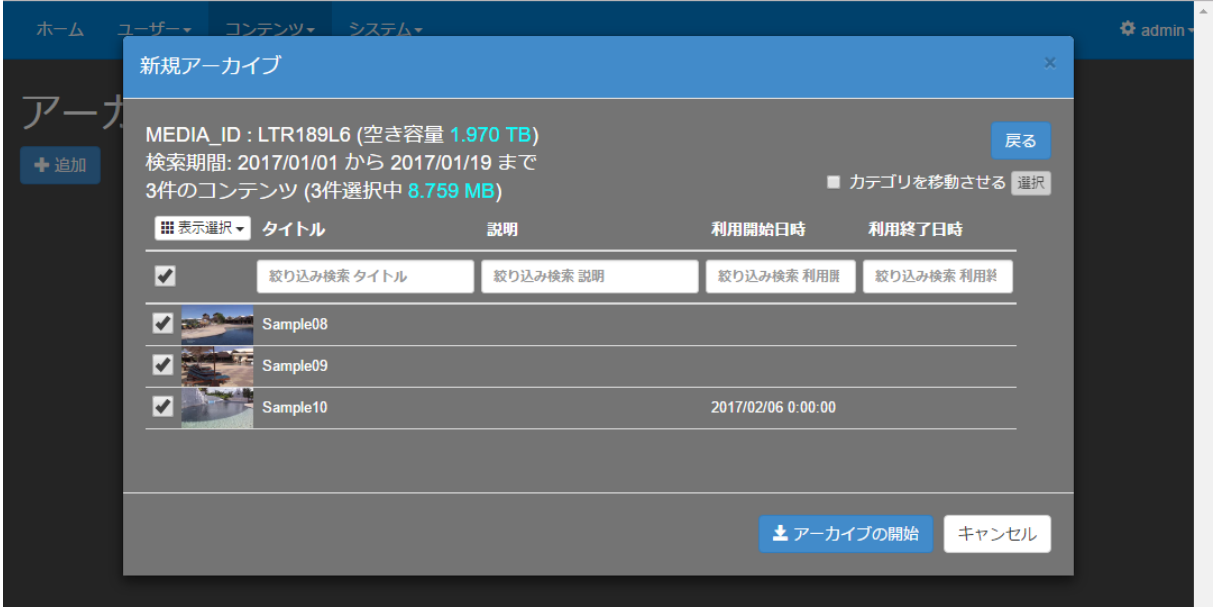

■ [新規アーカイブ]ウィンドウ (コンテンツ選択後)

[カテゴリを移動させる]をチェックし、移動先のカテゴリを選択することでアーカイブしたコ ンテンツを指定されたカテゴリに移動させることもできます。

■ IV-8-2. LTO テープへコンテンツを書き出す

アーカイブの実行経過が表示されます。[キャンセル]ボタンを押すと、アーカイブが中断され ます。

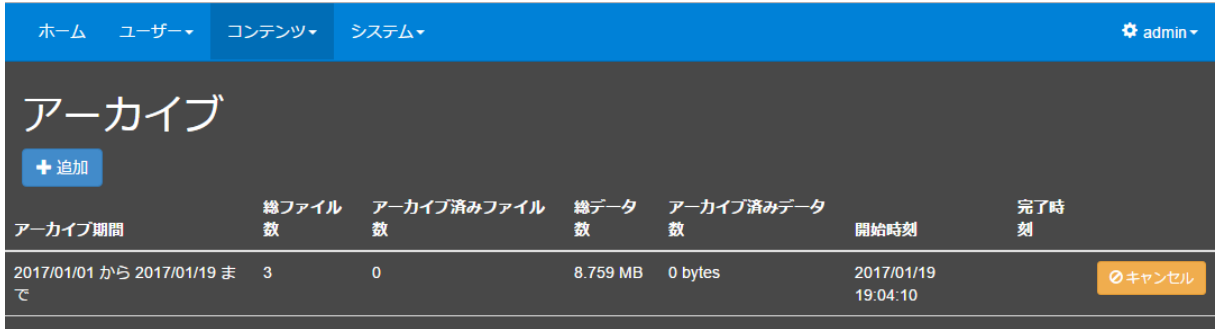

アーカイブが完了すると右端に緑の [完了] ボタンが表示されます。結果を確認し [完了] ボ タンを押すとアーカイブ表示が消去されます。

アーカイブされたコンテンツの動画ファイルはサーバー上から削除されますが、保管先の情報 (テープ ID やファイル名等)はデータベースに残り管理されます。

アーカイブすることにより、サーバーのディスク空き容量を増加させることができます。

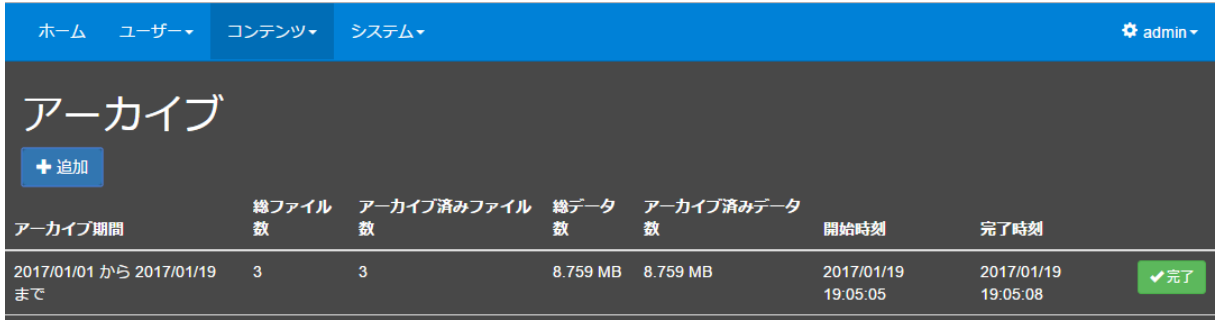

※構成によっては、アーカイブ後に一定期間動画ファイルがサーバー上に残るようになっている場合があります。

[コンテンツ管理]ページでは、アーカイブ済みのコンテンツは、コンテンツの詳細のサムネ イル表示領域に [アーカイブ済] と黄色表示され、[アーカイブ] タブが表示されます。

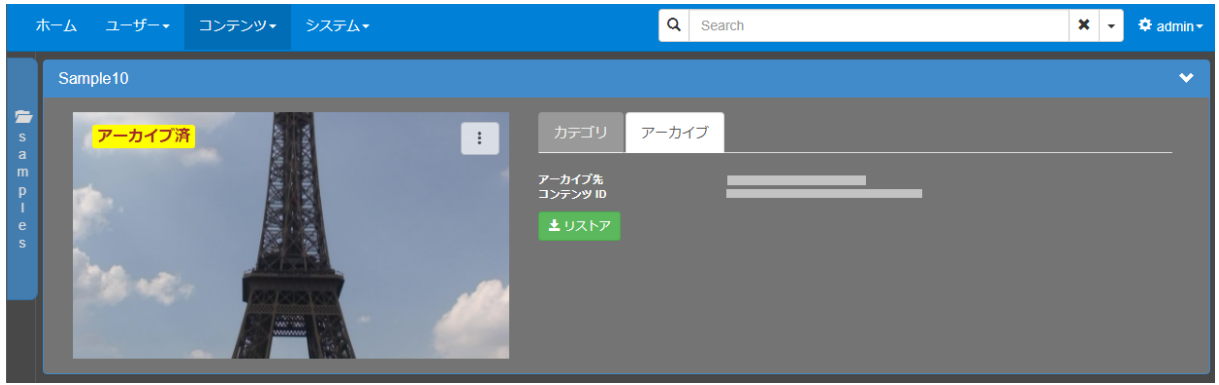

[ホーム]ページでは、サムネイル表示領域に[アーカイブ済]と表示されます。

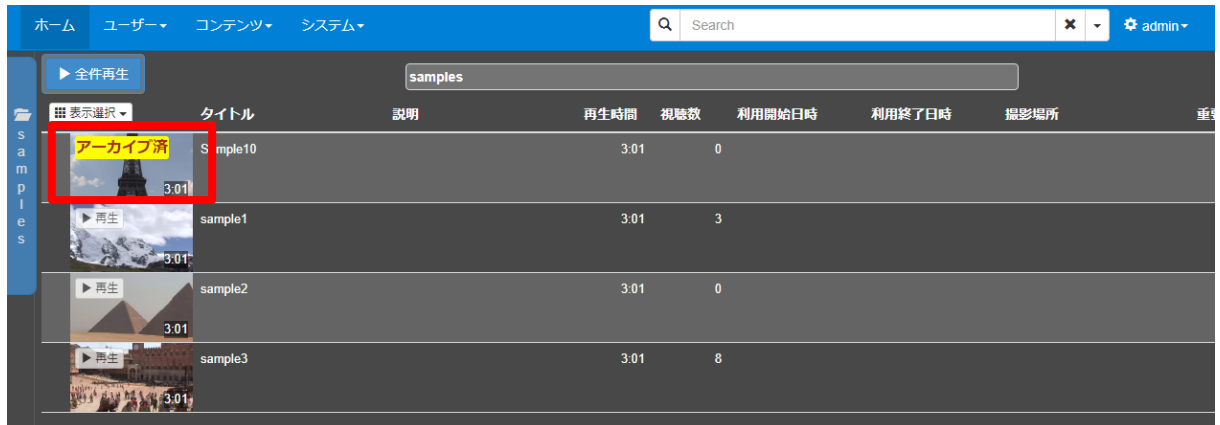

アーカイブ済みコンテンツをクリックすると下のようなウィンドウが表示され、再生は行われま せん。

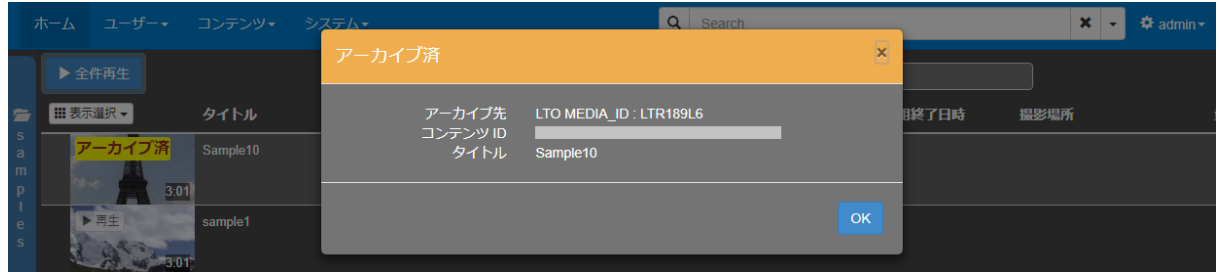

#### ■ IV-8-3. LTO テープからコンテンツを読み出す

[コンテンツ管理]ページで、VOD コンテンツのファイルがアーカイブされサーバー上に存在 していない場合、コンテンツ詳細の[アーカイブ]タブに[リストア]ボタンが表示され、LTO テープからのリストア(コンテンツ・ファイルの読み出し)が可能になります。

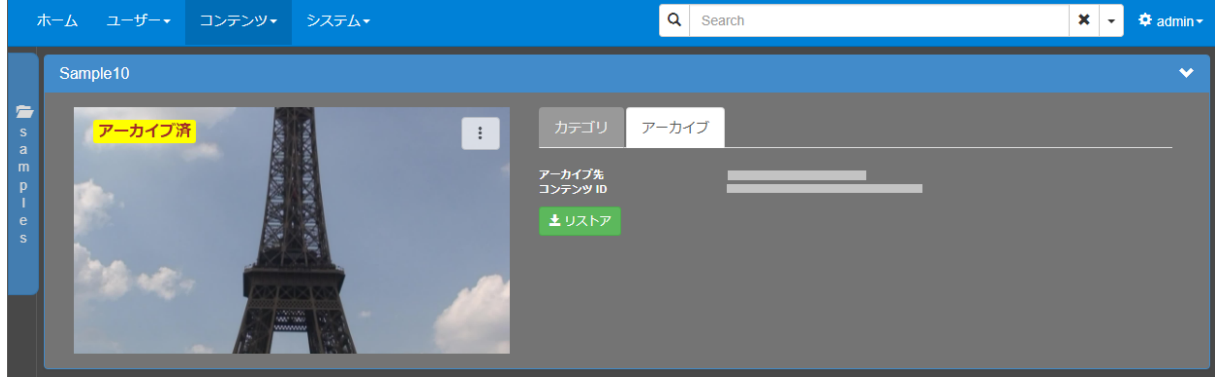

[リストア]ボタンを押して表示されるウィンドウで [開始]ボタンを押すと、LTO テープか らコンテンツ・ファイルが読み出され、再登録されます。以後、コンテンツの再生、ダウンロー ドが再度可能となります。

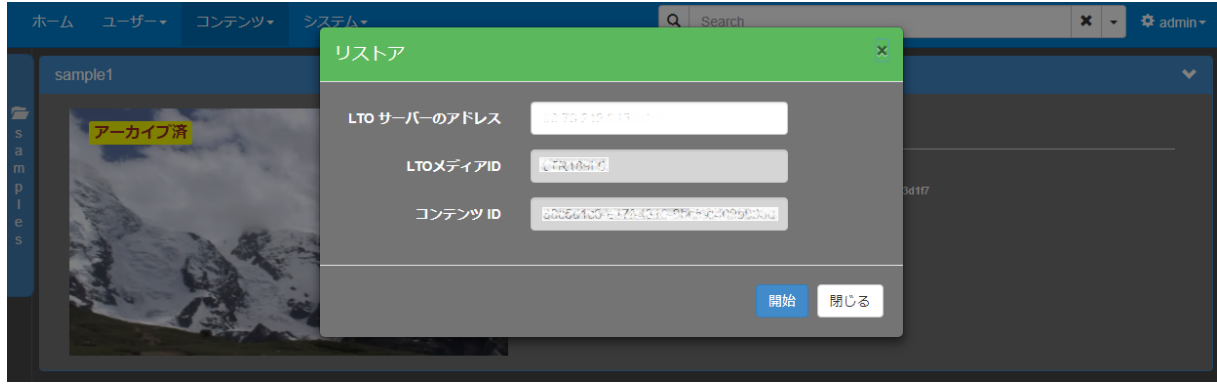

■ [リストア] ウィンドウ

リストア実行後、アーカイブタブには [リストア] ボタンの代わりに [ファイルの削除] ボタ ンが表示されます。このボタンを押すとサーバー上から動画ファイルが削除され再生ができなく なり、「リストア]ボタンからリストア可能な状態に戻ります。

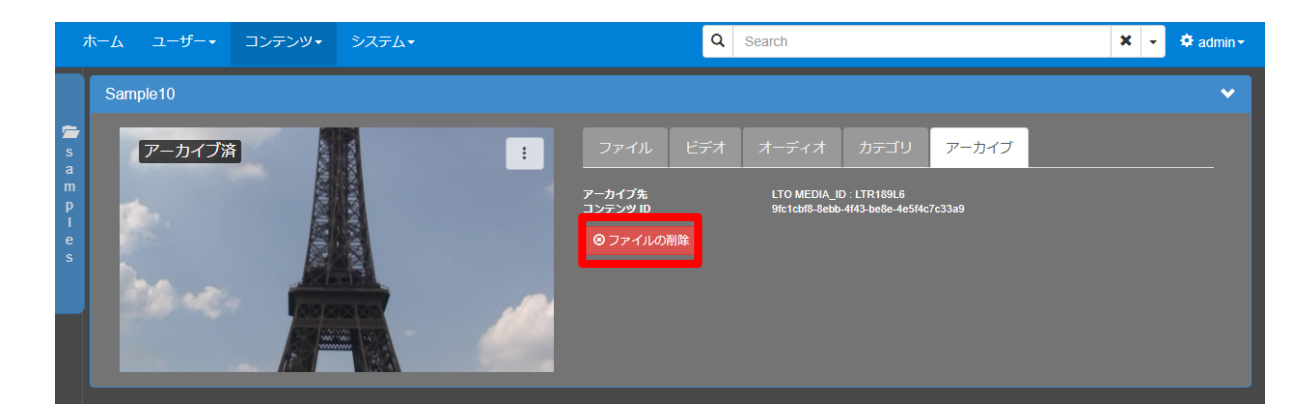

リストア操作によりファイルがサーバー上に存在している時は [ホーム] ページでは白背景に黒 文字で[アーカイブ済み]と表示され、再生可能な状態に戻ります。

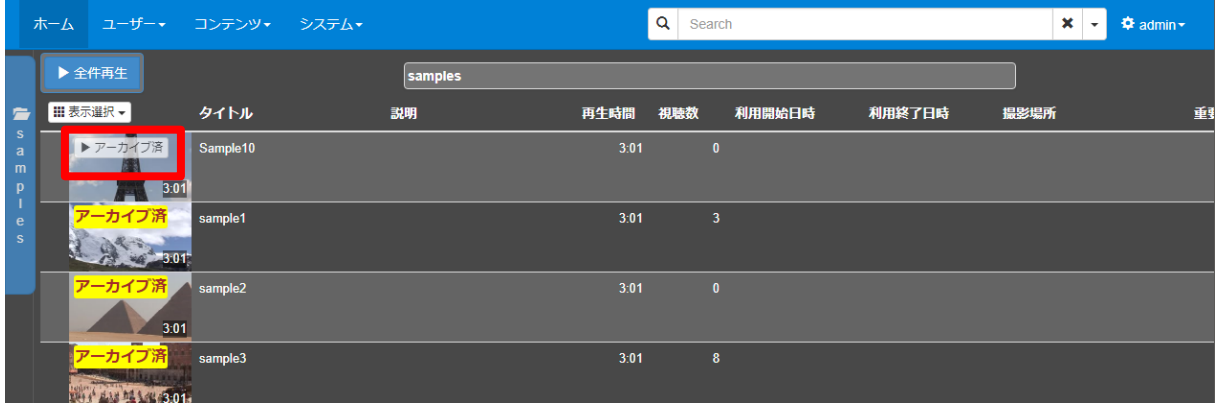

操作説明書

# V. Appendix

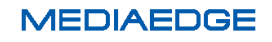

# V-1. MEDIAEDGE サーバーの仕様

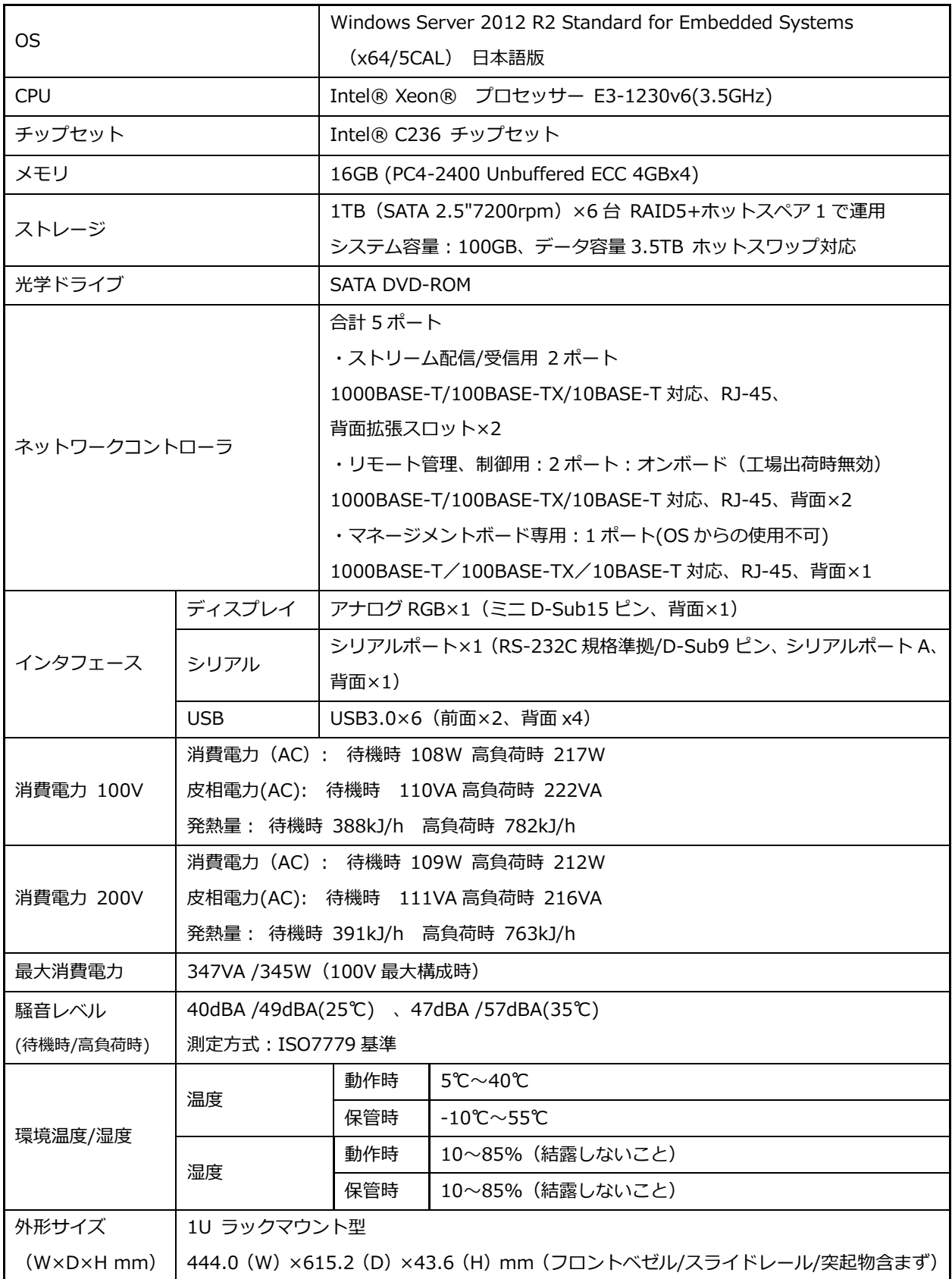

**MEDIAEDGE** 

操作説明書

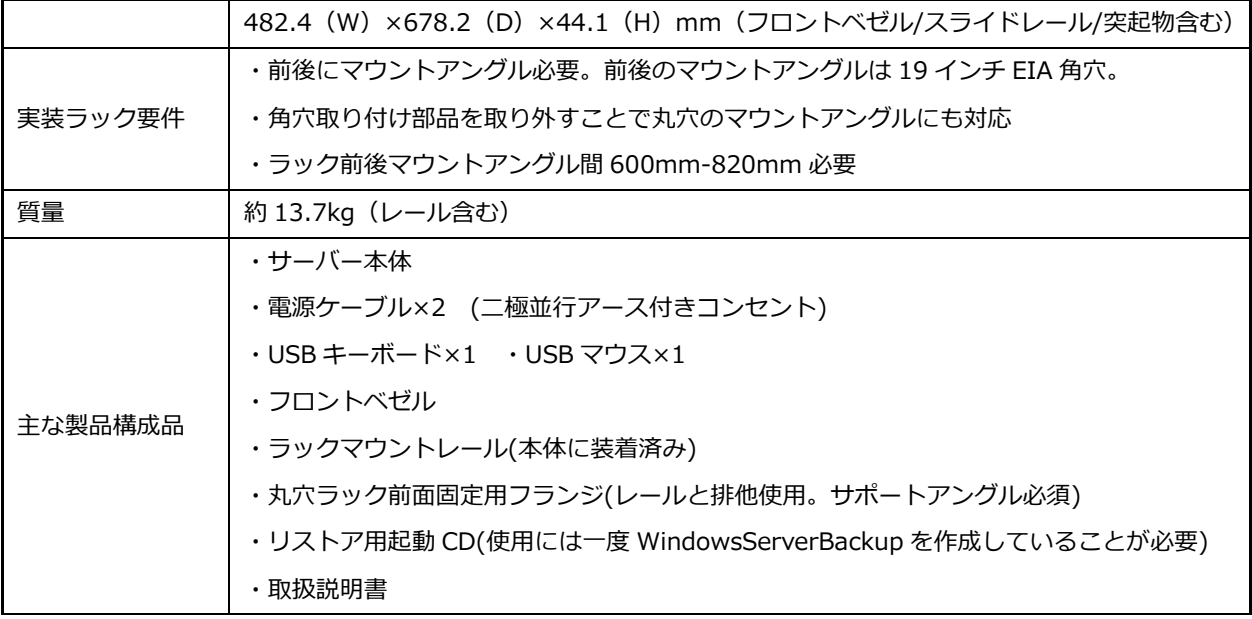

システム構成により、記載の基本仕様が変更される場合があります。

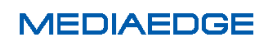

## V-2. 動作確認済みネットワークカメラ

#### ■動作確認済みネットワークカメラ

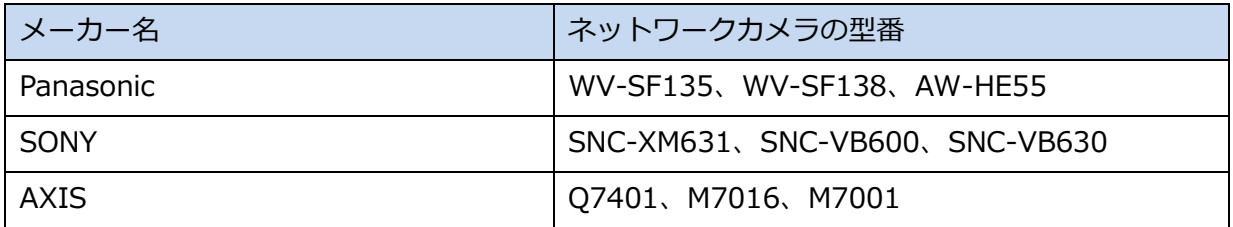

2015 年 11 月現在